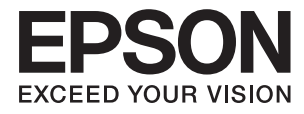

# **DS-80W Ghidul utilizatorului**

# <span id="page-1-0"></span>**Drept de proprietate intelectuală**

Nicio parte a acestei publicaţii nu poate fi reprodusă, stocată pe un sistem de preluare sau transmisă în orice formă sau prin orice mijloc electronic, mecanic, prin fotocopiere, înregistrare sau în alt mod, fără permisiunea scrisă prealabilă a Seiko Epson Corporation. Nu se presupune nicio responsabilitate în ceea ce priveşte brevetele relativ la utilizarea informaţiilor incluse în prezentul manual. De asemenea, nu se presupune nicio responsabilitate pentru daune rezultând din utilizarea informaţiilor incluse în prezentul manual. Informaţiile incluse în prezentul manual sunt destinate a fi utilizate numai cu acest produs Epson. Epson nu este responsabilă de utilizarea acestor informaţii prin aplicarea la alte produse.

Nici Seiko Epson Corporation şi nici filialele sale nu vor fi responsabile faţă de persoana care a achiziţionat acest produs sau față de terți pentru daune, pierderi, costuri sau cheltuieli suportate de achizitor sau de terți ca rezultat al unui accident, utilizări eronate sau abuzive a acestui produs sau a unor modificări sau reparații neautorizate ale acestui produs sau (exclusiv teritoriul S.U.A.) nerespectarea strictă a instrucţiunilor de operare şi de întreţinere ale Seiko Epson Corporation.

Seiko Epson Corporation şi filialele sale nu vor fi responsabile pentru nicio daună sau problemă apărută ca urmare a utilizării optiunilor sau a altor produse consumabile altele decât cele desemnate de către Seiko Epson Corporation ca fiind produse originale Epson sau produse aprobate Epson.

Seiko Epson Corporation nu va fi responsabilă pentru nicio daună rezultată ca urmare a interferențelor electromagnetice care survine în urma utilizării oricăror cabluri de interfață altele decât cele desemnate ca produse aprobate Epson de către Seiko Epson Corporation.

© 2018 Seiko Epson Corporation

Conținutul acestui manual și specificațiile acestui produs se pot modifica fără notificare prealabilă.

# <span id="page-2-0"></span>**Mărci înregistrate**

- ❏ EPSON® este o marcă comercială înregistrată, iar EPSON EXCEED YOUR VISION sau EXCEED YOUR VISION este o marcă comercială a Seiko Epson Corporation.
- ❏ Microsoft, Windows, Windows Server, and Windows Vista are either registered trademarks or trademarks of Microsoft Corporation in the United States and/or other countries.
- ❏ Apple, macOS, and OS X are trademarks of Apple Inc., registered in the U.S. and other countries.
- ❏ Adobe, Adobe Reader, and Acrobat are registered trademarks of Adobe Systems Incorporated.
- ❏ Intel® is a registered trademark of Intel Corporation.
- ❏ Wi-Fi, Wi-Fi Alliance, and Wi-Fi Protected Access (WPA) are registered trademarks of the Wi-Fi Alliance. Wi-Fi Protected Setup, and WPA2 are trademarks of the Wi-Fi Alliance.
- ❏ Notificare generală: în publicaţia de faţă, alte nume de produse sunt utilizate doar în scopuri de identificare şi pot fi mărci comerciale ale proprietarilor respectivi. Epson îşi declină orice drepturi asupra acestor mărci.

## *Cuprins*

### *[Drept de proprietate intelectuală](#page-1-0)*

### *[Mărci înregistrate](#page-2-0)*

### *[Despre acest manual](#page-6-0)*

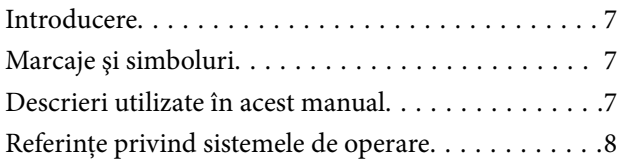

### *[Instrucţiuni importante](#page-8-0)*

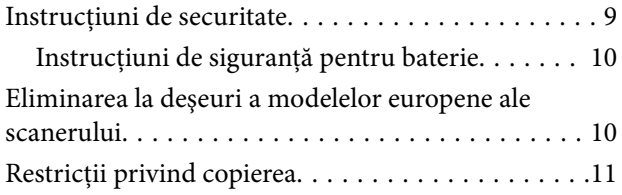

### *[Noţiuni de bază despre scaner](#page-11-0)*

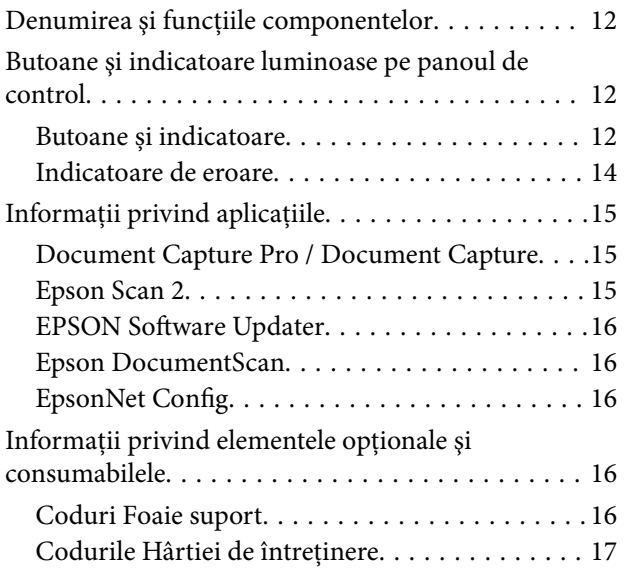

### *[Utilizarea scanerului pe baterie](#page-17-0)*

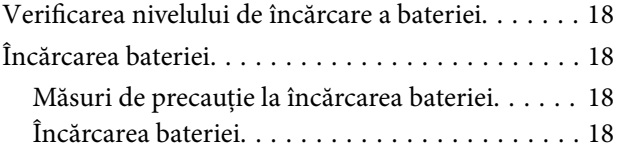

### *[Setări de reţea](#page-19-0)*

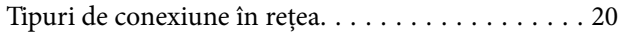

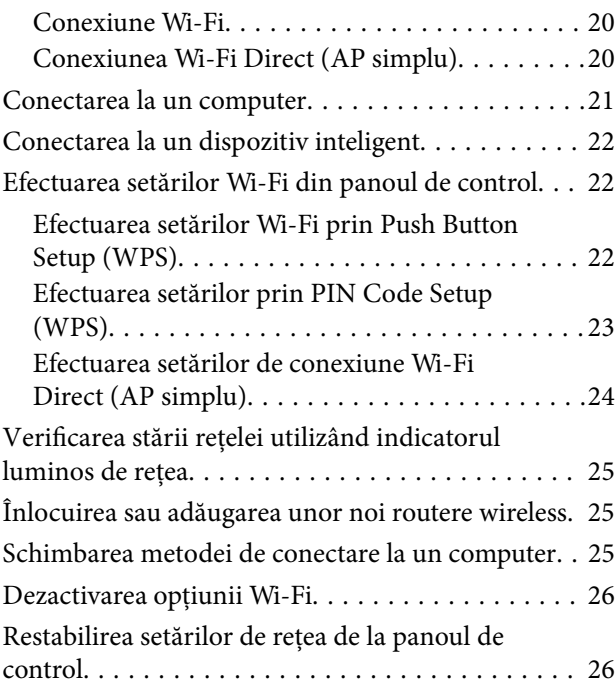

### *[Specificaţii ale originalelor şi](#page-27-0)  [poziţionarea originalelor](#page-27-0)*

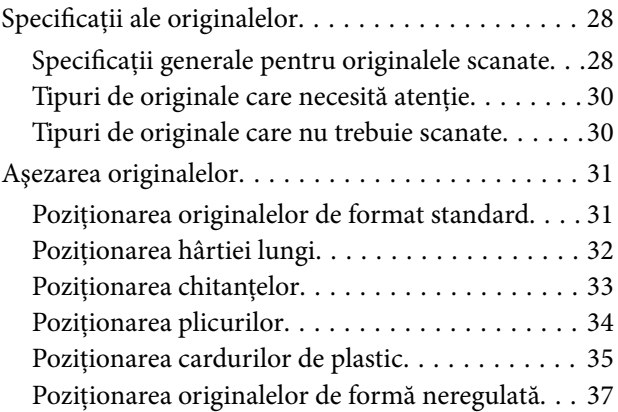

### *[Scanare de bază](#page-38-0)*

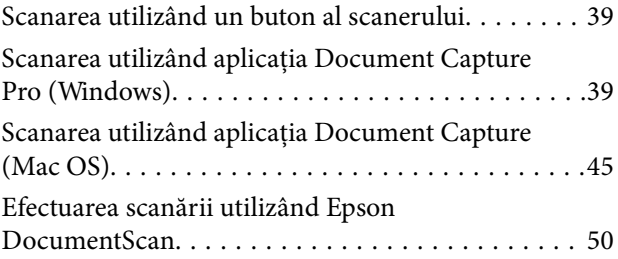

### *[Scanare avansată](#page-54-0)*

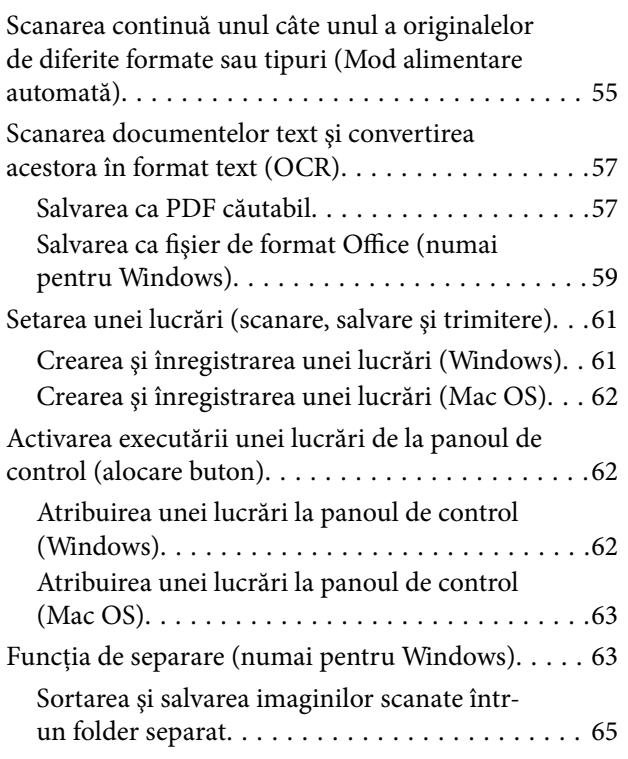

## *[Întreţinere](#page-70-0)*

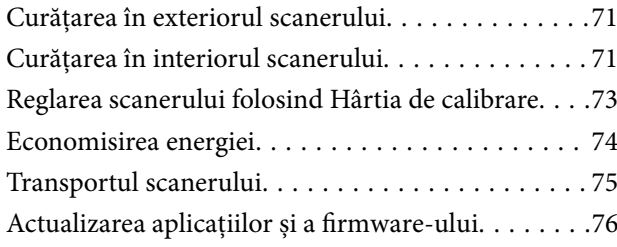

## *[Rezolvarea problemelor](#page-76-0)*

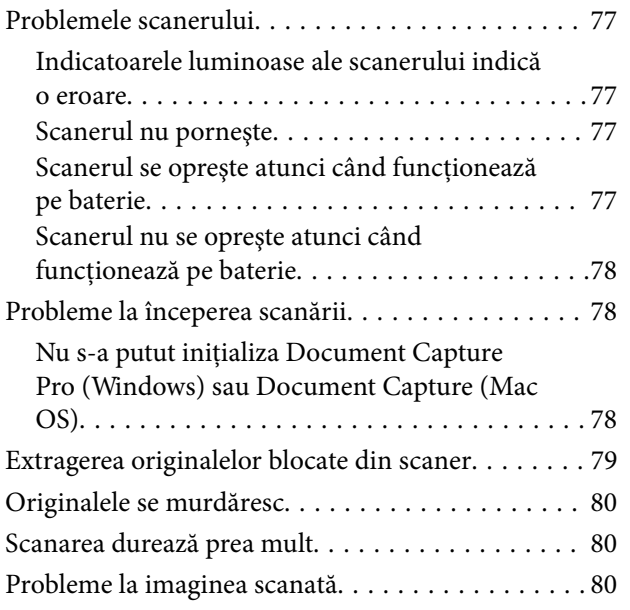

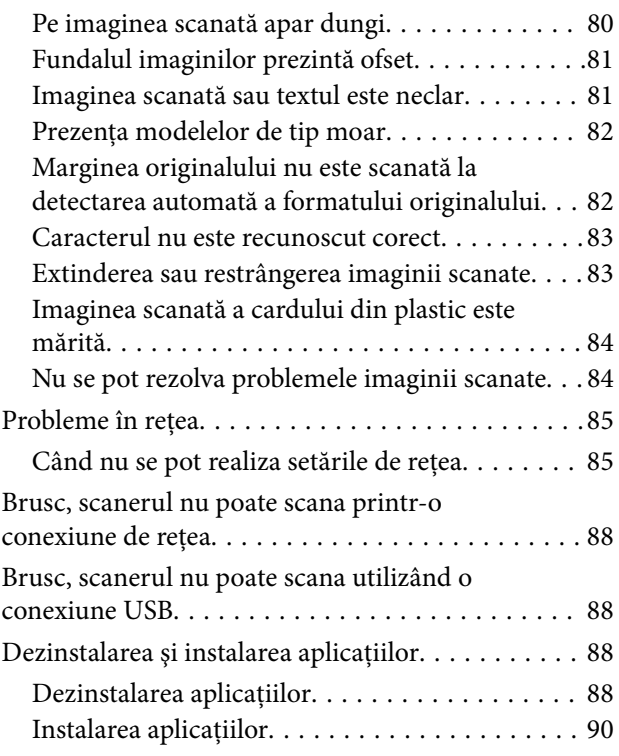

## *[Specificaţii tehnice](#page-90-0)*

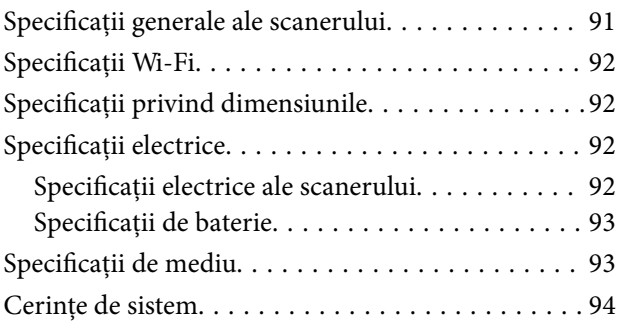

## *[Standarde şi certificări](#page-94-0)*

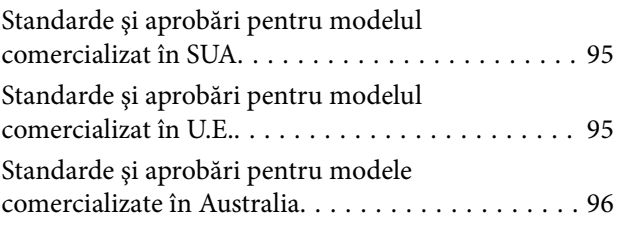

## *[Unde puteţi obţine ajutor](#page-96-0)*

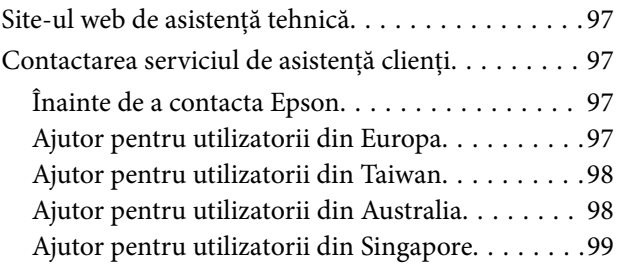

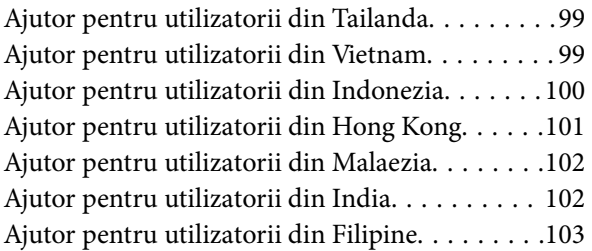

# <span id="page-6-0"></span>**Despre acest manual**

## **Introducere**

Cea mai recentă versiune a următoarelor manuale este disponibilă pe site-ul web de asistență al Epson.

<http://www.epson.eu/Support> (Europa)

<http://support.epson.net/> (în afara Europei)

- ❏ Ghid de instalare (manual tipărit pe hârtie)
- Vă furnizează informații despre configurarea produsului și instalarea aplicației.
- ❏ Ghidul utilizatorului (manual digital) Furnizează instrucţiuni despre utilizarea, întreţinerea şi rezolvarea problemelor produsului.

Pe lângă manualele de mai sus, consultaţi secţiunile de ajutor incluse în diversele aplicaţii Epson.

## **Marcaje şi simboluri**

!*Atenţie:*

Instrucţiuni care trebuie respectate cu atenţie, pentru evitarea vătămărilor corporale.

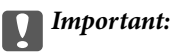

Instrucţiuni care trebuie respectate pentru evitarea deteriorării echipamentului.

#### *Notă:*

Furnizează informaţii complementare şi de referinţă.

#### **Informaţii conexe**

 $\rightarrow$  Asigură legătura cu secțiunile aferente.

## **Descrieri utilizate în acest manual**

- ❏ Capturile de ecran pentru aplicaţii sunt din Windows 10 sau din Mac OS X v10.13.x. Conţinutul afişat pe ecran diferă în funcţie de model şi de situaţie.
- ❏ Ilustraţiile utilizate în acest manual sunt numai pentru referinţă. Chiar dacă pot fi uşor diferite faţă de produsul real, metodele de operare sunt identice.

## <span id="page-7-0"></span>**Referințe privind sistemele de operare**

#### **Windows**

În acest manual, termeni precum "Windows 10", "Windows 8.1", "Windows 8", "Windows 7", "Windows Vista", "Windows XP", "Windows Server 2016", "Windows Server 2012 R2", "Windows Server 2012", "Windows Server 2008 R2", "Windows Server 2008", "Windows Server 2003 R2" și "Windows Server 2003" se referă la următoarele sisteme de operare. Suplimentar, "Windows" se utilizează pentru a se referi la toate versiunile și "Windows Server" se utilizează pentru a se referi la "Windows Server 2016", "Windows Server 2012 R2", "Windows Server 2012", "Windows Server 2008 R2", "Windows Server 2008", "Windows Server 2003 R2" și "Windows Server 2003".

- ❏ Sistemul de operare Microsoft® Windows® 10
- ❏ Sistemul de operare Microsoft® Windows® 8.1
- ❏ Sistemul de operare Microsoft® Windows® 8
- ❏ Sistemul de operare Microsoft® Windows® 7
- ❏ Sistemul de operare Microsoft® Windows Vista®
- ❏ Sistemul de operare Microsoft® Windows® XP Service Pack 3
- ❏ Sistemul de operare Microsoft® Windows® XP Professional x64 Edition Service Pack 2
- ❏ Sistemul de operare Microsoft® Windows Server® 2016
- ❏ Sistemul de operare Microsoft® Windows Server® 2012 R2
- ❏ Sistemul de operare Microsoft® Windows Server® 2012
- ❏ Sistemul de operare Microsoft® Windows Server® 2008 R2
- ❏ Sistemul de operare Microsoft® Windows Server® 2008
- ❏ Sistemul de operare Microsoft® Windows Server® 2003 R2
- ❏ Sistemul de operare Microsoft® Windows Server® 2003 Service Pack 2

#### **Mac OS**

În acest manual, "Mac OS" este utilizat pentru a se referi la macOS High Sierra, macOS Sierra, OS X El Capitan, OS X Yosemite, OS X Mavericks, OS X Mountain Lion, Mac OS X v10.7.x și Mac OS X v10.6.8.

# <span id="page-8-0"></span>**Instrucţiuni importante**

## **Instrucţiuni de securitate**

Citiți și urmați aceste instrucțiuni pentru o utilizare în condiții de siguranță a acestui produs. Asigurați-vă că păstraţi acest manual pentru consultări ulterioare. De asemenea, asiguraţi-vă că respectaţi toate avertizările şi instrucţiunile marcate pe produs.

❏ Unele dintre simbolurile utilizate pe produsul dvs. au rolul de a garanta utilizarea în siguranţă şi corespunzătoare a produsului. Vizitaţi următorul site web pentru a afla semnificaţia simbolurilor.

<http://support.epson.net/symbols>

- ❏ Aşezaţi produsul pe o suprafaţă orizontală, stabilă, mai mare decât baza produsului pe toate laturile. Dacă așezați produsul lângă perete, lăsați mai mult de 10 cm între spatele produsului și perete.
- ❏ Aşezaţi produsul suficient de aproape de computer pentru a facilita conectarea cablului de interfaţă. Nu amplasaţi sau depozitaţi produsul în spaţii exterioare, în spaţii murdare sau cu praf excesiv, lângă surse de apă sau de căldură sau în zone cu șocuri, vibrații, temperaturi ridicate, umezeală, radiație solară directă, surse de lumină puternică sau variaţii rapide de temperatură sau de umiditate.
- ❏ Nu utilizaţi echipamentul cu mâinile ude.
- ❏ Cablul USB trebuie poziţionat astfel încât să evite abraziunile, tăierile, uzarea, ruperea şi răsucirea. Nu aşezaţi obiecte pe cablu şi nu permiteţi păşirea sau călcarea pe cablu. Fiţi atenţi, în mod special, să păstraţi cablul drept la capăt.
- ❏ Utilizaţi numai cablul USB livrat cu produsul dvs. Utilizarea oricărui alt cablu USB poate cauza incendii, electrocutări sau răniri.
- ❏ Cablul USB este destinat utilizării împreună cu produsul cu care a fost livrat. Nu încercaţi să utilizaţi adaptorul de c.a. cu alte dispozitive electronice, exceptând cazul în care acest lucru este specificat.
- ❏ La conectarea acestui produs la un computer sau la un alt dispozitiv printr-un cablu, asiguraţi orientarea corectă a conectorilor. Fiecare conector are o singură orientare corectă. Introducerea unui conector cu orientare incorectă poate cauza deteriorarea ambelor dispozitive conectate prin cablu.
- ❏ Nu dezasamblaţi, nu modificaţi şi nu încercaţi să reparaţi produsul sau accesoriile opţionale ale produsului pe cont propriu, cu excepţia cazului în care astfel de operaţii sunt explicate în mod specific în ghidurile produsului.
- ❏ Nu introduceţi obiecte în nicio deschidere a scanerului, deoarece acestea pot atinge puncte sub tensiuni periculoase sau scurtcircuita anumite componente. Nu vă expuneţi pericolelor de electrocutare.
- ❏ Deconectaţi produsul şi cablul USB de la sursa de tensiune şi solicitaţi intervenţia personalului de service calificat în următoarele situaţii:în produs a pătruns lichid; produsul sau cablul de alimentare a fost scăpat de la înălţime sau carcasa acestuia s-a deteriorat; produsul nu operează normal sau manifestă o schimbare semnificativă a performanței. (Nu reglați controale care nu sunt acoperite de instrucțiunile de utilizare.)
- ❏ Dacă urmează să nu utilizaţi produsul o perioadă mai îndelungată de timp, nu uitaţi să deconectaţi cablul USB de la computer.
- ❏ Ţineţi produsul la cel puţin 22 cm distanţă de stimulatoarele cardiace. Undele radio emise de acest produs pot afecta în mod nociv funcționarea stimulatoarelor cardiace.
- ❏ Nu utilizaţi acest produs în interiorul unităţilor medicale sau în apropierea echipamentelor medicale. Undele radio emise de acest produs pot afecta în mod nociv funcționarea echipamentelor medicale electrice.
- ❏ Nu utilizaţi acest produs în apropierea dispozitivelor cu control automat, precum uşi automate sau alarme de incendiu. Undele radio emise de acest produs pot afecta în mod nociv aceste dispozitive şi pot determina accidente ca urmare a funcţionării necorespunzătoare.

## <span id="page-9-0"></span>**Instrucţiuni de siguranţă pentru baterie**

- ❏ Dacă bateria nu se încarcă complet în intervalul specificat, opriţi încărcarea. În caz contrar, bateria se poate încălzi, poate emite fum, se poate deteriora sau aprinde.
- ❏ Nu amplasaţi produsul într-un cuptor cu microunde sau pe un recipient de înaltă presiune. În caz contrar, bateria se poate încălzi, poate emite fum, se poate deteriora sau aprinde.
- ❏ Dacă apar scurgeri de lichid din produs sau acesta emite un miros neplăcut, îndepărtaţi imediat produsul de obiectele inflamabile. Dacă produsul nu este mutat, electroliţii care se scurg din baterie se pot încălzi, pot emite fum, produce fisuri sau se pot aprinde.
- ❏ Dacă acidul de baterie pătrunde în ochi, clătiţi imediat ochii cu apă proaspătă, fără a-o freca, apoi consultaţi imediat un medic. În caz contrar, pot apărea afecțiuni ireversibile ale vederii.
- ❏ Dacă acidul de baterie intră în contact cu pielea, clătiţi imediat zona afectată cu apă din abundenţă, apoi consultaţi imediat un medic.
- ❏ Nu lăsaţi să cadă produsul, nu îl aruncaţi şi nu îl supuneţi la şocuri puternice. În caz contrar, pot apărea scurgeri de lichid din baterie sau circuitul de protecţie al bateriei se poate deteriora. În consecinţă, bateria se poate încălzi, poate emite fum, se poate deteriora sau aprinde.
- ❏ Nu utilizaţi şi nu lăsaţi produsul într-o locaţie cu temperaturi ridicate (peste 60°C), de ex., în apropierea focului sau a unui radiator. În caz contrar, separatorul de plastic se poate topi şi celulele individuale se pot scurtcircuita. În consecință, bateria se poate încălzi, poate emite fum, se poate deteriora sau aprinde.
- ❏ Nu utilizaţi produsul dacă prezintă scurgeri sau deteriorări. În caz contrar, bateria se poate încălzi, poate emite fum, se poate deteriora sau aprinde.
- ❏ Nu lăsaţi produsul într-un vehicul. În caz contrar, bateria se poate supraîncălzi.

## **Eliminarea la deşeuri a modelelor europene ale scanerului**

Scanerul contine o baterie.

Eticheta cu recipientul pe roţi tăiat cu o cruce, aflată pe produs, indică faptul că acest produs şi bateriile încorporate nu trebuie eliminate în fluxul normal de deşeuri menajere. Pentru a preveni o posibilă deteriorare a mediului sau pericolele la adresa sănătăţii, separaţi acest produs şi bateriile sale de alte fluxuri de deşeuri, pentru a asigura reciclarea produsului într-o manieră ecologică. Pentru mai multe detalii privind unităţile de colectare disponibile, contactați biroul autorității locale sau distribuitorul en-detail de unde ați achiziționat produsul. Utilizarea simbolurilor chimice Pb, Cd sau Hg indică dacă bateria utilizează aceste metale.

Aceste informaţii sunt valabile numai pentru clienţii din Uniunea Europeană, conform Directivei 2006/66/CE a PARLAMENTULUI EUROPEAN ŞI A CONSILIULUI din 6 septembrie 2006 privind bateriile şi acumulatorii şi deşeurile de baterii şi acumulatori şi cu abrogarea Directivei 91/157/CEE şi a legislaţiei de transpunere şi de implementare a acesteia în diferitele sisteme juridice naţionale, precum şi pentru clienţii din ţări din Europa, Orientul Mijlociu şi Africa (EMEA) unde s-au implementat reglementări echivalente.

Pentru alte ţări, vă rugăm să contactaţi autorităţile locale pentru a investiga posibilitatea reciclării produsului.

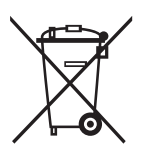

## <span id="page-10-0"></span>**Restricţii privind copierea**

Respectaţi următoarele restricţii pentru a asigura utilizarea responsabilă şi legală a produsul dvs.

Copierea următoarelor articole este interzisă prin lege:

- ❏ Bancnote, monede, titluri de stat comercializabile, obligaţiuni de stat şi titluri municipale
- ❏ Timbre poştale neutilizate, cărţi poştale pretimbrate şi alte articole poştale oficiale francate
- ❏ Timbre fiscale de stat şi titluri emise conform procedurilor legale

Daţi dovadă de prudenţă atunci când copiaţi următoarele documente:

- ❏ Titluri private comercializabile (certificate de acţiuni, note negociabile, cecuri etc.), permise cu valabilitate lunară, bonuri de concesionare etc.
- ❏ Paşapoarte, permise de conducere, taloane de revizie tehnică, viniete rutiere, bonuri de masă, bilete etc.

#### *Notă:*

Copierea acestor documente poate fi, de asemenea, interzisă prin lege.

Utilizarea responsabilă a materialelor sub incidența legislației privind drepturile de proprietate intelectuală:

Produsele pot fi întrebuinţate greşit prin copierea neautorizată de materiale sub incidenţa legislaţiei privind drepturile de proprietate intelectuală. Atunci când acționați fără a fi consiliat de un avocat bine informat, dați dovadă de responsabilitate și de respect obținând permisiunea deținătorului drepturilor de proprietate intelectuală înainte de copierea unor materiale publicate.

# <span id="page-11-0"></span>**Noţiuni de bază despre scaner**

## **Denumirea şi funcţiile componentelor**

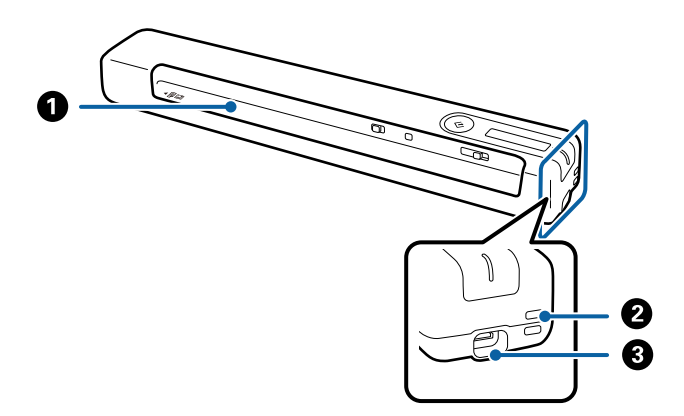

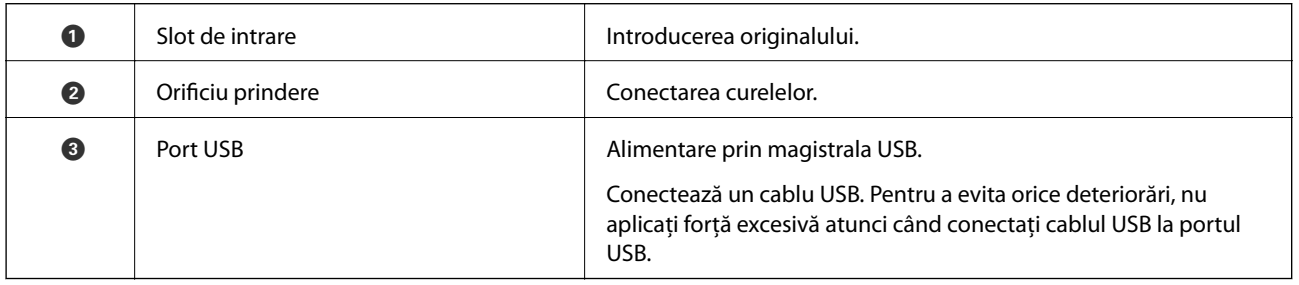

## **Butoane şi indicatoare luminoase pe panoul de control**

## **Butoane și indicatoare**

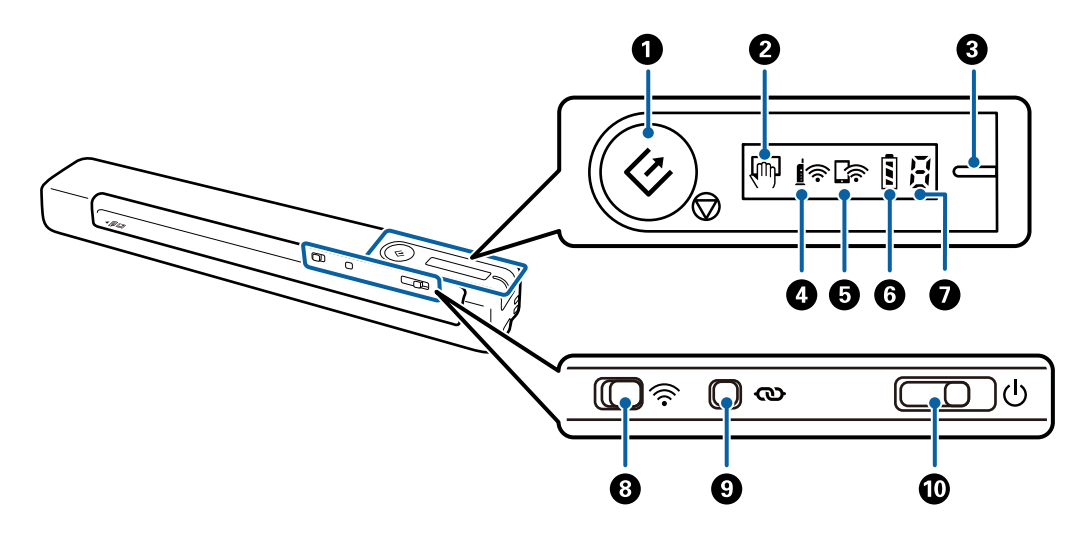

#### **Noţiuni de bază despre scaner**

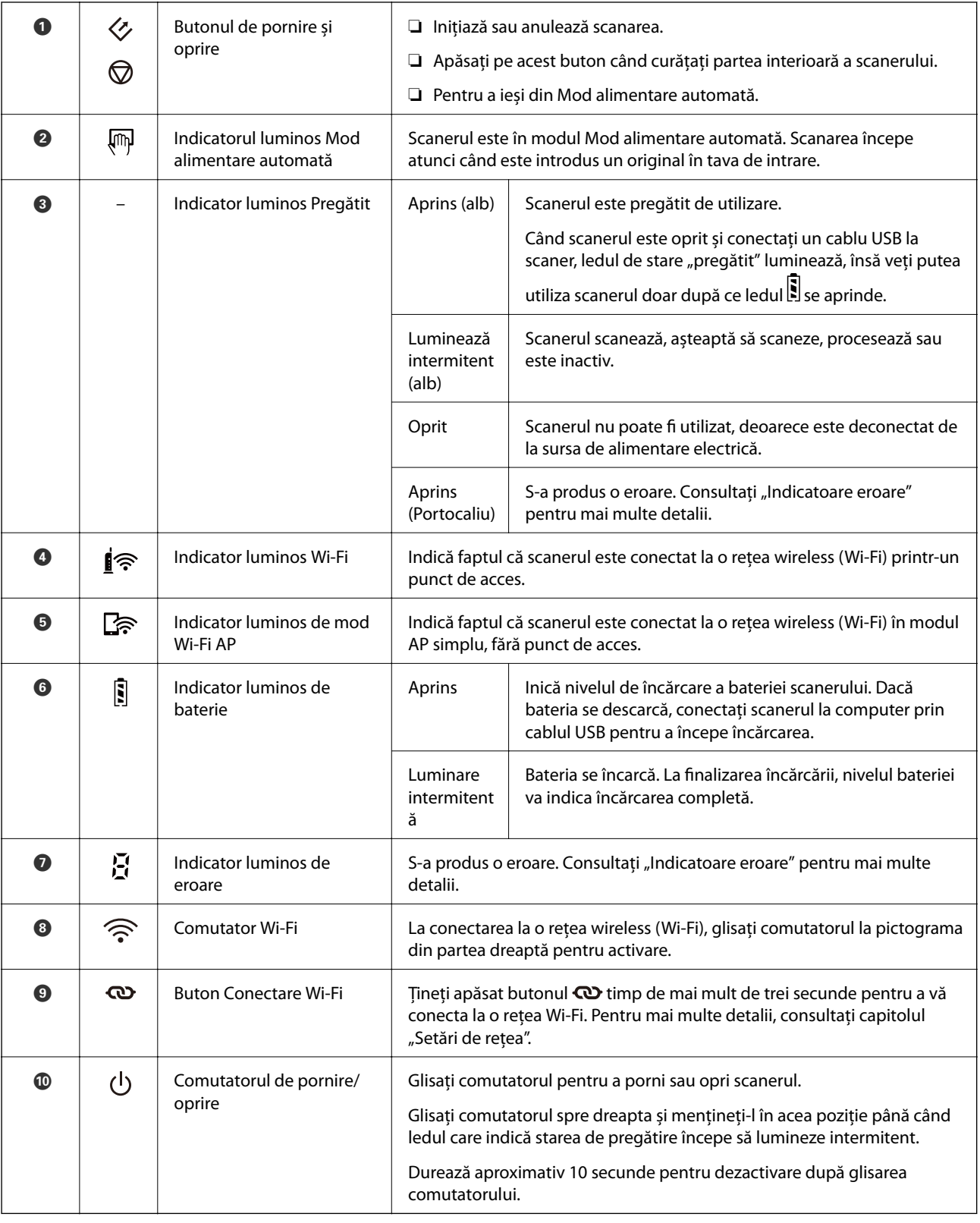

#### *Notă:*

La prima pornire a scanerului, conectați-l la computer prin cablul USB și apoi glisați comutatorul de pornire/oprire în poziția pornit.

#### **Informaţii conexe**

& ["Setări de reţea" la pagina 20](#page-19-0)

- <span id="page-13-0"></span> $\blacktriangleright$  ["Utilizarea scanerului pe baterie" la pagina 18](#page-17-0)
- $\blacktriangleright$  "Indicatoare de eroare" la pagina 14

## **Indicatoare de eroare**

#### **Eroare de scaner**

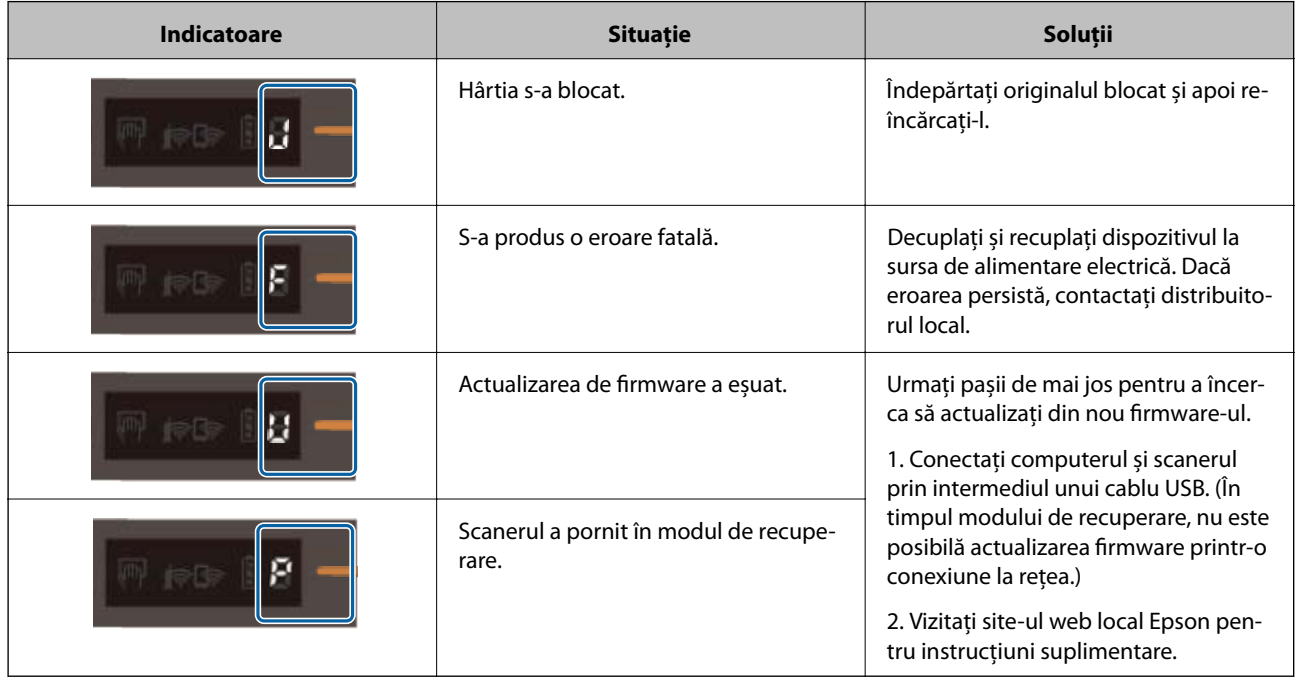

#### **Erori de încărcare a bateriei**

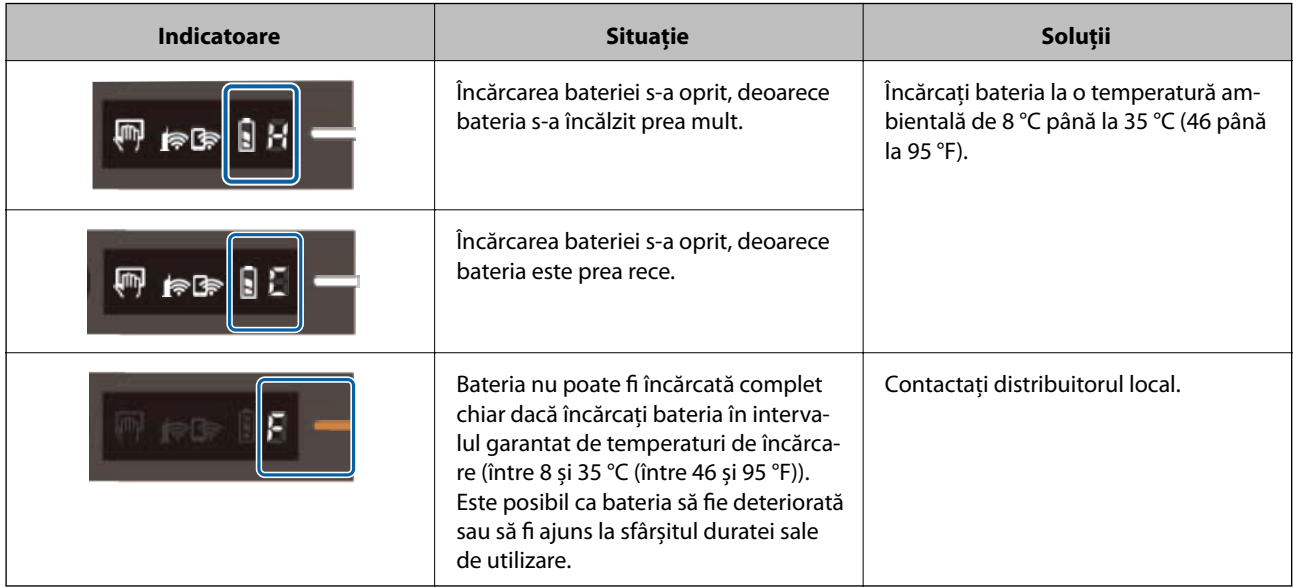

#### <span id="page-14-0"></span>**Erori de conexiune în rețea**

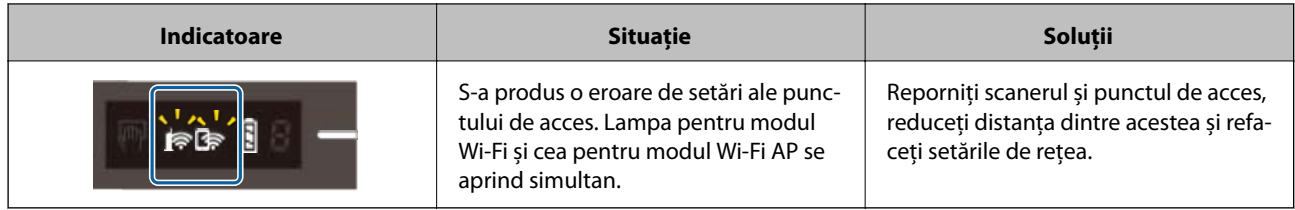

#### **Informaţii conexe**

- & ["Efectuarea setărilor Wi-Fi din panoul de control" la pagina 22](#page-21-0)
- $\rightarrow$  , Probleme în rețea" la pagina 85

## **Informații privind aplicațiile**

În această secțiune, sunt prezentate aplicațiile disponibile pentru scaner. Cele mai recente aplicații pot fi instalate de pe site-ul web Epson.

### **Document Capture Pro / Document Capture**

Document Capture Pro este o aplicaţie care permite digitizarea cu uşurinţă a unor originale precum documente şi formulare.

Puteți salva imaginile scanate într-un folder specificat, le puteți trimite prin e-mail și puteți efectua funcții de copiere prin legarea la o imprimantă. Aceasta permite eficientizarea modalităţii de manipulare a documentelor electronice, precum citirea documentelor mari şi valorificarea la maximum a caracteristicilor reţelei.

Aplicația Document Capture Pro este destinată exclusiv mediului Windows. Pentru Mac OS, utilizați Document Capture.

Pentru detalii despre utilizarea aplicaţiei, consultaţi secţiunea de ajutor din Document Capture Pro (Windows) sau Document Capture (Mac OS) pentru detalii privind utilizarea aplicației.

#### *Notă:*

Document Capture Pro nu acceptă Windows Vista, Windows XP, şi Windows Server. Utilizaţi Epson Scan 2 ca alternativă.

#### **Lucrare:**

Când sunt efectuate în ordine, următoarele operaţii sunt cunoscute sub numele de lucrare: **1. Scanare** > **2. Salvare** > **3. Trimitere**.

Prin înregistrarea în prealabil a unei serii de operații ca o lucrare, puteți efectua toate operațiile prin simpla selectare a lucrării. Prin alocarea unei lucrări la panoul de control al scanerului, puteţi iniţia o lucrare de la panoul de control (Atribuire butoane).

## **Epson Scan 2**

Epson Scan 2 este un driver pentru controlul scanerului, permiţând o diversitate de setări de scanare. Acesta permite, de asemenea, iniţializarea ca aplicaţie independentă sau utilizând un software de aplicaţie compatibil TWAIN.

Urmaţi paşii de mai jos pentru a porni Epson Scan 2.

<span id="page-15-0"></span>❏ Windows 10:

Faceţi clic pe butonul de start şi apoi selectaţi **EPSON** > **Epson Scan 2** > **Epson Scan 2**.

❏ Windows 8.1/Windows 8:

Introduceţi numele aplicaţiei în câmpul de căutare, apoi selectaţi pictograma afişată.

❏ Windows 7/Windows Vista/Windows XP/Windows Server 2008 R2/Windows Server 2008/Windows Server2003 R2/Windows Server 2003:

Faceţi clic pe butonul de start şi apoi selectaţi **Toate programele** > **EPSON** > **Epson Scan 2** > **Epson Scan 2**.

#### *Notă:*

- ❏ Poate fi necesar să selectaţi din lista de scanere scanerul pe care doriţi să îl utilizaţi.
- $\Box$  Pentru detalii despre utilizarea aplicației, consultați secțiunea de ajutor din Epson Scan 2.

### **EPSON Software Updater**

EPSON Software Updater este o aplicaţie care caută aplicaţii noi sau actualizate pe internet şi le instalează.

De asemenea, puteţi actualiza manualul digital al scanerului.

*Notă:*

Sistemele de operare Windows Server nu sunt acceptate.

## **Epson DocumentScan**

Epson DocumentScan este o aplicatie care permite scanarea documentelor prin intermediul unor dispozitive inteligente, precum smartphone-uri şi dispozitive de tip tabletă. Puteţi salva datele scanate în dispozitive inteligente sau în servicii cloud şi le puteţi trimite prin e-mail. Puteţi descărca şi instala această aplicaţie din App Store sau Google Play.

## **EpsonNet Config**

EpsonNet Config este o aplicaţie care vă permite să setaţi adrese şi protocoale ale interfeţei de reţea. Consultaţi ghidul de configurare al aplicaţiei EpsonNet Config sau sistemul de ajutor al aplicaţiei pentru mai multe detalii.

```
Notă:
Puteţi rula aplicaţia Web Config din EpsonNet Config.
```
## **Informaţii privind elementele opţionale şi consumabilele**

## **Coduri Foaie suport**

Folosirea unui Foaie suport vă permite să scanați originale de formă neregulată. Puteți scana originale de format mai mare decât A4 cu un Foaie suport prin plierea acestora în jumătate.

#### **Noţiuni de bază despre scaner**

<span id="page-16-0"></span>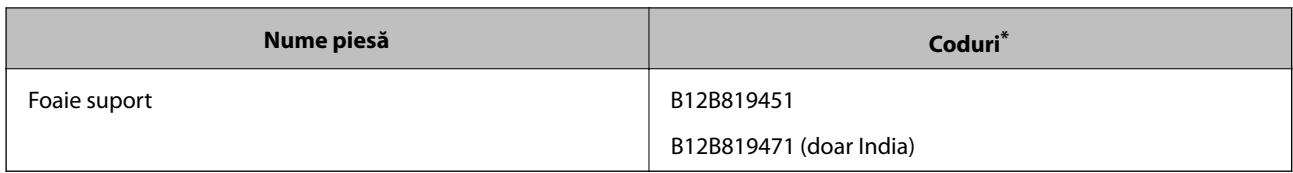

\* Puteţi utiliza un Foaie suport doar cu un cod.

## **Codurile Hârtiei de întreţinere**

Include o Hârtie de curăţare (umedă) şi o Hârtie de curăţare (uscată) destinată utilizării atunci când curăţaţi în interiorul scanerului şi o Hârtie de calibrare pentru a ajusta calitatea imaginii scanate.

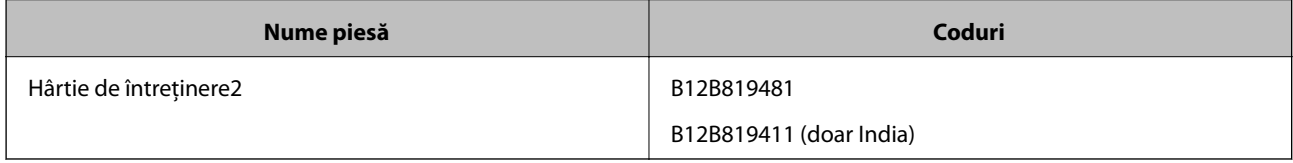

\* Puteţi utiliza doar o Hârtie de întreţinere cu un cod.

# <span id="page-17-0"></span>**Utilizarea scanerului pe baterie**

## **Verificarea nivelului de încărcare a bateriei**

Verificati nivelul de încărcare a bateriei scanerului.

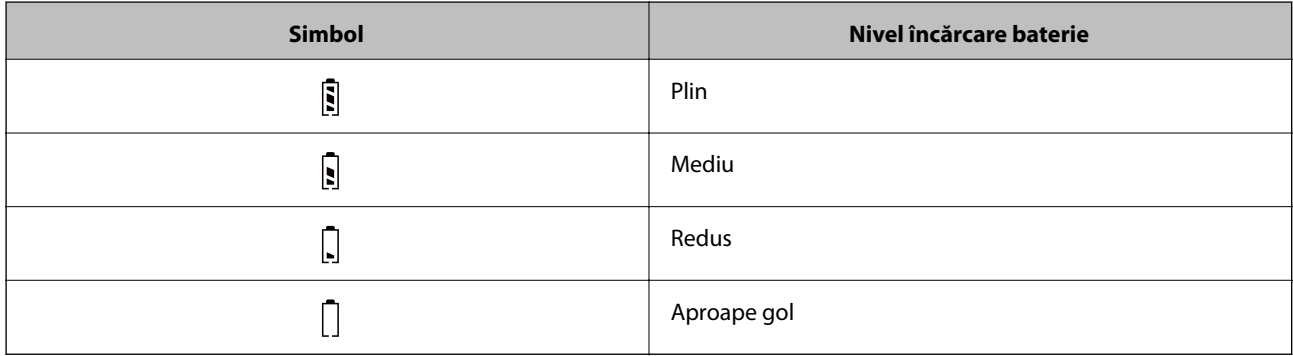

## **Încărcarea bateriei**

## **Măsuri de precauţie la încărcarea bateriei**

- ❏ După achiziţionarea produsului, va trebui să îl conectaţi la computer prin cablul USB. Bateria nu este încărcată complet. Asiguraţi-vă că încărcaţi bateria înainte de a utiliza scanerul pe baterie.
- ❏ Bateria se epuizează lent chiar şi atunci când nu utilizaţi scanerul. Încărcaţi bateria înainte de a utiliza scanerul pe baterie.
- ❏ Dacă nu utilizaţi scanerul pentru o perioadă mai lungă de timp, încărcaţi bateria o dată la şase luni în mod regulat, pentru a nu permite descărcarea acesteia.
- ❏ Recomandăm oprirea scanerului atunci când nu este utilizat, pentru a economisi bateria. De asemenea, puteţi seta scanerul să se oprească automat după o perioadă de timp specificată.
- ❏ Durata de utilizare a bateriei este mai redusă în medii cu temperatură redusă, chiar dacă bateria este complet încărcată.
- ❏ Nu trebuie să aşteptaţi descărcarea bateriei pentru a o încărca.
- ❏ Este posibil ca bateria să fie fierbinte imediat după încărcare sau utilizare; acesta este un fapt normal.
- ❏ Bateria nu se poate încărca sau se poate deteriora dacă o încărcaţi la temperaturi reduse sau ridicate. Încărcaţi bateria în intervalul garantat de temperaturi de încărcare (între 8 şi 35 °C (între 46 şi 95 °F)).
- ❏ Dacă bateria se descarcă rapid, chiar dacă o încărcaţi în intervalul garantat de temperaturi de încărcare (între 8 şi 35 °C (între 46 şi 95 °F)) sau chiar dacă a fost încărcată complet, este posibil ca aceasta să fi ajuns la finalul ciclului său de viaţă. Contactaţi serviciul de asistenţă Epson pentru înlocuirea bateriei.

## **Încărcarea bateriei**

Puteți încărca bateria de la un computer prin intermediul unei conexiuni USB.

- 1. Asigurați-vă că computerul este pornit. În cazul în care computerul este în modul hibernare sau inactiv, activați-l.
- 2. Conectați scanerul la computer utilizând cablul micro USB.

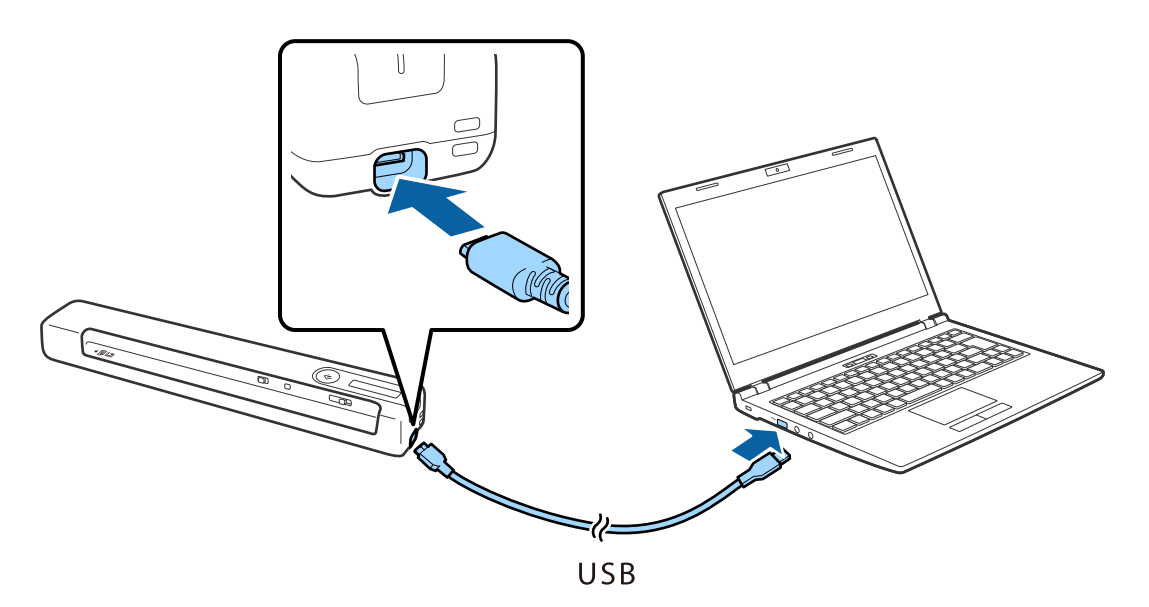

#### *Notă:*

- ❏ Utilizați cablul USB livrat cu scanerul.
- ❏ Pentru a evita orice deteriorări, nu aplicați forță excesivă atunci când conectați cablul USB la portul USB.
- ❏ Conectați scanerul direct la computer, fără a utiliza un hub USB.
- ❏ Durată până la încărcarea completă a bateriei atunci când scanerul este oprit. Port USB 2.0: aprox. 3.5 ore<sup>\*</sup>

\* Dacă scanerul este pornit, durata de încărcare a bateriei este mult mai mare.

- ❏ Dacă bateria este complet încărcată și nu doriți să consumați bateria computerului, deconectați cablul USB.
- ❏ Capacitate nominală a bateriei: 1140 mAh (3.6 V)
- ❏ Indicatorul luminos de încărcare a bateriei se aprinde intermitent când bateria se încarcă. Când încărcarea s-a finalizat, indicatorul luminos este plin  $\blacksquare$  dacă scanerul este pornit; dacă scanerul este oprit, indicatorul luminos se stinge.

# <span id="page-19-0"></span>**Setări de reţea**

## **Tipuri de conexiune în reţea**

Puteti utiliza următoarele metode de conectare.

## **Conexiune Wi-Fi**

Conectaţi scanerul şi computerul sau dispozitivul inteligent la routerul wireless. Aceasta este metoda de conectare obişnuită pentru reţele de la domiciliu sau de la birou, unde computerele sunt conectate la Wi-Fi prin routerul wireless.

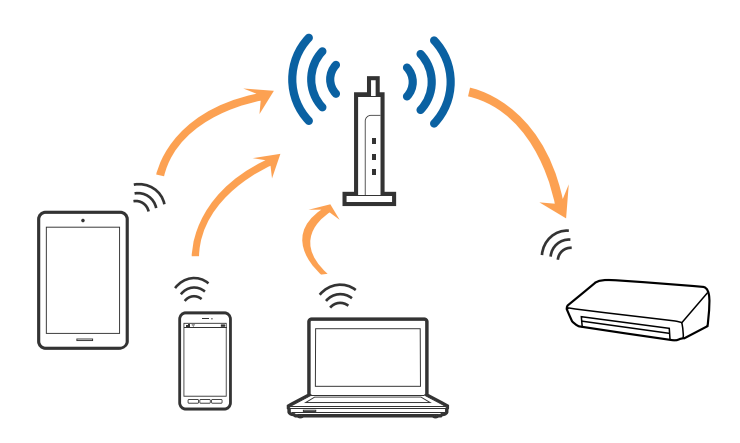

#### **Informaţii conexe**

- $\rightarrow$  ["Conectarea la un computer" la pagina 21](#page-20-0)
- $\blacktriangleright$  ["Conectarea la un dispozitiv inteligent" la pagina 22](#page-21-0)
- $\rightarrow$  ["Efectuarea setărilor Wi-Fi din panoul de control" la pagina 22](#page-21-0)

### **Conexiunea Wi-Fi Direct (AP simplu)**

Utilizaţi această metodă de conectare dacă nu folosiţi o reţea Wi-Fi acasă sau la birou sau dacă doriţi să conectaţi scanerul şi computerul sau dispozitivul inteligent în mod direct. În acest mod, scanerul acţionează ca router wireless şi puteţi conecta dispozitivele la scaner, fără a fi necesară utilizarea unui router wireless standard.

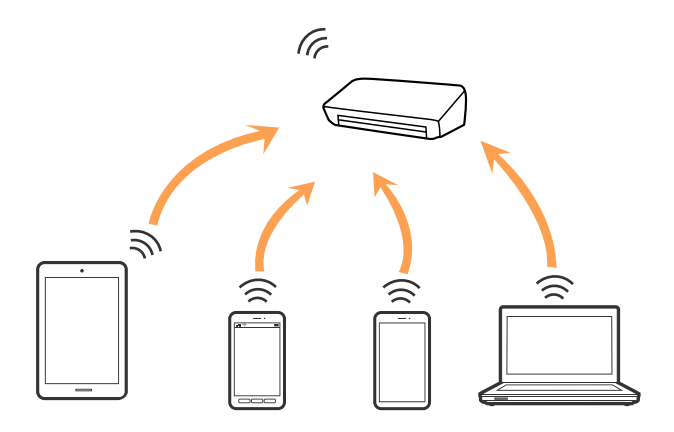

<span id="page-20-0"></span>Scanerul poate fi conectat utilizând simultan o conexiune Wi-Fi sau Ethernet, şi Wi-Fi Direct (AP simplu). Totuşi, dacă iniţiaţi o conexiune de reţea în modul Wi-Fi Direct (AP simplu) când scanerul este conectat prin Wi-Fi, conexiunea Wi-Fi este deconectată temporar.

Scanerul poate fi conectat simultan prin Wi-Fi şi Wi-Fi Direct (AP simplu). Totuşi, dacă iniţiaţi o conexiune de reţea în modul Wi-Fi Direct (AP simplu) când scanerul este conectat prin Wi-Fi, conexiunea Wi-Fi este deconectată temporar.

#### **Informaţii conexe**

& ["Efectuarea setărilor de conexiune Wi-Fi Direct \(AP simplu\)" la pagina 24](#page-23-0)

## **Conectarea la un computer**

Recomandăm utilizarea programului de instalare pentru conectarea scanerului la un computer. Puteţi rula programul de instalare utilizând una dintre următoarele metode.

❏ Configurarea de pe site-ul web

Accesaţi următorul site web şi introduceţi numele produsului.

#### <http://epson.sn>

Accesaţi **Configurarea** şi faceţi clic pe **Descărcare** în secţiunea de descărcare şi conectare. Faceţi clic sau dublu clic pe fisierul descărcat pentru a rula programul de instalare. Urmați instrucțiunile de pe ecran.

❏ Configurarea utilizând discul cu software (numai pentru modelele prevăzute cu un disc cu software şi utilizatorii cu computere prevăzute cu unităţi de disc.)

Introduceţi discul cu software în computer şi urmaţi instrucţiunile de pe ecran.

#### **Selectarea metodelor de conectare**

Urmați instrucțiunile de pe ecran până la afișarea ecranului următor, apoi selectați metoda de conectare a scanerului la computer.

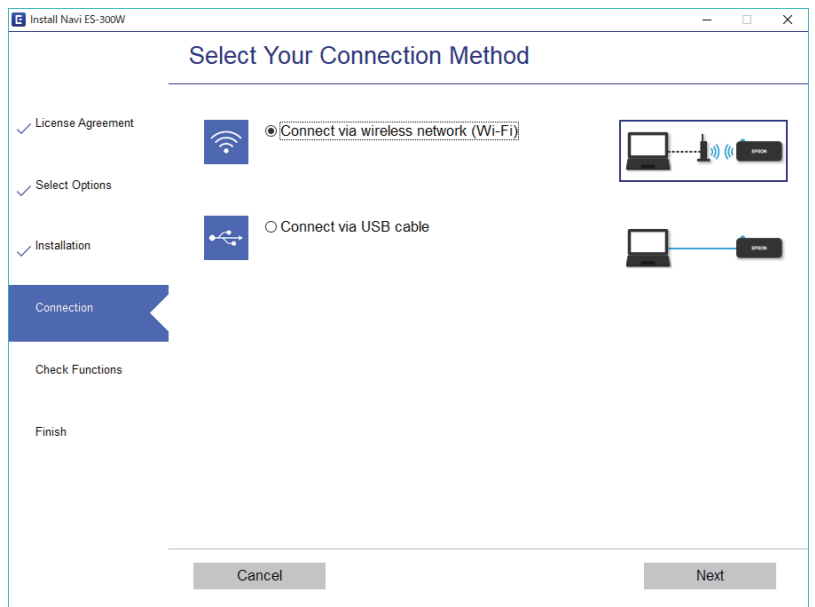

Selectaţi tipul de conexiune şi faceţi clic pe **Înainte**. Urmaţi instrucţiunile de pe ecran.

## <span id="page-21-0"></span>**Conectarea la un dispozitiv inteligent**

Puteţi comanda scanerul de pe un dispozitiv inteligent. Pentru a utiliza scanerul de la un dispozitiv inteligent, configuraţi-l din aplicaţia Epson DocumentScan.

*Notă:*

Dacă doriți să conectați simultan un computer și un dispozitiv inteligent la scaner, se recomandă conectarea în prealabil a computerului.

- 1. Căutaţi Epson DocumentScan în App Store sau Google Play.
- 2. Descărcați și instalați Epson DocumentScan.
- 3. Deschideţi Epson DocumentScan.
- 4. Urmaţi instrucţiunile de pe ecran pentru a conecta scanerul la dispozitivul dvs. inteligent.

## **Efectuarea setărilor Wi-Fi din panoul de control**

Puteţi efectua setări de reţea de la panoul de control al scanerului. După conectarea scanerului la reţea, conectaţivă la scaner de la dispozitivul pe care doriți să îl utilizați (computer, smartphone, tabletă etc.)

#### **Informaţii conexe**

- $\rightarrow$  "Efectuarea setărilor Wi-Fi prin Push Button Setup (WPS)" la pagina 22
- & ["Efectuarea setărilor prin PIN Code Setup \(WPS\)" la pagina 23](#page-22-0)
- & ["Efectuarea setărilor de conexiune Wi-Fi Direct \(AP simplu\)" la pagina 24](#page-23-0)

## **Efectuarea setărilor Wi-Fi prin Push Button Setup (WPS)**

Puteți configura automat o rețea Wi-Fi prin apăsarea unui buton de la routerul wireless. Dacă sunt îndeplinite următoarele condiții, puteți configura prin utilizarea acestei metode.

- ❏ Routerul este compatibil cu WPS (Configurare protejată Wi-Fi).
- ❏ Conexiunea Wi-Fi curentă a fost stabilită prin apăsarea pe un buton de pe router.
- 1. Asigurați-vă că scanerul este pornit.
- 2. Setați comutatorul  $\widehat{\mathcal{P}}$  de pe scaner la poziția de activare.

<span id="page-22-0"></span>3. Mențineți apăsat butonul WPS de pe router până când indicatorul luminos de securitate se aprinde intermitent.

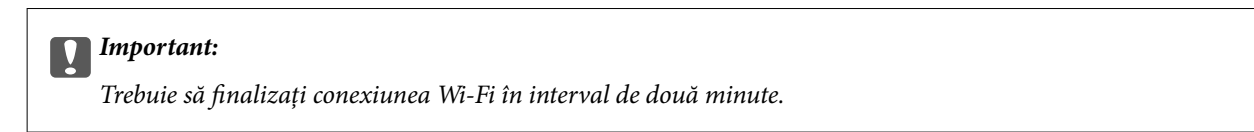

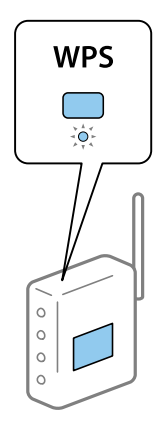

Dacă routerul dvs. nu este prevăzut cu un buton WPS, consultați documentația routerului pentru instrucțiuni privind activarea WPS în software-ul routerului dvs.

4. Mențineți apăsat butonul  $\infty$  de pe scaner până când indicatorul Pregătit luminează intermitent, iar lămpile indicatoare  $\mathbb{R}$  si  $\mathbb{R}$  se aprind alternativ (la aproximativ 3 secunde).

Dacă lampa Pregătit,  $\mathbf{r} \approx \sin \mathbf{r}$  rămân aprinse, conexiunea este finalizată.

*Notă:*

Conexiunea eșuează dacă lampa Pregătit rămâne aprinsă,  $\blacksquare$  fiar lămpile  $\square$  fuminează intermitent simultan. Reporniți scanerul și routerul, reduceți distanța dintre acestea și reîncercați.

#### **Informaţii conexe**

- & ["Scanare de bază" la pagina 39](#page-38-0)
- $\blacktriangleright$  ["Scanare avansată" la pagina 55](#page-54-0)
- $\rightarrow$  "Probleme în rețea" la pagina 85

### **Efectuarea setărilor prin PIN Code Setup (WPS)**

Vă puteți conecta automat la un router wireless utilizând un cod PIN. Puteți utiliza această metodă pentru configurare dacă routerul este compatibil WPS (Configurare protejată Wi-Fi). Utilizați un computer pentru a introduce un cod PIN pe router.

- 1. Asigurați-vă că scanerul este oprit.
- 2. Setați comutatorul  $\widehat{\mathcal{P}}$  de pe scaner la poziția de activare.

<span id="page-23-0"></span>3. Glisați comutatorul  $\bigcup$  în timp ce țineți apăsat butonul  $\bm{\infty}$  și țineți-le astfel timp de aproximativ 10 secunde până când lampa de pregătire luminează intermitent pentru a porni scanerul.

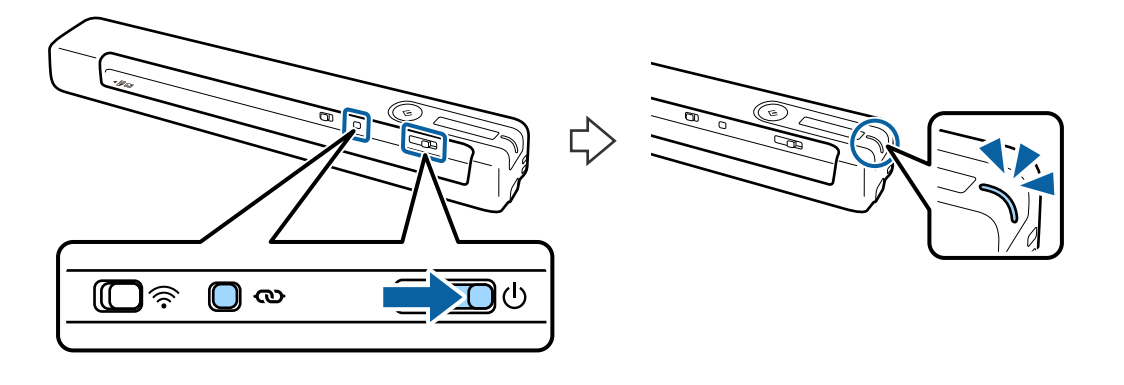

#### c*Important:*

Trebuie să finalizați conexiunea Wi-Fi în interval de două minute.

4. Utilizați computerul pentru a introduce codul PIN (un număr din opt cifre) de pe eticheta lipită pe scaner.

Începe configurarea conexiunii. Lampa Pregătit luminează intermitent, iar lămpile  $\mathbb{R}$  și  $\mathbb{R}$  de pe scaner luminează alternativ.

Dacă lampa Pregătit,  $\mathbf{R} \geqslant \mathbf{R}$  rămân aprinse, conexiunea este finalizată.

*Notă:*

- ❏ Pentru detalii referitoare la introducerea codului PIN, consultați documentația routerului pentru instrucțiuni.
- ❏ Conexiunea eșuează dacă lampa Pregătit rămâne aprinsă, iar lămpile luminează intermitent simultan. Reporniți scanerul și routerul, reduceți distanța dintre acestea și reîncercați.

#### **Informaţii conexe**

- & ["Scanare de bază" la pagina 39](#page-38-0)
- $\blacktriangleright$  ["Scanare avansată" la pagina 55](#page-54-0)
- **→** "Probleme în retea" la pagina 85

### **Efectuarea setărilor de conexiune Wi-Fi Direct (AP simplu)**

Această metodă permite conectarea scanerului direct la dispozitive, fără un router wireless. Scanerul se comportă ca un router.

#### c*Important:*

Când vă conectaţi la scaner de la un dispozitiv inteligent utilizând conexiunea Wi-Fi Direct (AP simplu), scanerul este conectat la aceeaşi reţea Wi-Fi (SSID) ca dispozitivul inteligent, iar între acestea se stabileşte o comunicaţie. Deoarece dispozitivul inteligent este conectat automat la alte reţele Wi-Fi conectabile dacă scanerul este oprit, dispozitivul nu va fi conectat din nou la rețeaua Wi-Fi anterioară dacă scanerul este pornit. Conectați-vă din nou la SSID-ul scanerului în modul Wi-Fi Direct (AP simplu), de la dispozitivul inteligent. Dacă nu doriti să vă conectati la fiecare pornire sau oprire a scanerului, se recomandă utilizarea unei retele Wi-Fi prin conectarea scanerului la un router.

1. Treceți comutatorul  $\widehat{\mathbb{R}}$  al scanerului pe poziția pornit.

- <span id="page-24-0"></span>2. Asiguraţi-vă că scanerul este pornit.
- 3. Conectaţi-vă la scaner de la dispozitivul inteligent sau de la computer, utilizând SSID-ul şi parola scanerului. *Notă:*
	- ❏ Puteţi determina SSID-ul şi parola de pe eticheta lipită pe scaner.
	- ❏ Este posibil să dureze câteva minute înainte ca SSID-ul scanerului să apară în listă.
	- ❏ Pentru instrucţiunile de utilizare, consultaţi documentaţia furnizată o dată cu dispozitivul inteligent sau computerul.

#### **Informaţii conexe**

- & ["Scanare de bază" la pagina 39](#page-38-0)
- $\blacktriangleright$  ["Scanare avansată" la pagina 55](#page-54-0)
- $\rightarrow$  <sub>"</sub>Probleme în rețea" la pagina 85

## **Verificarea stării reţelei utilizând indicatorul luminos de reţea**

Puteti verifica starea conexiunii de retea utilizând indicatorul luminos de retea de la panoul de control al scanerului.

#### **Informaţii conexe**

- & ["Butoane și indicatoare" la pagina 12](#page-11-0)
- & ["Indicatoare de eroare" la pagina 14](#page-13-0)

## **Înlocuirea sau adăugarea unor noi routere wireless**

Dacă SSID se schimbă ca urmare a înlocuirii unui router wireless, sau este adăugat un router wireless şi este stabilit un nou mediu de reţea, resetaţi setările Wi-Fi.

#### **Informaţii conexe**

& "Schimbarea metodei de conectare la un computer" la pagina 25

## **Schimbarea metodei de conectare la un computer**

Utilizați programul de instalare și reconfigurați cu o altă metodă de conectare.

❏ Configurarea de pe site-ul web

Accesaţi următorul site web şi introduceţi numele produsului.

#### <http://epson.sn>

Accesaţi **Configurarea** şi faceţi clic pe **Descărcare** în secţiunea de descărcare şi conectare. Faceţi clic sau dublu clic pe fişierul descărcat pentru a rula programul de instalare. Urmaţi instrucţiunile de pe ecran.

<span id="page-25-0"></span>❏ Configurarea utilizând discul cu software (numai pentru modelele prevăzute cu un disc cu software şi utilizatorii cu computere prevăzute cu unităţi de disc.) Introduceţi discul cu software în computer şi urmaţi instrucţiunile de pe ecran.

#### **Selectarea opţiunii de modificare a metodelor de conectare**

Urmaţi instrucţiunile de pe ecran până la afişarea ecranului următor.

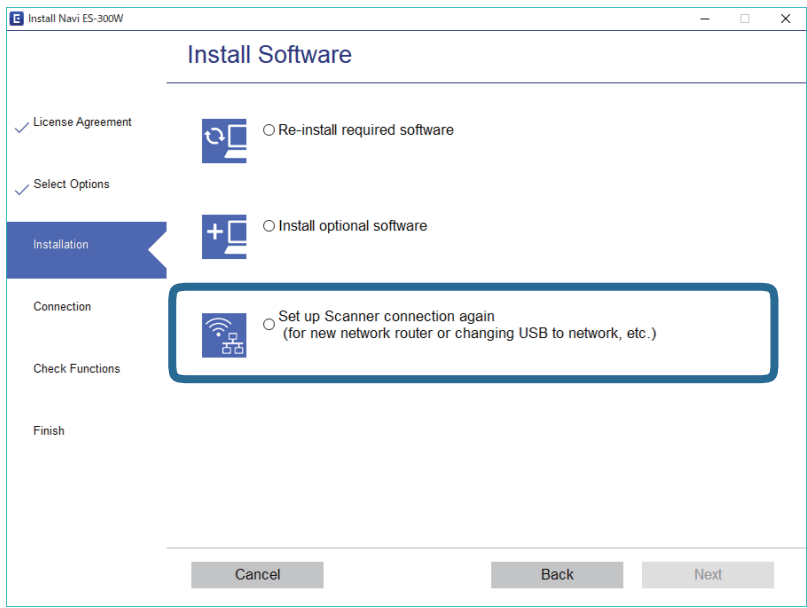

Selectați opțiunea **Configurați din nou conexiunea pentru Imprimantă** (în cazul folosirii unui nou router de retea, în cazul schimbării conexiunii de la USB la retea etc.) pe ecranul Instalare software și apoi faceți clic pe **Înainte**. Urmaţi instrucţiunile de pe ecran.

## **Dezactivarea opțiunii Wi-Fi**

Glisați comutatorul  $\widehat{\mathcal{F}}$  spre stânga pe scaner pentru a dezactiva conexiunea Wi-Fi.

## **Restabilirea setărilor de rețea de la panoul de control**

Puteți restabili toate setările de rețea la valorile implicite.

- 1. Asigurați-vă că scanerul este oprit.
- 2. Setați comutatorul  $\widehat{\mathcal{P}}$  de pe scaner la poziția de activare.

3. Glisați comutatorul  $\bigcup$  în timp ce țineți apăsat butoanele  $\bigotimes$  și  $\Diamond$  și țineți-le astfel timp de aproximativ 10 secunde pentru a porni scanerul.

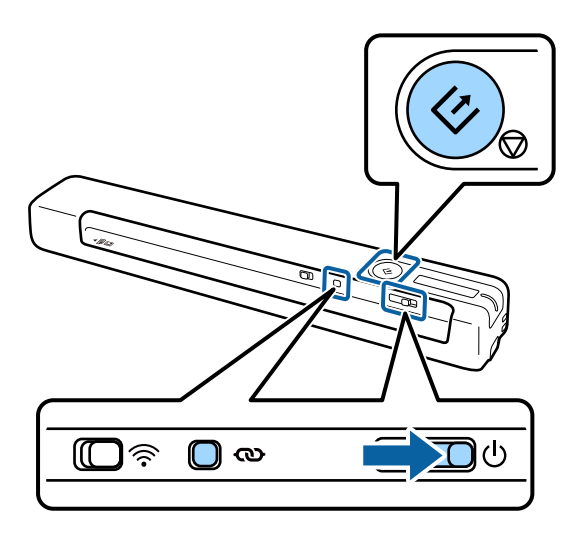

Lămpile  $\mathbf{I} \widehat{\mathbb{R}}$  și  $\widehat{\mathbb{R}}$  luminează alternativ, iar lampa Pregătit luminează intermitent.

4. Setările rețelei sunt readuse la valorile implicite atunci când lămpile nu mai luminează intermitent. Scanerul repornește automat.

## <span id="page-27-0"></span>**Specificaţii ale originalelor**

În această secţiune sunt explicate specificaţiile şi condiţiile originalelor care pot fi încărcate în scaner.

## **Specificații generale pentru originalele scanate**

#### **Specificații privind originalele în format standard**

Acestea sunt specificațiile pentru originalele în format standard pe care le puteți încărca în scaner.

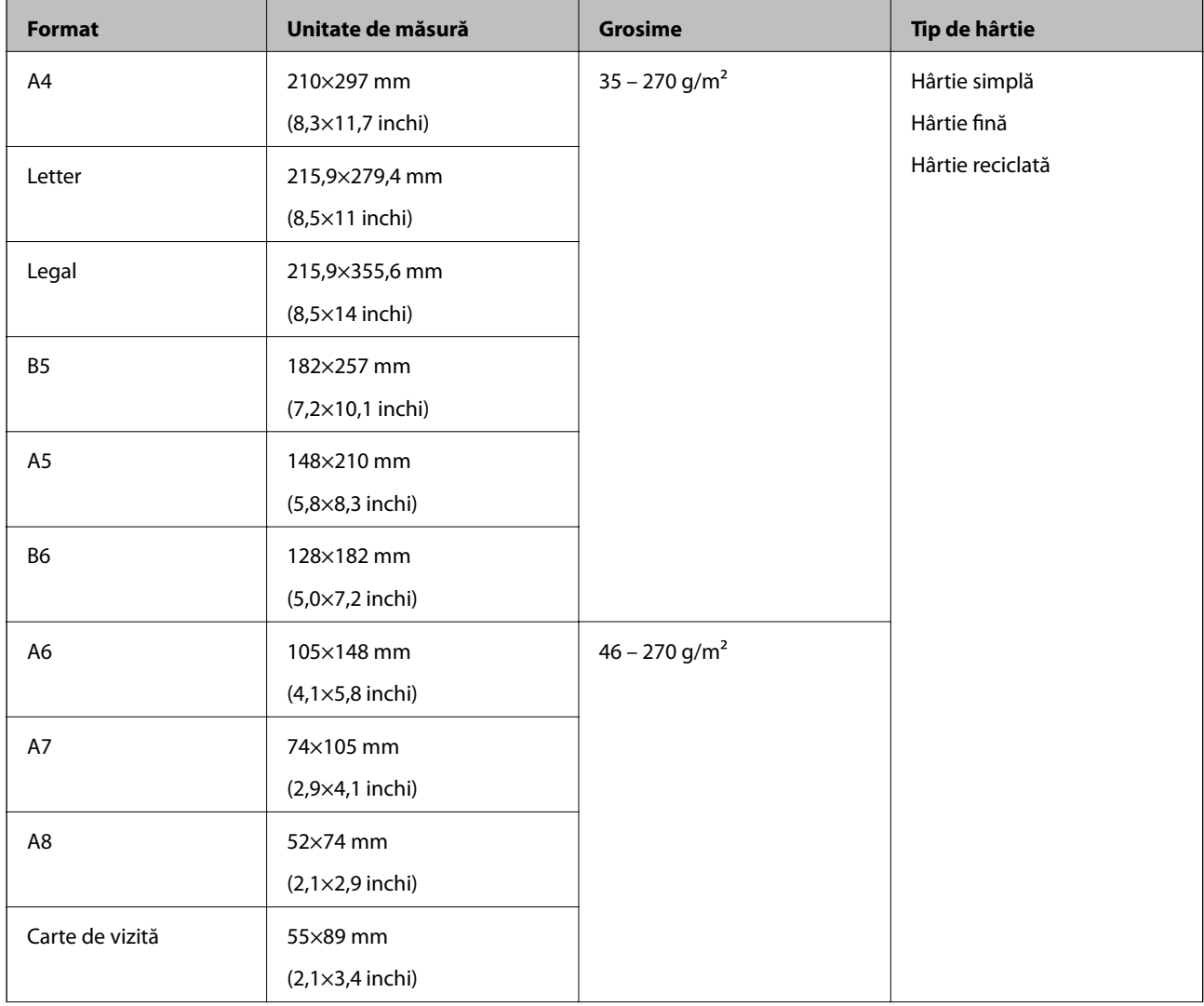

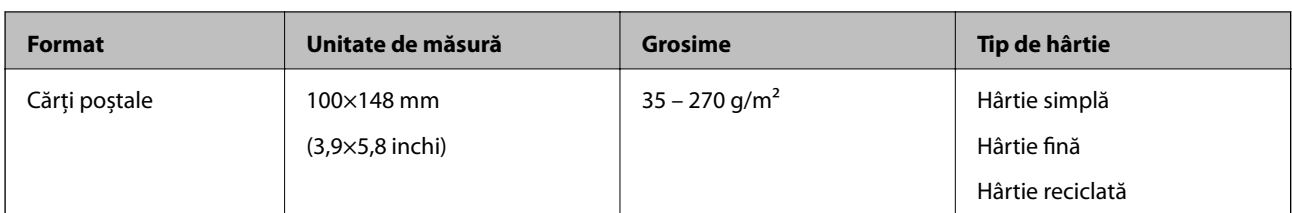

#### *Notă:*

❏ Toate originalele trebuie să fie plate la marginea frontală.

❏ Asigurați-vă că îndoiturile de pe muchia frontală a originalelor se mențin în intervalul următor.

Valorile  $\bigcirc$  și  $\bigcirc$  trebuie să fie de 2 mm sau mai puțin atunci când valoarea  $\bigcirc$  este mai mare sau egală cu 30 mm.

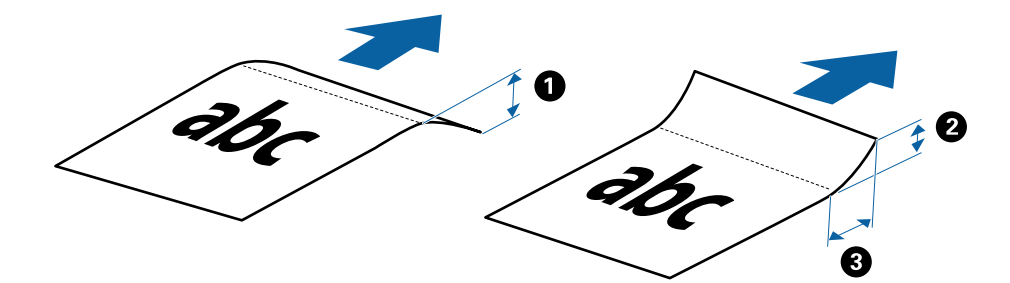

#### **Specificații pentru hârtia lungă**

Acestea sunt specificații pentru hârtia lungă pe care o puteți încărca în scaner.

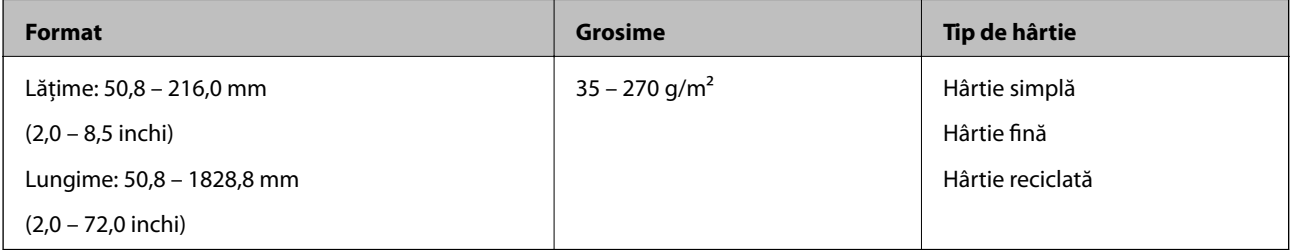

#### **Specificații pentru chitanțe**

Acestea sunt specificații pentru chitanțele pe care le puteți încărca în scaner.

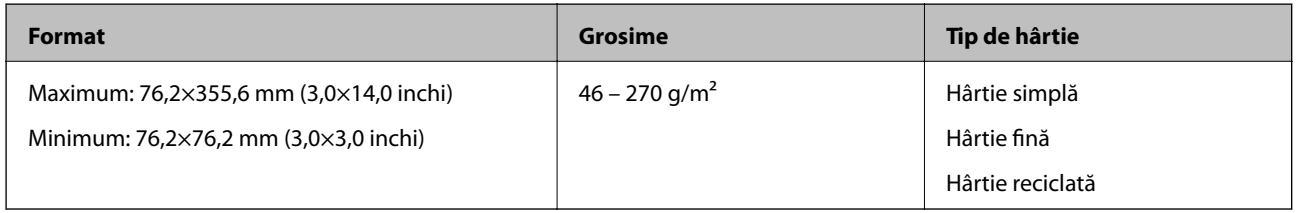

Chitanțele vor fi scanate utilizând Mod alimentare automată. Se va încărca o singură chitanță la un moment dat și trebuie să țineți chitanța cu mâna pentru o scanare de calitate.

#### **Specificații pentru plicuri**

Acestea sunt specificații pentru plicurile pe care le puteți încărca în scaner.

<span id="page-29-0"></span>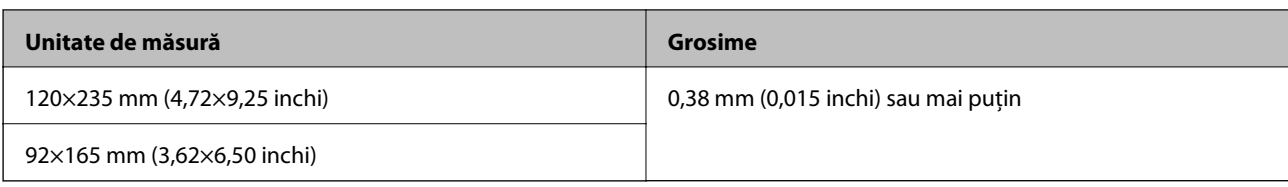

#### **Specificații pentru cardurile de plastic**

Acestea sunt specificații pentru cardurile de plastic pe care le puteți încărca în scaner.

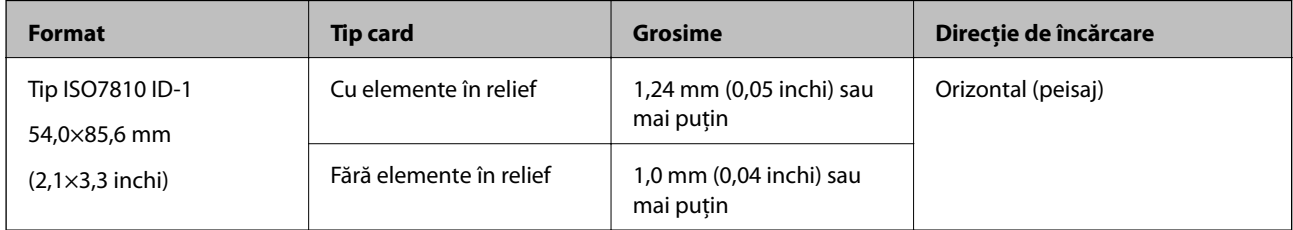

#### *Notă:*

Cardurile laminate de dimensiune ISO7810 ID-1 (grosimea trebuie să fie de 0,6 mm (0,02 inchi) sau mai puțin) ar putea să nu fie scanate cu succes.

#### **Specificații ale originalelor de formă neregulată**

Utilizând Foaie suport, puteți scana originale cu încrețituri, îndoite, foarte subțiri sau de formă neregulată.

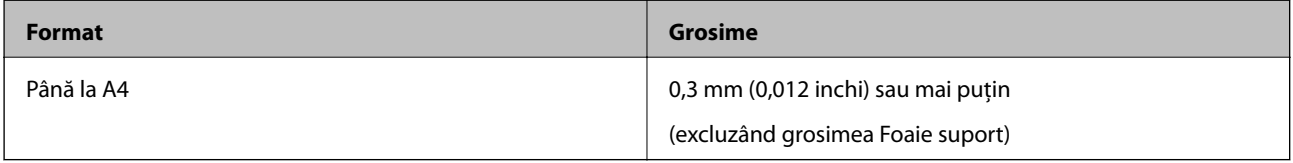

### **Tipuri de originale care necesită atenţie**

Este posibil ca următoarele tipuri de originale să nu fie corect scanate.

- ❏ Originale cu o suprafaţă neuniformă, precum hârtia cu antet
- ❏ Originale cu pliuri sau linii de pliere
- ❏ Originale îndoite
- ❏ Hârtie cretată
- ❏ Originale cu găuri perforate
- $\Box$  Originale cu colturi pliate

#### *Notă:*

- ❏ Pentru a scana originale delicate sau originale care se şifonează cu uşurinţă, utilizaţi Foaie suport.
- ❏ Încercaţi să neteziţi originalele îndoite înainte de scanare.

### **Tipuri de originale care nu trebuie scanate**

Următoarele tipuri de originale nu trebuie scanate.

❏ Fotografii\*

- <span id="page-30-0"></span>❏ Hârtie foto\*
- ❏ Originale cu etichete sau autocolante\*
- ❏ Originale cu notițe adezive atașate\*
- ❏ Originale rupte\*
- ❏ Originale cu hârtie carbon pe spate\*
- ❏ Originale perforate\*
- ❏ Originale cu capse sau agrafe
- ❏ Broșuri
- ❏ Originale de tip non-hârtie (de ex., folii de îndosariere, stofă sau folie de metal)
- ❏ Originale cu clei
- ❏ Originale cu numeroase cute sau îndoituri
- ❏ Originale transparente, precum film OHP
- ❏ Originale cu cerneală umedă

#### *Notă:*

- ❏ \* Veți putea scana aceste originale doar utilizând Foaie suport.
- ❏ Nu introduceți fotografii, opere de artă originale valoroase sau documente importante, pe care nu doriți să le deteriorați, direct în scaner. Alimentarea eronată poate încreți sau distruge originalul. La scanarea acestor originale, asigurați-vă că utilizați Foaie suport.

## **Aşezarea originalelor**

## **Poziționarea originalelor de format standard**

Încărcați originalele în stânga slotului de intrare, cu fața în sus, cu marginea superioară orientată în direcția scanerului.

Glisați originalul în slotul de intrare până când simțiți rezistență.

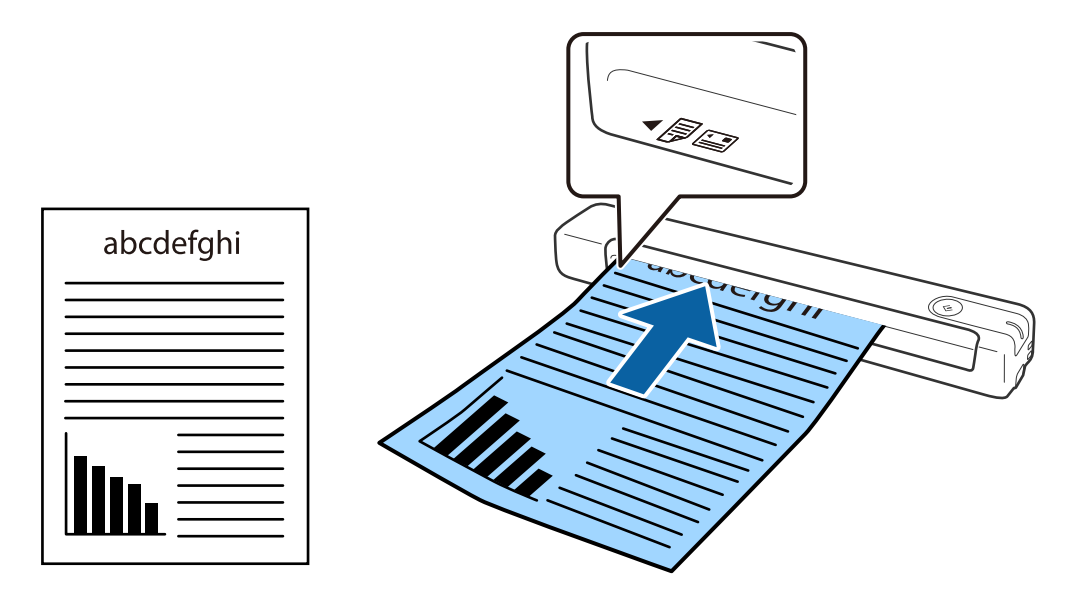

#### <span id="page-31-0"></span>*Notă:*

Recomandăm încărcarea originalelor (cu excepția cardurilor din plastic) vertical în scaner.

#### **Informaţii conexe**

- & ["Scanare de bază" la pagina 39](#page-38-0)
- $\blacktriangleright$  ["Scanare avansată" la pagina 55](#page-54-0)

## **Poziţionarea hârtiei lungi**

Încărcaţi originalele direct în stânga slotului de intrare, cu faţa în sus, cu marginea superioară orientată în direcţia scanerului.

Glisați originalul în slotul de intrare până când simțiți rezistență.

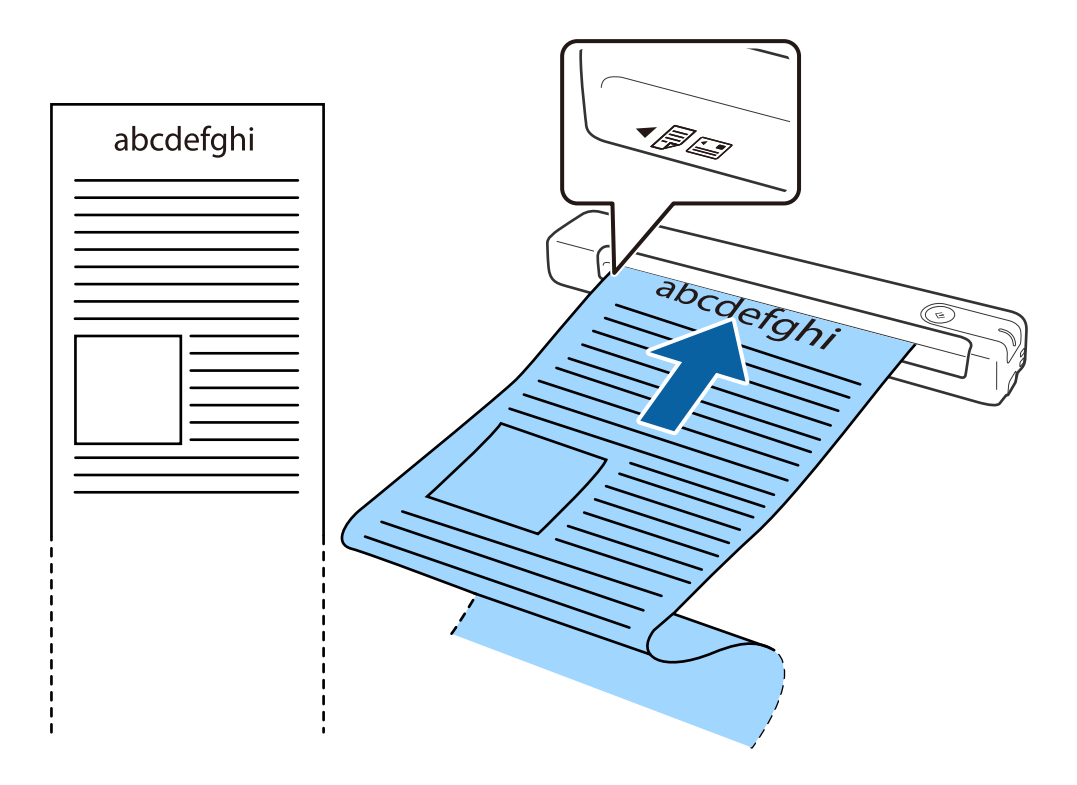

#### <span id="page-32-0"></span>*Notă:*

- ❏ Puteţi scana coli cu lungimea de până la 1,828.8 mm (72 inchi) la o rezoluţie de 300 dpi sau mai puţin.
- ❏ Trebuie să specificaţi formatul de hârtie în Document Capture Pro.
	- Faceţi clic pe *Setări scanare* > *Setări detaliate* în fereastra *Setări scanare* pentru a deschide fereastra Epson Scan 2.

Există trei metode pentru a specifica formatul de hârtie. Dacă lungimea hârtiei este de 863,6 mm (34 inchi) sau mai puțin, puteți selecta **Autodetectare (h. lungă)** pentru detectarea automată a formatului hârtiei.

Dacă lungimea hârtiei depăşeşte 863,6 mm (34 inchi), trebuie să selectaţi *Particularizare* şi să introduceţi formatul hârtiei.

Puteţi fie să introduceţi lungimea şi lăţimea hârtiei, fie să utilizaţi *Detectare lungime hârtie* în loc de a introduce lungimea hârtiei.

❏ Susţineţi hârtia lungă în partea de intrare, astfel încât să nu cadă în exteriorul slotului de intrare, respectiv în partea de ieşire, astfel încât hârtia extrasă să nu cadă din slotul de ieşire.

![](_page_32_Picture_10.jpeg)

#### **Informaţii conexe**

- $\rightarrow$  "Specificații ale originalelor" la pagina 28
- & ["Scanare de bază" la pagina 39](#page-38-0)
- $\blacktriangleright$  ["Scanare avansată" la pagina 55](#page-54-0)

## **Poziţionarea chitanţelor**

Susținând-o cu mâna, încărcați chitanța direct în stânga slotului de intrare, cu fața în sus, cu marginea superioară orientată în direcţia scanerului.

![](_page_33_Figure_2.jpeg)

<span id="page-33-0"></span>Glisaţi chitanţa în slotul de intrare până când simţiţi rezistenţă.

#### *Notă:*

- ❏ Deşi pot exista probleme cu calitatea scanării, puteţi scana chitanţele cu o lungime de până la 1,828.8 mm (72 inchi) la o rezoluţie de 300 dpi.
- ❏ Trebuie să specificaţi formatul de hârtie în Document Capture Pro.

Faceţi clic pe *Setări scanare* > *Setări detaliate* în fereastra *Setări scanare* pentru a deschide fereastra Epson Scan 2. Există trei metode pentru a specifica formatul de hârtie. Dacă lungimea hârtiei este de 863,6 mm (34 inchi) sau mai puțin, puteți selecta **Autodetectare (h. lungă)** pentru detectarea automată a formatului hârtiei.

Dacă lungimea hârtiei depăşeşte 863,6 mm (34 inchi), trebuie să selectaţi *Particularizare* şi să introduceţi formatul hârtiei.

Puteți fie să introduceți lungimea și lățimea hârtiei, fie să utilizați **Detectare lungime hârtie** în loc de a introduce lungimea hârtiei.

#### **Informaţii conexe**

- & ["Scanarea continuă unul câte unul a originalelor de diferite formate sau tipuri \(Mod alimentare automată\)" la](#page-54-0) [pagina 55](#page-54-0)
- $\rightarrow$  "Specificații ale originalelor" la pagina 28
- & ["Scanare de bază" la pagina 39](#page-38-0)
- & ["Scanare avansată" la pagina 55](#page-54-0)

### **Poziţionarea plicurilor**

Încărcaţi plicul în partea stângă a tăvii de intrare, orientat în sus, asigurându-vă că marginea deschisă (partea cu clapeta) a plicului este orientată spre lateral. Pentru plicuri cu marginea deschisă (partea cu clapeta) pe partea scurtă, puteţi încărca plicul cu marginea închisă (partea fără clapetă) îndreptată spre scaner.

![](_page_34_Figure_2.jpeg)

<span id="page-34-0"></span>Glisaţi plicul în slotul de intrare până când simţiţi rezistenţă.

Plicul ilustrat în figură are marginea deschisă (partea cu clapeta) orientată în sus, dar puteţi încărca în scaner şi plicuri cu marginea deschisă (partea cu clapeta) orientată în jos.

#### c*Important:*

Nu încărcaţi plicurile care prezintă urme de adeziv.

#### *Notă:*

- ❏ Este posibil ca plicurile care nu se deschid prin tăierea precisă a marginii cu clapeta să nu fie scanate corect.
- ❏ Plicurile care nu au fost încă etanşate pot fi încărcate cu clapeta deschisă şi orientată în sus.

#### **Informaţii conexe**

- & ["Specificaţii ale originalelor" la pagina 28](#page-27-0)
- & ["Scanare de bază" la pagina 39](#page-38-0)
- $\blacktriangleright$  ["Scanare avansată" la pagina 55](#page-54-0)

## **Poziţionarea cardurilor de plastic**

Încărcaţi cardul de plastic în stânga slotului de intrare, cu faţa în sus şi orientat orizontal.

Glisaţi cardul de plastic în slotul de intrare până când simţiţi rezistenţă.

![](_page_35_Picture_3.jpeg)

## c*Important:*

Nu încărcaţi cardurile de plastic pe verticală sau înclinate.

![](_page_35_Picture_6.jpeg)

#### **Informaţii conexe**

- & ["Specificaţii ale originalelor" la pagina 28](#page-27-0)
- & ["Scanare de bază" la pagina 39](#page-38-0)
- & ["Scanare avansată" la pagina 55](#page-54-0)
### **Poziţionarea originalelor de formă neregulată**

1. Poziţionaţi Foaie suport cu ilustraţia de pe marginea frontală orientată în sus şi poziţionaţi originalul în stânga Foaie suport, cu partea de scanat orientată în sus.

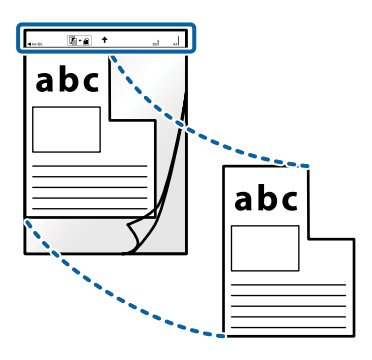

2. Încărcaţi Foaie suport în stânga slotului de intrare cu marginea superioară orientată în direcţia scanerului. Glisați Foaie suport în slotul de intrare până când simțiți rezistență.

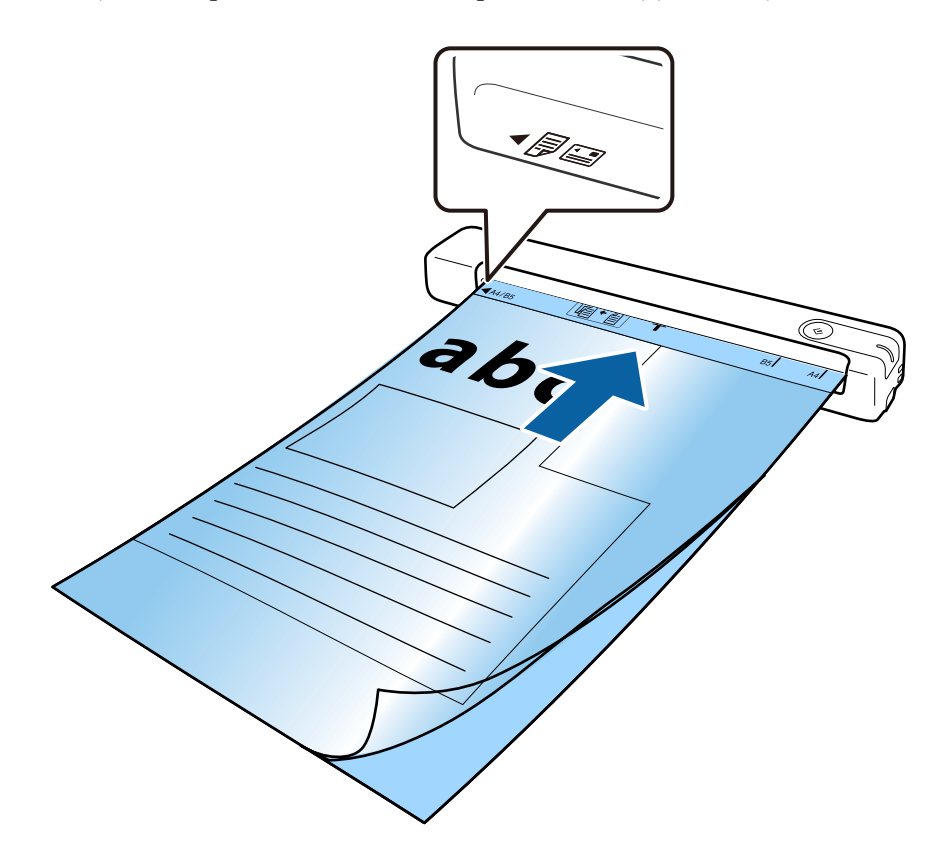

#### **Specificaţii ale originalelor şi poziţionarea originalelor**

*Notă:*

- ❏ Se recomandă sistarea utilizării unei Foaie suport zgâriată sau care a fost scanată de peste 3.000 de ori.
- ❏ Dacă nu puteţi găsi o dimensiune adecvată pentru originalul pe care doriţi să îl scanaţi în *Dimensiune document*, încercaţi să modificaţi setarea.

Faceţi clic pe *Setări scanare* > *Setări detaliate* în fereastra *Setări scanare* > *Dimensiune document* în fereastra Epson Scan 2 şi apoi selectaţi *Detectare automată* sau *Particularizare* pentru a crea un format de document personalizat.

Când scanaţi un Foaie suport selectând *Detectare automată* ca setare *Dimensiune document*, imaginea este scanată automat prin aplicarea *Hârtie înclinată* ca setare *Corectare oblicitate doc.*.

❏ Utilizaţi numai coala Foaie suport proiectată pentru scanerul dumneavoastră.

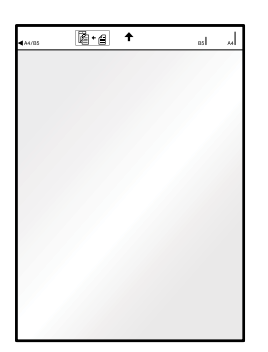

# <span id="page-38-0"></span>**Scanare de bază**

## **Scanarea utilizând un buton al scanerului**

Puteți efectua scanarea utilizând butonul de la scaner.

*Notă:*

❏ Verificaţi conectarea corectă a cablului USB la scaner şi la computerul dvs.

Caracteristica de scanare prin acţionarea butonului scanerului nu este disponibilă printr-o conexiune wireless.

- ❏ Asiguraţi-vă că Document Capture Pro (Windows) sau Document Capture (Mac OS) este instalat pe computerul dvs. şi că scanerul este conectat corect la computerul dvs.
- ❏ Când Document Capture Pro (Windows) sau Document Capture (Mac OS) este instalat la computer, puteţi atribui lucrarea unui buton de la scaner şi puteţi rula lucrarea apăsând pe butonul respectiv.
- ❏ Document Capture Pro nu acceptă Windows Vista, Windows XP, şi Windows Server. Utilizaţi Epson Scan 2 ca alternativă.
- 1. Aşezaţi originalul.
- 2. Apăsați pe butonul  $\Diamond$ .

#### *Notă:*

Când utilizaţi Document Capture Pro (Windows) sau Document Capture (Mac OS), produsul începe lucrarea alocată în fereastra *Setări activitate*.

#### **Informaţii conexe**

- $\rightarrow$  "Specificații ale originalelor și poziționarea originalelor" la pagina 28
- $\rightarrow$   $\mathbb{R}$ Butoane și indicatoare" la pagina 12
- & ["Document Capture Pro / Document Capture" la pagina 15](#page-14-0)
- & ["Setarea unei lucrări \(scanare, salvare şi trimitere\)" la pagina 61](#page-60-0)
- $\blacktriangleright$  ["Epson Scan 2" la pagina 15](#page-14-0)

# **Scanarea utilizând aplicaţia Document Capture Pro (Windows)**

Această aplicaţie vă permite să efectuaţi diverse activităţi, precum salvarea imaginii în computer, trimiterea acesteia prin e-mail, imprimarea şi încărcarea pe un server sau într-un serviciu de tip cloud. De asemenea, puteţi utiliza o varietate de metode pentru a sorta documentele în fişiere separate, precum detectarea codurilor de bare sau a caracterelor de pe pagini. De asemenea, puteți să înregistrați setări de scanare pentru o lucrare, pentru a simplifica operaţiile de scanare.

Pentru detalii privind caracteristicile, consultati sectiunea de ajutor din Document Capture Pro.

#### *Notă:*

Document Capture Pro nu acceptă Windows Vista, Windows XP, și Windows Server. Utilizați Epson Scan 2 ca alternativă.

- 1. Deschideţi Document Capture Pro.
	- ❏ Windows 10

Faceţi clic pe butonul de start şi apoi selectaţi **Epson Software** > **Document Capture Pro**.

❏ Windows 8.1/Windows 8

Introduceţi numele aplicaţiei în câmpul de căutare, apoi selectaţi pictograma afişată.

❏ Windows 7

Faceţi clic pe butonul Start şi apoi selectaţi **Toate programele** > **Epson Software** > **Document Capture Pro**.

#### *Notă:*

Poate fi necesar să selectaţi din lista de scanere scanerul pe care doriţi să îl utilizaţi.

2. Faceţi clic pe **Setări activitate**.

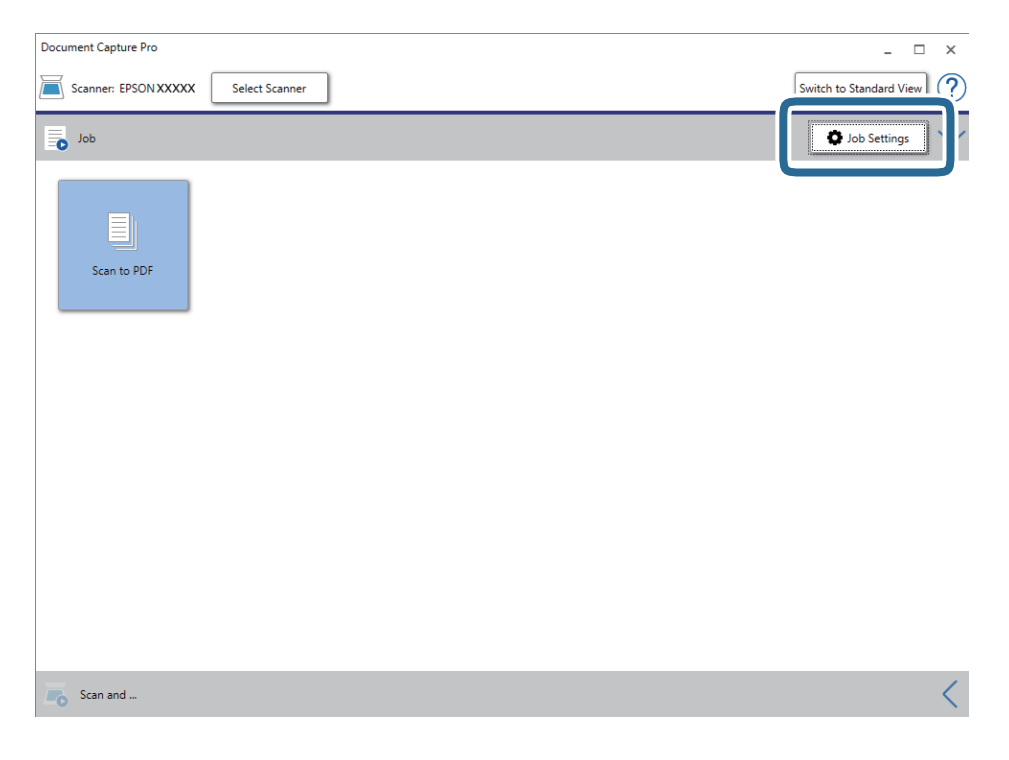

Se afişează ecranul cu lista de lucrări.

#### *Notă:*

Este disponibilă o lucrare presetată, care vă permite să salvați imaginile scanate sub forma unui PDF. Când utilizați această lucrare, omiteţi acest pas și mergeţi la pasul 10.

3. Faceţi clic pe **Nou**.

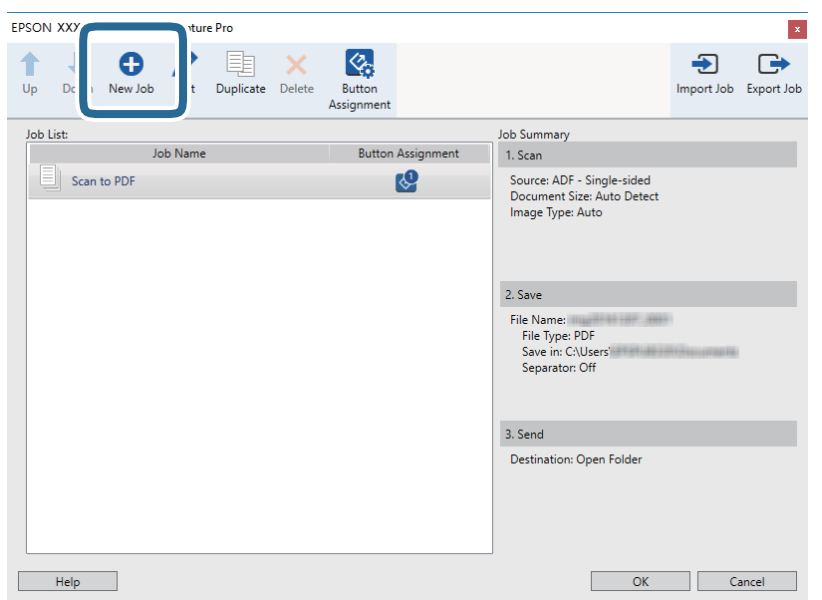

Se afişează ecranul **Setări activitate**.

4. Setaţi **Nume activitate**.

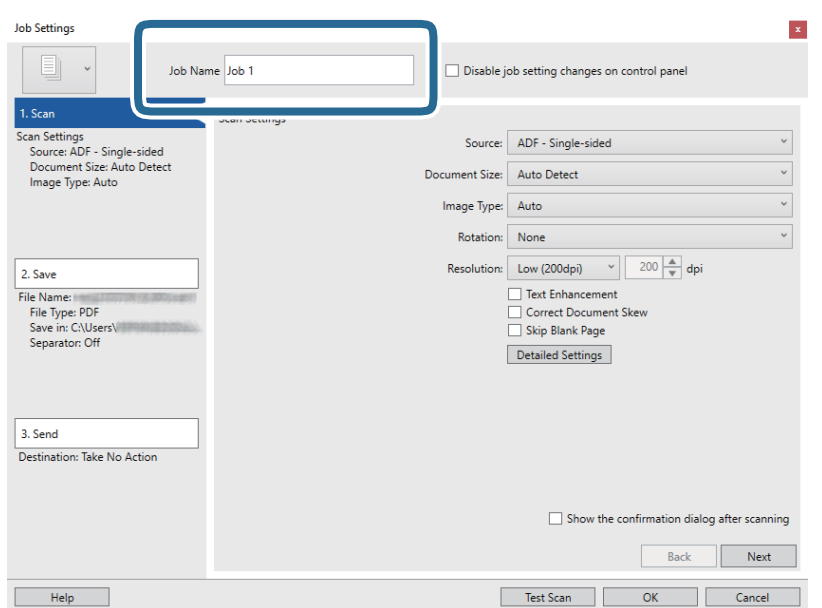

5. Efectuaţi setările de scanare din fila **1. Scanare**.

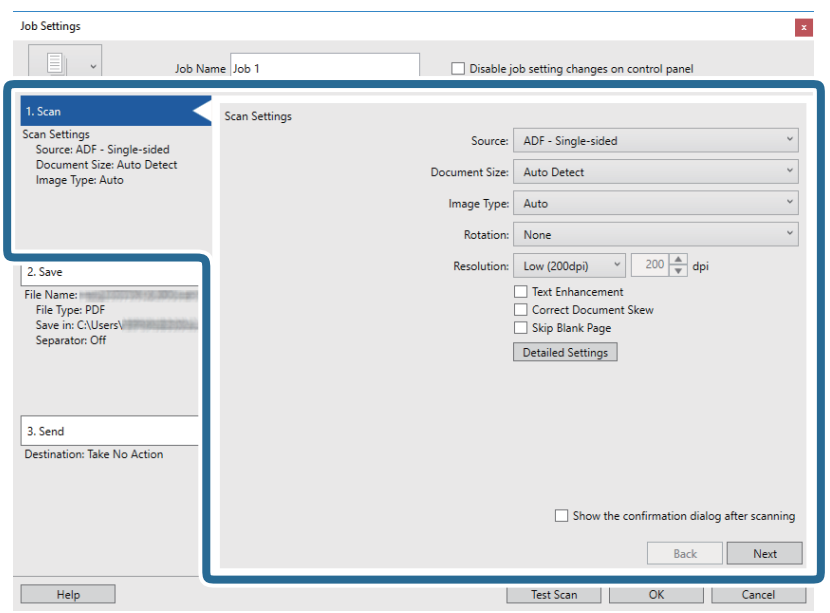

❏ **Sursă**: selectaţi sursa unde este poziţionat originalul.

- ❏ **Mărime document**: selectaţi formatul originalului poziţionat.
- ❏ **Tip imagine**: selectaţi culoarea pe care doriţi să o utilizaţi pentru a salva imaginea scanată.
- ❏ **Rotire**: selectaţi unghiul de rotaţie în funcţie de originalul pe care doriţi să îl scanaţi.
- ❏ **Rezoluţie**: selectaţi rezoluţia.

#### *Notă:*

De asemenea, puteţi regla imaginea utilizând următoarele elemente.

- ❏ *Îmbunătăţire text*: selectaţi pentru a spori claritatea şi precizia literelor înceţoşate din original.
- ❏ *Corectare poziţie oblică document*: selectaţi pentru a corecta înclinarea originalului.
- ❏ Butonul *Setări detaliate*: selectaţi pentru a utiliza funcţiile Epson Scan 2 pentru reglarea imaginilor scanate.

6. Faceţi clic pe **2. Salvare** şi apoi efectuaţi setările de salvare.

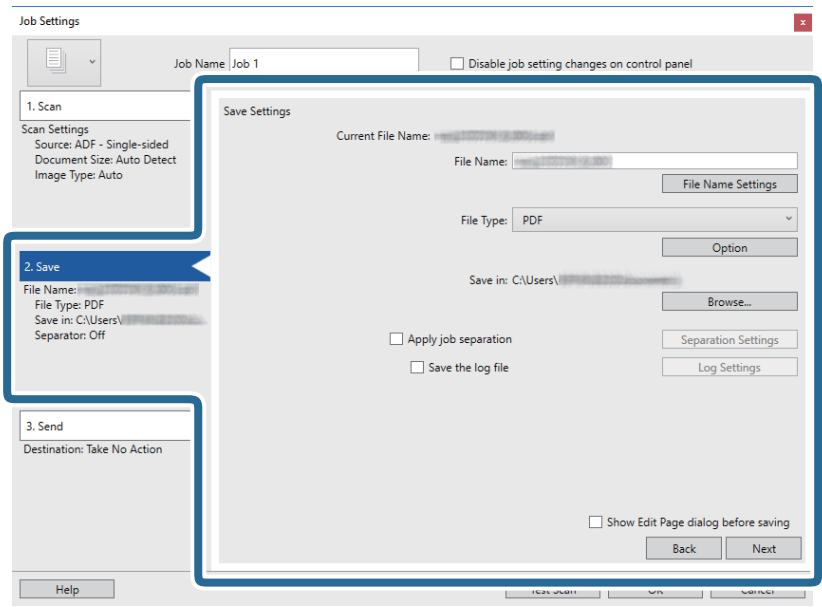

- ❏ **Nume fişier**: verificaţi setările pentru numele de fişier. Faceţi clic pe **Setări nume fişier** pentru a adăuga o marcă de timp sau un contor de număr de fişiere la numele fişierului.
- ❏ **Tip fişier**: selectaţi formatul de salvare din listă. Faceţi clic pe **Opţiuni** pentru a efectua setări detaliate pentru fişier.
- ❏ **Răsfoire**: selectaţi folderul de salvare pentru imaginea scanată.
- ❏ **Aplicare separare activ.**: selectaţi pentru a efectua setările de separare.
- 7. Faceţi clic pe **3. Trimitere** şi apoi selectaţi **Destinaţie**.

Elementele de setare a destinaţiei sunt afişate conform destinaţiei selectate. Efectuaţi setări detaliate, dacă este necesar. Faceţi clic pe **Ajutor** pentru detalii privind fiecare element.

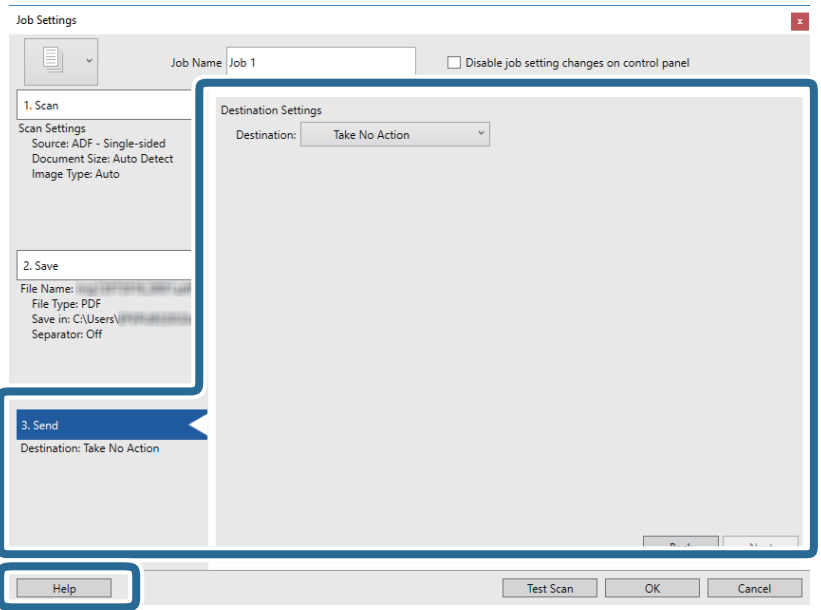

*Notă:*

- ❏ Dacă doriţi să încărcaţi într-un serviciu de tip cloud, trebuie ca, în prealabil, să vă configuraţi contul cu serviciul de tip cloud.
- ❏ Dacă doriţi să utilizaţi Evernote ca destinaţie, descărcaţi aplicaţia Evernote de pe site-ul Evernote Corporation şi instalaţi-o înainte de a utiliza această caracteristică.
- 8. Faceţi clic pe **OK** pentru a închide ecranul **Setări activitate**.
- 9. Faceţi clic pe **OK** pentru a închide ecranul cu lista de lucrări.
- 10. Aşezaţi originalul.
- 11. Faceţi clic pe pictograma lucrării.

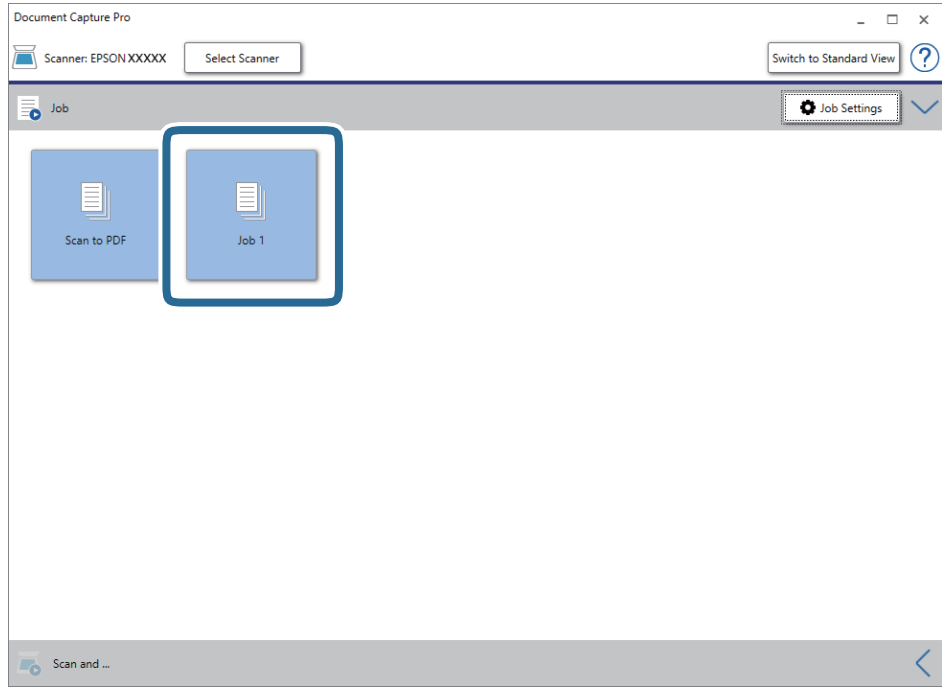

Lucrarea selectată este efectuată.

12. Urmaţi instrucţiunile de pe ecran.

Imaginea scanată este salvată utilizând setările efectuate pentru lucrare.

*Notă:*

Puteți scana originalele și trimite imaginea scanată fără a utiliza lucrarea. Faceți clic pe  $\leq$ în bara **Scanare și**, iar apoi faceţi clic pe destinaţia unde doriţi să trimiteţi imaginea scanată.

#### **Informaţii conexe**

- & ["Specificaţii ale originalelor şi poziţionarea originalelor" la pagina 28](#page-27-0)
- & ["Document Capture Pro / Document Capture" la pagina 15](#page-14-0)
- $\blacktriangleright$  ["Epson Scan 2" la pagina 15](#page-14-0)

# **Scanarea utilizând aplicația Document Capture (Mac OS)**

Această aplicație vă permite să efectuați diverse activități, precum salvarea imaginii în computer, trimiterea acesteia prin e-mail, imprimarea și încărcarea pe un server sau într-un serviciu de tip cloud. De asemenea, puteți să înregistrați setări de scanare pentru o lucrare, pentru a simplifica operațiile de scanare.

Pentru detalii privind caracteristicile, consultați secțiunea de ajutor din Document Capture.

#### *Notă:*

Nu utilizați funcția Comutare rapidă utilizatori în timp ce folosiți scanerul.

1. Deschideți Document Capture.

#### Selectați **Start** > **Aplicații** > **Epson Software** > **Document Capture**.

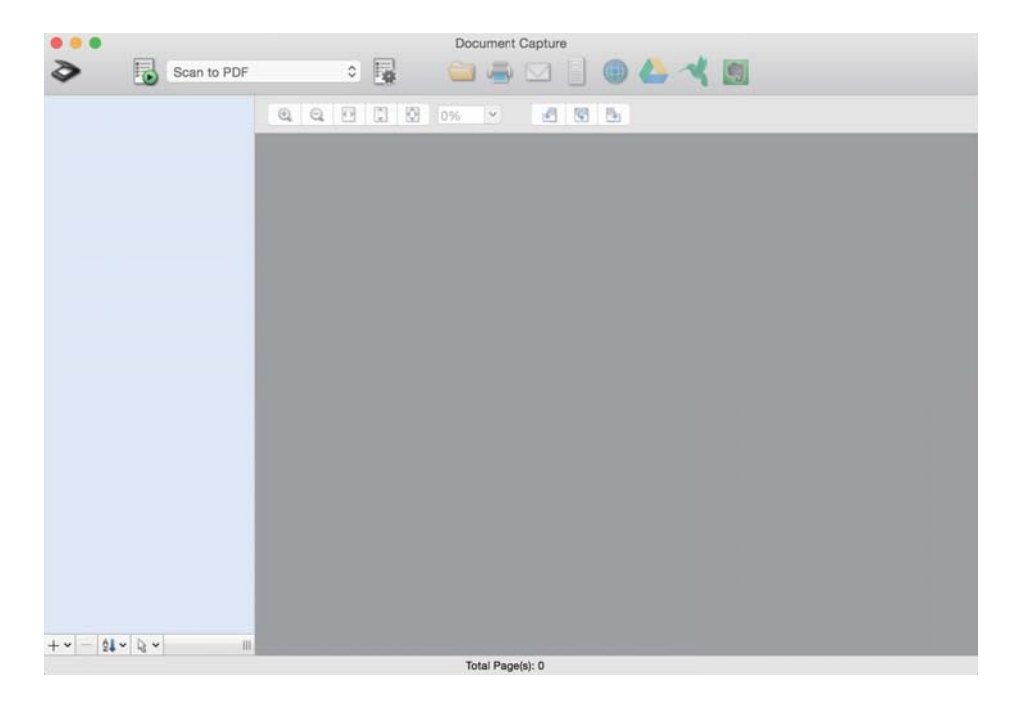

#### *Notă:*

Poate fi necesar să selectați din lista de scanere scanerul pe care doriți să îl utilizați.

2. Faceți clic pe  $\overline{\mathbb{R}}$ .

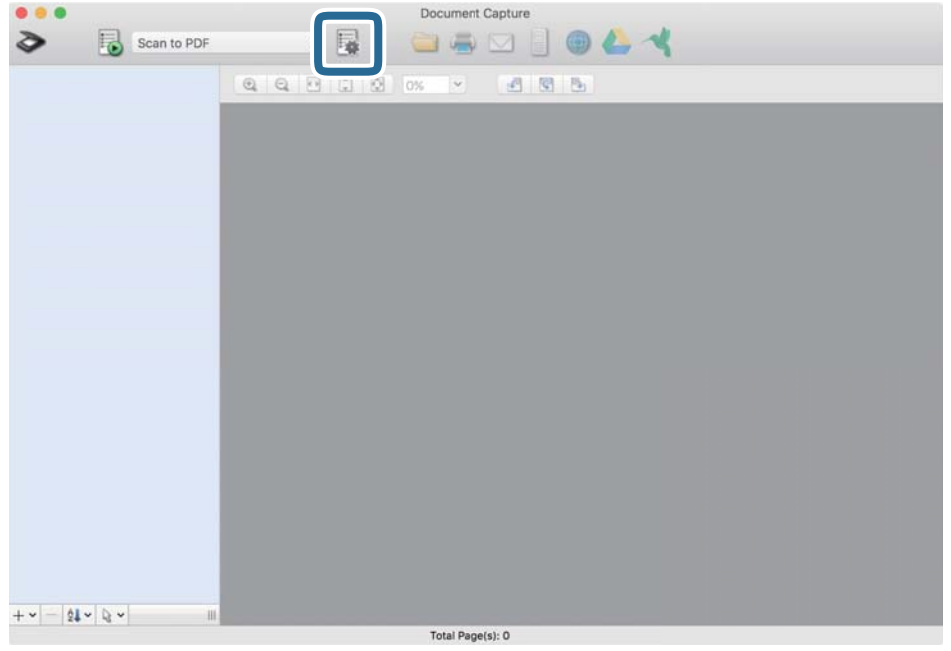

Se afișează ecranul **Listă activităţi**.

*Notă:*

Este disponibilă o lucrare presetată, care vă permite să salvați imaginile scanate sub forma unui PDF. Când utilizați această lucrare, omiteți acest pas și mergeți la pasul 10.

3. Faceți clic pe pictograma +.

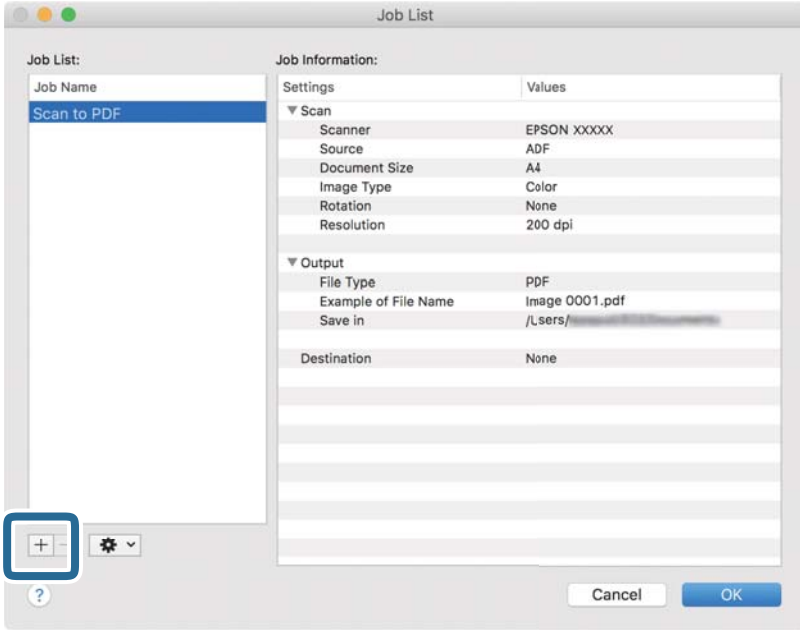

Se afișează ecranul de setare a lucrării.

4. Setați **Nume activitate**.

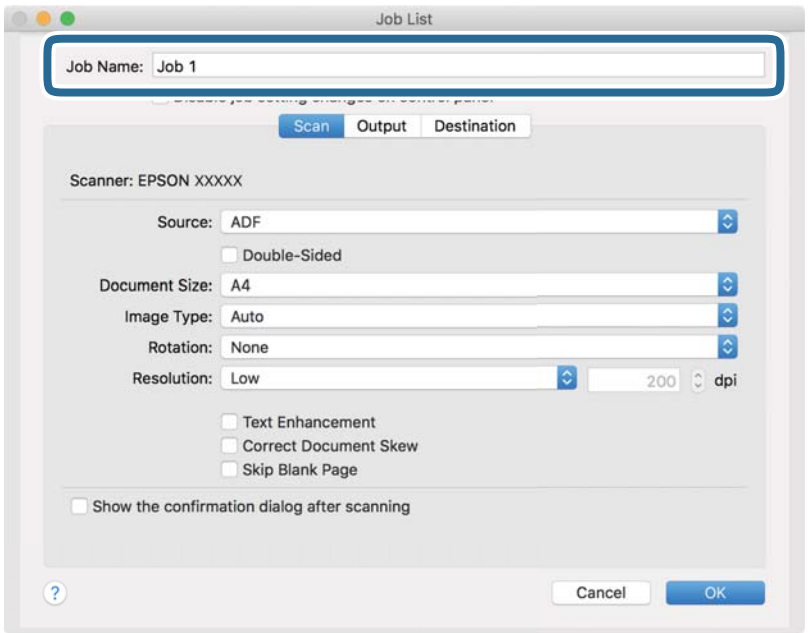

5. Efectuați setările de scanare din fila **Scanare**.

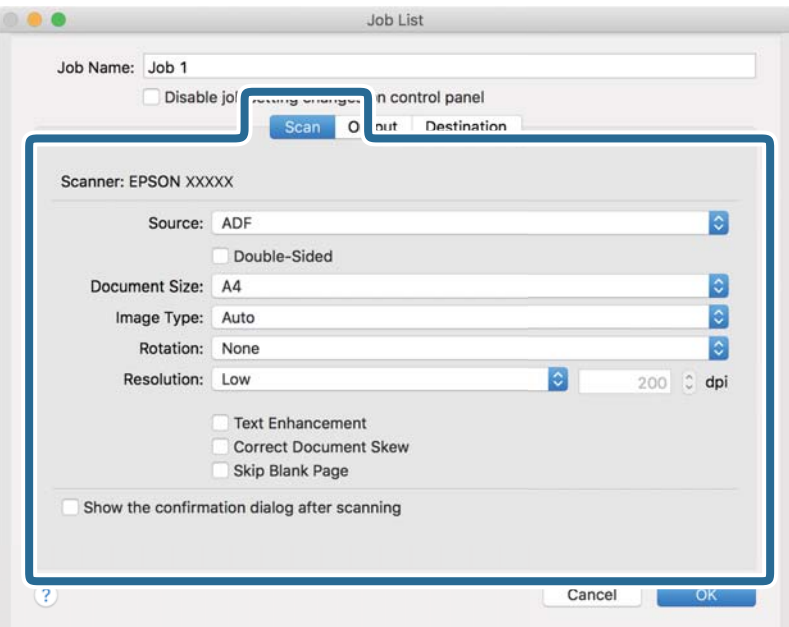

- ❏ **Sursă**: selectați sursa unde este poziționat originalul.
- ❏ **Mărime document**: selectați formatul originalului poziționat.
- ❏ **Tip imagine**: selectați culoarea pe care doriți să o utilizați pentru a salva imaginea scanată.
- ❏ **Rotire**: selectați unghiul de rotație în funcție de originalul pe care doriți să îl scanați.
- ❏ **Rezoluţie**: selectați rezoluția.

#### *Notă:*

De asemenea, puteți regla imaginea utilizând următoarele elemente.

- ❏ *Îmbunătăţire text*: selectați pentru a spori claritatea și precizia literelor încețoșate din original.
- ❏ *Corectare poziţie oblică document*: selectați pentru a corecta înclinarea originalului.
- 6. Faceți clic pe **Ieşire**, apoi efectuați setările de ieșire.

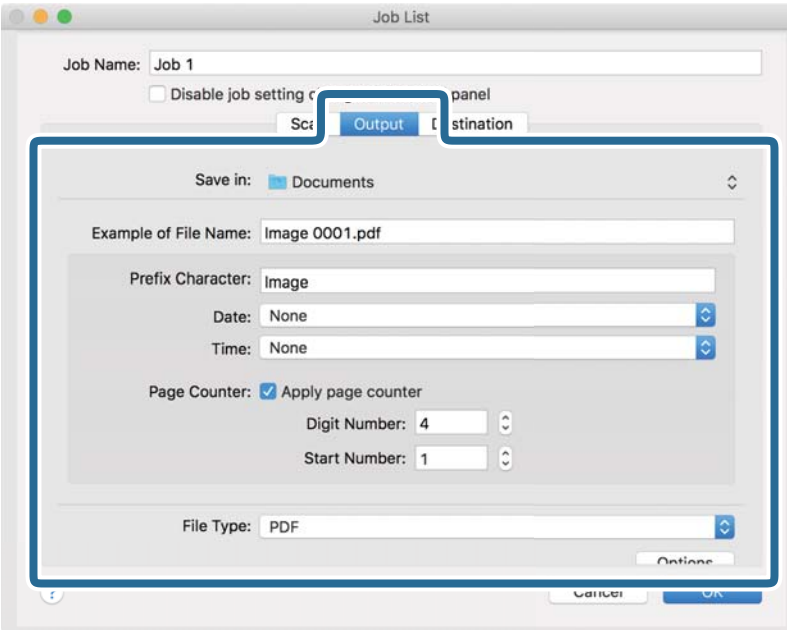

- ❏ **Salvare în**: selectați folderul de salvare pentru imaginea scanată.
- ❏ **Exemplu de nume de fişier**: afișați un exemplu al numelui de fișier pentru setările curente.
- ❏ **Caracter prefix**: setați un prefix pentru numele de fișier.
- ❏ **Data**: adăugați data la numele de fișier.
- ❏ **Ora**: adăugați ora la numele de fișier.
- ❏ **Număr de pagini**: adăugați contorul de pagini la numele de fișier.
- ❏ **Tip fişier**: selectați formatul de salvare din listă. Faceți clic pe **Opţiuni** pentru a efectua setări detaliate pentru fișier.

7. Faceți clic pe **Destinaţie**, apoi selectați **Destinaţie**.

Elementele de setare a destinației sunt afișate conform destinației selectate. Efectuați setări detaliate, dacă este necesar. Faceți clic pe pictograma ? (Ajutor) pentru detalii privind fiecare element.

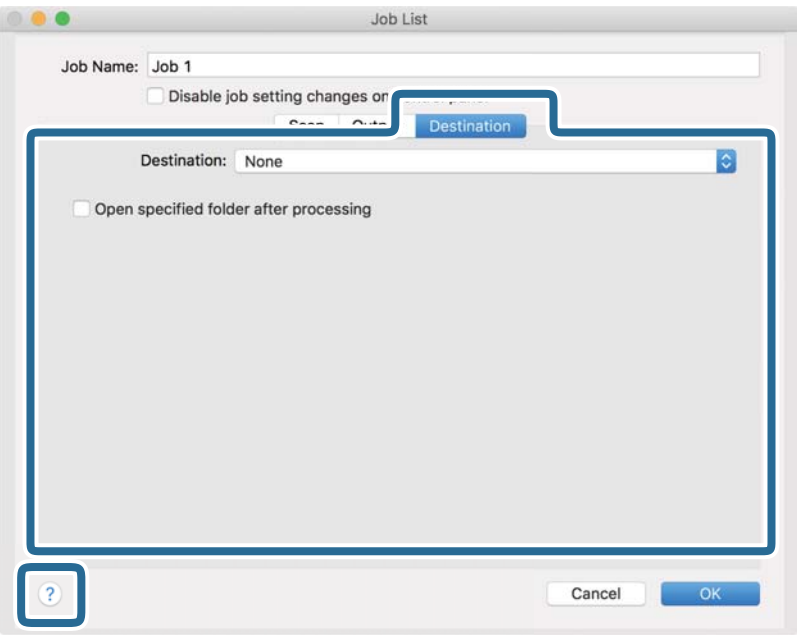

*Notă:*

- ❏ Dacă doriți să încărcați într-un serviciu de tip cloud, trebuie ca, în prealabil, să vă configurați contul cu serviciul de tip cloud.
- ❏ Dacă doriți să utilizați Evernote ca destinație, descărcați aplicația Evernote de pe site-ul Evernote Corporation și instalați-o înainte de a utiliza această caracteristică.
- 8. Faceți clic pe **OK** pentru a închide ecranul de setare a lucrării.
- 9. Faceți clic pe **OK** pentru a închide ecranul **Listă activităţi**.
- 10. Așezați originalul.

11. Selectați lucrarea din lista verticală, apoi faceți clic pe pictograma  $\overline{\mathbb{B}}$ .

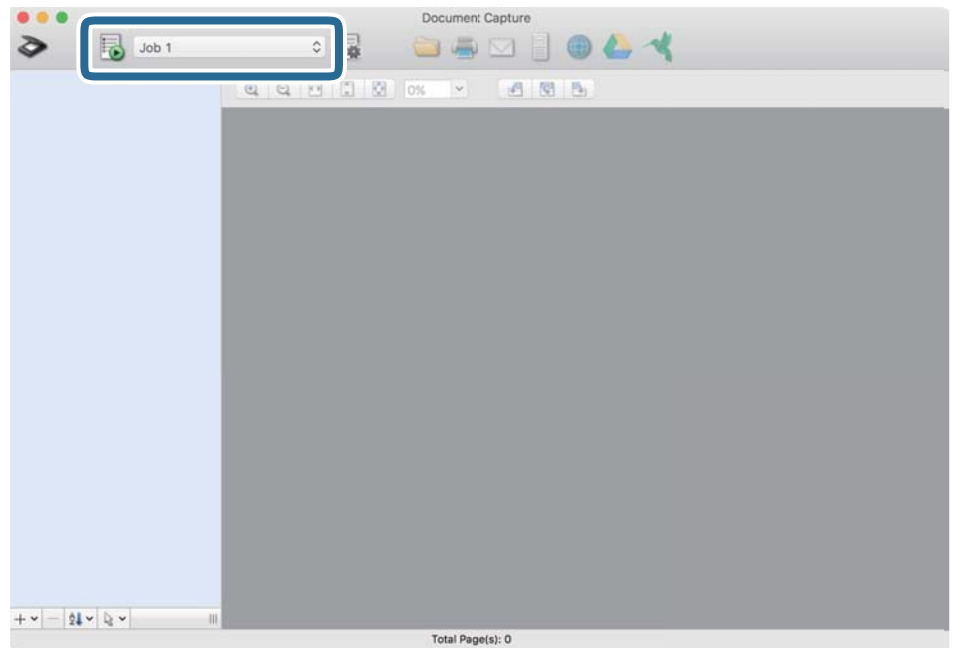

Lucrarea selectată este efectuată.

12. Urmați instrucțiunile de pe ecran.

Imaginea scanată este salvată utilizând setările efectuate pentru lucrare.

*Notă:*

Puteți scana originalele și trimite imaginea scanată fără a utiliza lucrarea. Faceți clic pe  $\geq$  și efectuați setările de scanare, apoi faceți clic pe *Scanare*. Apoi, faceți clic pe destinația la care doriți să trimiteți imaginea scanată.

#### **Informaţii conexe**

- & ["Specificaţii ale originalelor şi poziţionarea originalelor" la pagina 28](#page-27-0)
- & ["Document Capture Pro / Document Capture" la pagina 15](#page-14-0)

# **Efectuarea scanării utilizând Epson DocumentScan**

#### *Notă:*

Conectaţi scanerul la dispozitivul inteligent înainte de a efectua scanarea.

- 1. Aşezaţi originalul.
- 2. Deschideţi Epson DocumentScan.

3. Atingeţi **Scan**.

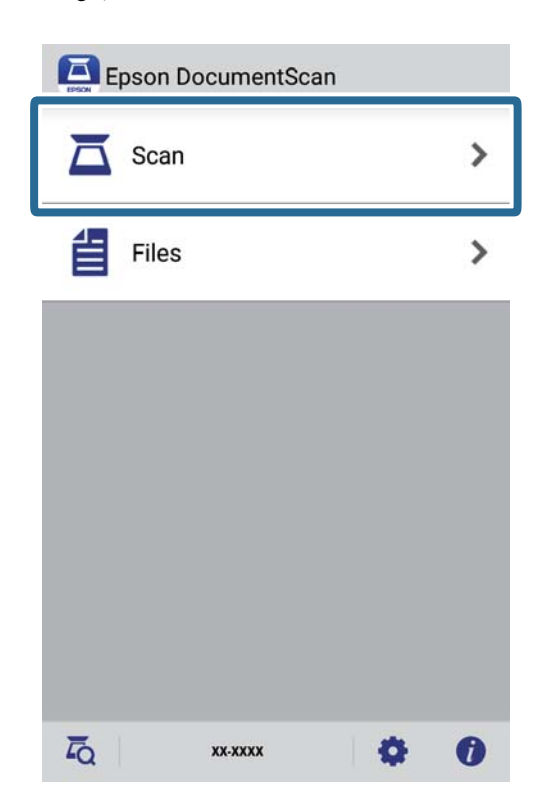

4. Efectuaţi setările de scanare.

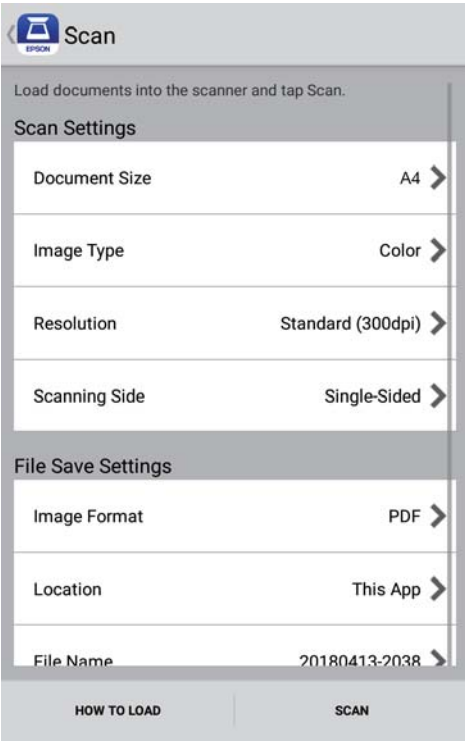

- ❏ **Document Size**: selectaţi formatul originalului poziţionat.
- ❏ **Image Type**: selectaţi culoarea pentru a salva imaginea scanată.
- ❏ **Resolution**: selectaţi rezoluţia.

Ghidul utilizatorului

- ❏ **Scanning Side**: selectaţi partea originalului pe care doriţi să o scanaţi.
- ❏ **Image Format**: selectaţi formatul de salvare din listă.
- ❏ **Location**: selectaţi locaţia de salvare a imaginii scanate.
- ❏ **File Name**: verificaţi setările pentru numele de fişier.
- 5. Atingeţi **Scan**.

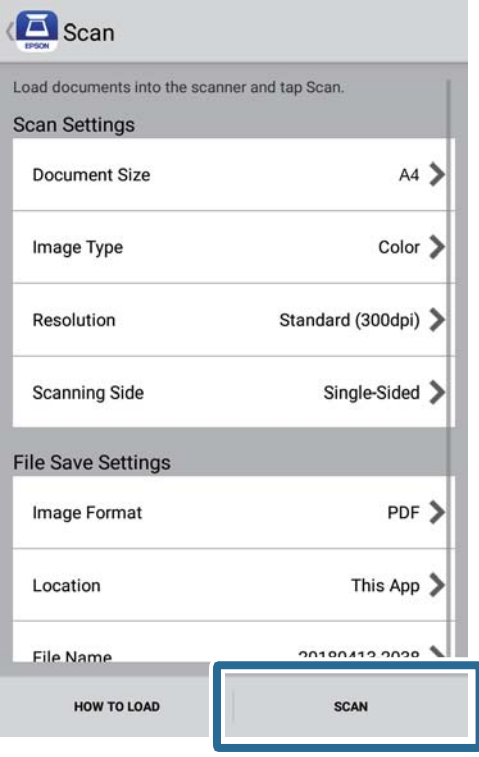

Va începe scanarea.

6. Verificaţi imaginea scanată şi apoi atingeţi **Done**.

#### *Notă:*

Pentru a continua scanarea, atingeţi *Scan More*.

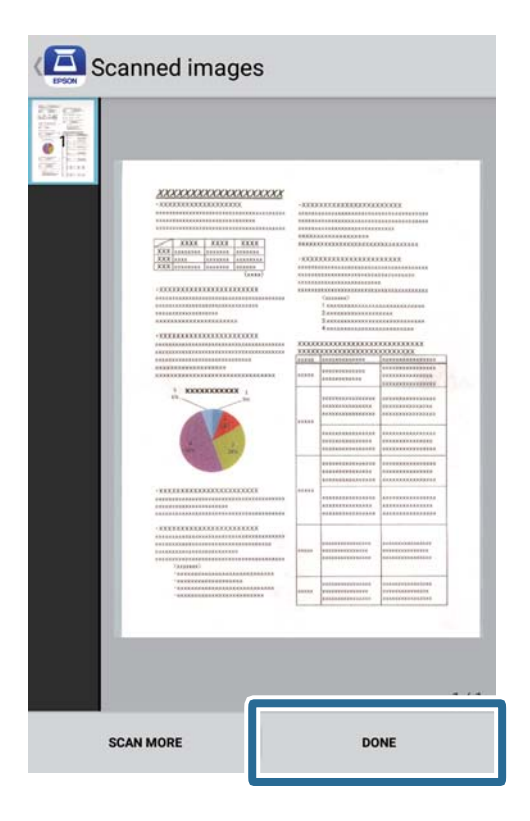

#### 7. Atingeţi **Save**.

#### *Notă:*

Puteţi roti şi sorta imaginile atingând partea de jos a ecranului.

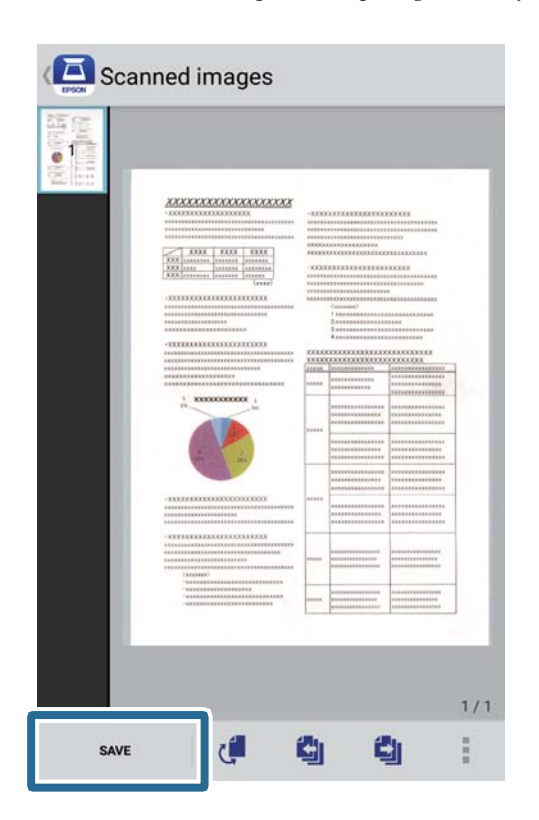

Imaginea scanată este salvată pe dispozitivul dvs. de stocare.

# **Scanare avansată**

# **Scanarea continuă unul câte unul a originalelor de diferite formate sau tipuri (Mod alimentare automată)**

Puteţi scana unul câte unul originale de diferite formate sau tipuri utilizând Mod alimentare automată. În acest mod, scanerul începe automat scanarea atunci când originalele sunt încărcate în scaner. Această caracteristică este disponibilă numai pentru Windows.

#### *Notă:*

Document Capture Pro nu acceptă Windows Vista, Windows XP, şi Windows Server. Utilizaţi Epson Scan 2 ca alternativă.

- 1. Porniţi Document Capture Pro.
	- ❏ Windows 10

Faceţi clic pe butonul de start şi apoi selectaţi **Epson Software** > **Document Capture Pro**.

❏ Windows 8.1/Windows 8

Introduceţi numele aplicaţiei în câmpul de căutare, apoi selectaţi pictograma afişată.

❏ Windows 7

Faceţi clic pe butonul de start şi apoi selectaţi **Toate programele** > **Epson Software** > **Document Capture Pro**.

*Notă:*

Poate fi necesar să selectați din lista de scanere scanerul pe care doriți să îl utilizați.

2. Faceţi clic pe **Setări scanare** > **Setări detaliate** din fereastra **Setări scanare** pentru a deschide fereastra Epson Scan 2.

3. Selectaţi **Mod alimentare automată** din fila **Setări principale**.

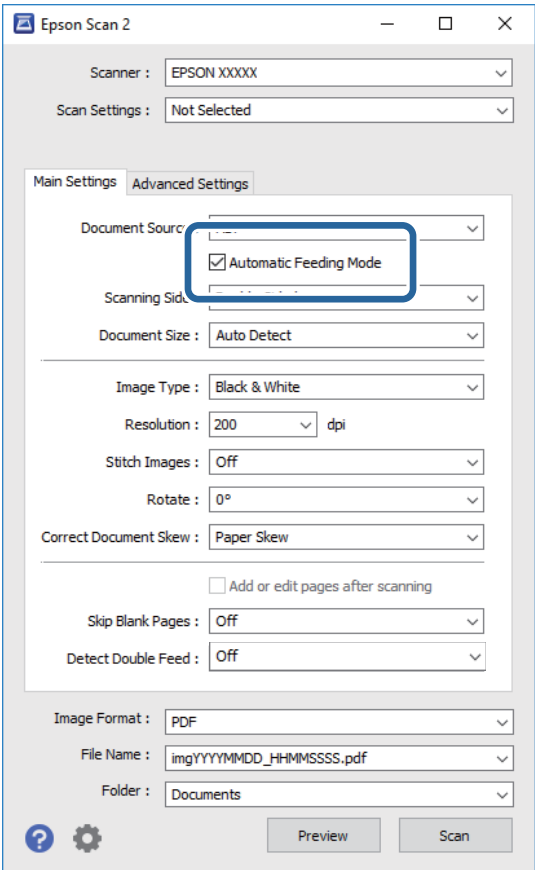

- 4. Efectuaţi alte setări pentru scanare în fereastra principală a aplicaţiei Epson Scan 2.
- 5. Faceţi clic pe **Salvare**.

Aplicaţia Mod alimentare automată porneşte.

Indicatorul luminos de pe scaner se aprinde şi fereastra **Mod alimentare automată** este afişată pe computer.

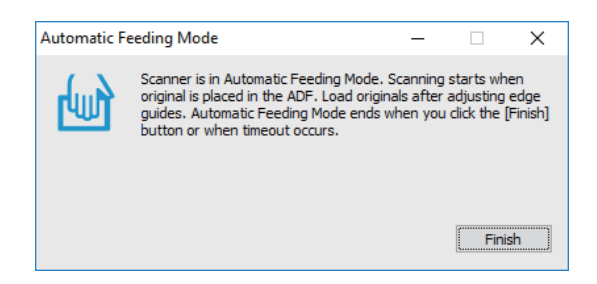

- 6. Aşezaţi originalul în scaner până când acesta este introdus automat. Scanarea începe automat.
- 7. După ce scanarea s-a oprit, poziţionaţi următorul original în scaner. Repetaţi această procedură pentru a scana toate originalele.

8. După ce ați scanat toate originalele, apăsați butonul  $\Diamond$  de pe scaner pentru a închide Mod alimentare automată.

#### *Notă:*

- ❏ Puteţi închide Mod alimentare automată şi apăsând *Terminare* din fereastra *Mod alimentare automată* afişată pe calculator.
- ❏ Puteţi realiza setări de expirare a timpului pentru a finaliza *Mod alimentare automată*.

Selectaţi *Setări* din lista *Sursă document* pentru a deschide fereastra *Setări sursă document*. Setaţi *Expirare mod alimentare automată (m.)* în fereastră.

Imaginea scanată este salvată în folderul pe care l-aţi specificat.

#### **Informaţii conexe**

 $\rightarrow$  "Specificații ale originalelor și poziționarea originalelor" la pagina 28

## **Scanarea documentelor text şi convertirea acestora în format text (OCR)**

### **Salvarea ca PDF căutabil**

Puteţi salva imaginea scanată sub forma unui fişier PDF căutabil. Acesta este un fişier PDF în care sunt înglobate date de tip text care permit căutarea.

#### *Notă:*

- ❏ Textul din originale este recunoscut utilizând recunoaşterea optică a caracterelor (OCR), apoi este înglobat în imaginea scanată.
- ❏ Această caracteristică este disponibilă numai atunci când este instalată componenta OCR EPSON Scan (Windows) sau Epson Scan 2 (Mac OS).
- ❏ Document Capture Pro nu acceptă Windows Vista, Windows XP, şi Windows Server. Utilizaţi Epson Scan 2 ca alternativă.
- 1. Aşezaţi originalul.
- 2. Porniţi Document Capture Pro.

3. Faceţi clic pe bara **Scanare şi** pentru a afişa ecranul de destinaţie. Săriți peste acest pas dacă ați afișat deja ecranul de destinație.

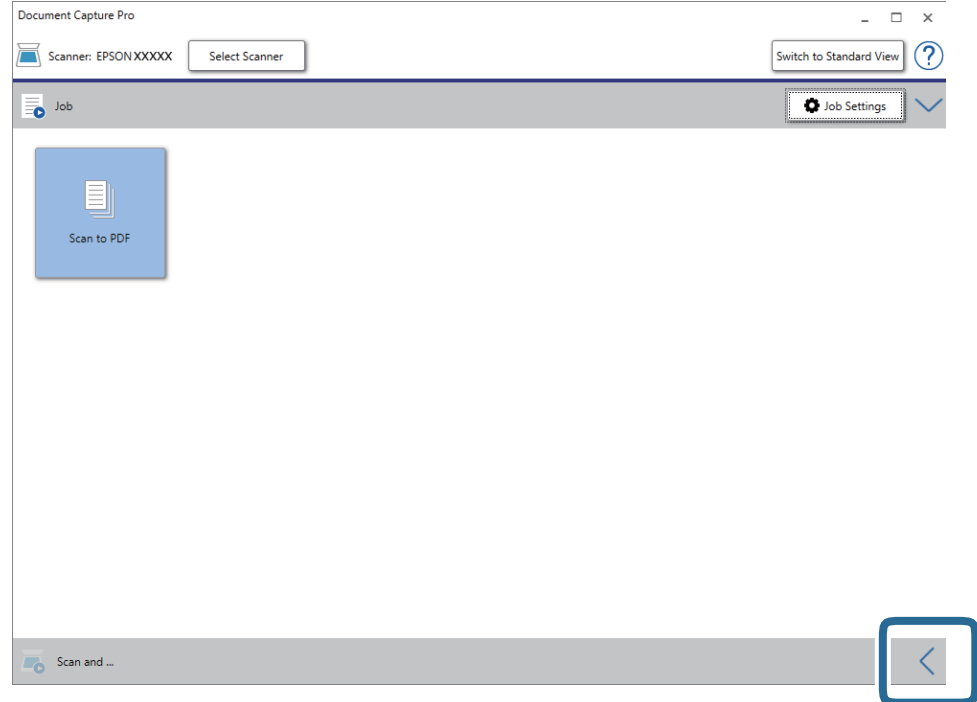

4. Faceţi clic pe **Setări scanare** pentru a afişa ecranul **Setări scanare**.

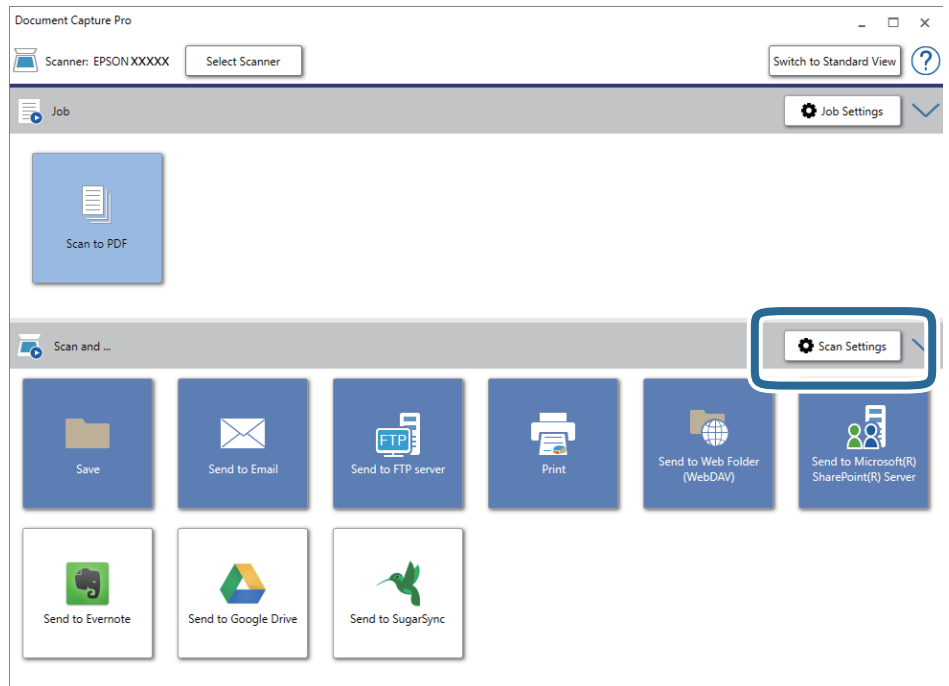

- 5. Efectuaţi setările de scanare şi faceţi clic pe **OK**.
- 6. Faceţi clic pe una dintre pictogramele de destinaţie. Va începe scanarea. După scanare, se afişează fereastra **Setări salvare** sau **Setări de transfer**.
- 7. Selectaţi opţiunea PDF din lista **Tip fişier**.
- 8. Faceţi clic pe **Opţiuni** pentru a afişa fereastra cu setări opţionale.

#### 9. Selectaţi **Creare PDF căutabil**.

10. Efectuaţi celelalte setări în fereastra **Setări salvare** sau în fereastra **Setări de transfer** şi apoi faceţi clic pe **OK**. Imaginea scanată este salvată ca fişier PDF cu funcţionalitate de căutare.

#### **Informaţii conexe**

- $\rightarrow$  "Specificații ale originalelor și poziționarea originalelor" la pagina 28
- $\blacktriangleright$  ["Caracterul nu este recunoscut corect" la pagina 83](#page-82-0)
- & ["Epson Scan 2" la pagina 15](#page-14-0)

### **Salvarea ca fişier de format Office (numai pentru Windows)**

Puteţi salva imaginea scanată ca fişier în format Microsoft® Office utilizând aplicaţia Document Capture Pro.

Puteti selecta următoarele formate.

- ❏ Microsoft® Word (.docx)
- ❏ Microsoft® Excel® (.xlsx)
- ❏ Microsoft® PowerPoint® (.pptx)

#### *Notă:*

- ❏ Document Capture Pro nu acceptă Windows Vista, Windows XP, şi Windows Server.
- ❏ Această caracteristică este disponibilă doar dacă aţi instalat componenta OCR EPSON Scan.
- 1. Aşezaţi originalul.
- 2. Porniţi Document Capture Pro.

3. Faceţi clic pe bara **Scanare şi** pentru a afişa ecranul de destinaţie. Dacă aţi afişat deja ecranul de destinaţie, omiteţi această procedură.

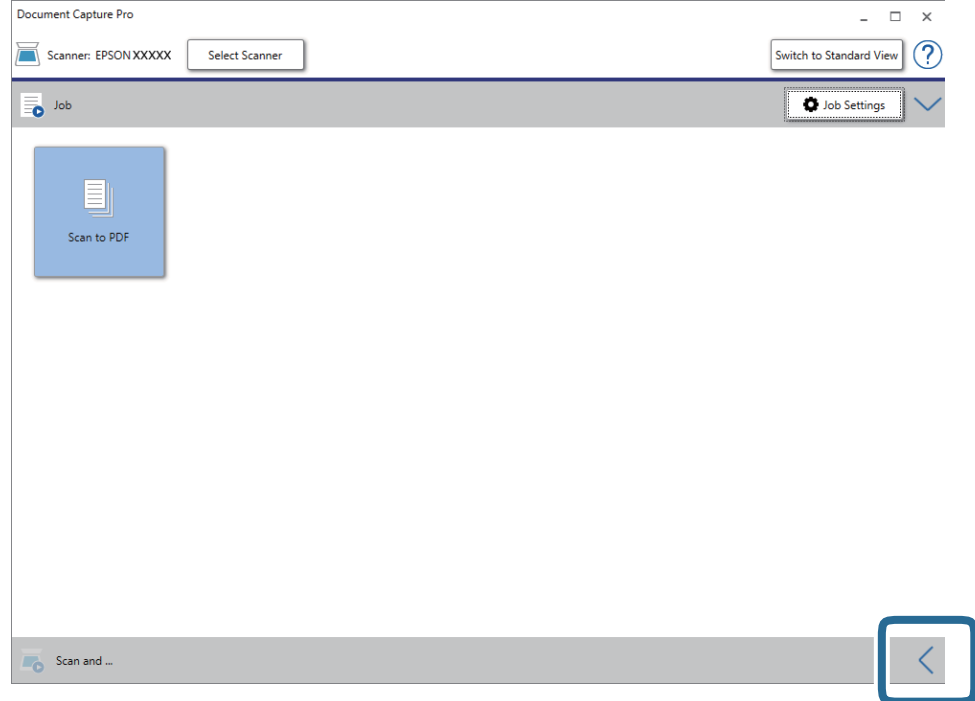

4. Faceţi clic pe **Setări scanare** pentru a afişa ecranul **Setări scanare**.

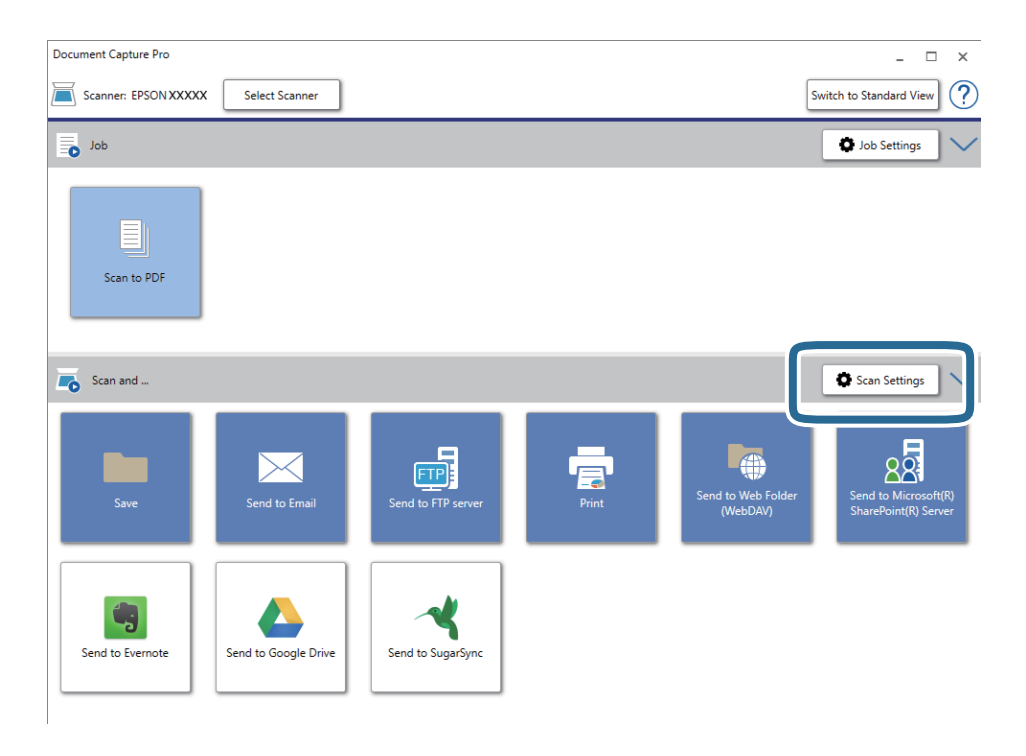

- 5. Efectuaţi setările de scanare şi faceţi clic pe **OK**.
- 6. Faceţi clic pe una dintre pictogramele de destinaţie. Va începe scanarea. După scanare, se afişează fereastra **Setări salvare** sau **Setări de transfer**.
- <span id="page-60-0"></span>7. Selectaţi fişierul în format Office pe care doriţi să îl salvaţi într-un anumit format din lista **Tip fişier**.
- 8. Faceţi clic pe **Opţiuni** pentru a afişa fereastra cu setări opţionale.
- 9. Efectuaţi setări pentru fiecare element din fereastră, apoi faceţi clic pe **OK**.
- 10. Efectuaţi celelalte setări în fereastra **Setări salvare** sau în fereastra **Setări de transfer** şi apoi faceţi clic pe **OK**. Imaginea scanată este salvată ca un fişier de format Office.

#### **Informaţii conexe**

- & ["Scanarea utilizând aplicaţia Document Capture Pro \(Windows\)" la pagina 39](#page-38-0)
- $\rightarrow$  "Specificații ale originalelor și poziționarea originalelor" la pagina 28

# **Setarea unei lucrări (scanare, salvare şi trimitere)**

Când sunt efectuate în ordine, următoarele operaţii sunt cunoscute sub numele de lucrare: **1. Scanare** > **2. Salvare** > **3. Trimitere**.

Prin înregistrarea în prealabil a unei serii de operații ca o lucrare, utilizând Document Capture Pro (Windows), sau Document Capture (Mac OS), puteţi efectua toate operaţiile prin simpla selectare a lucrării.

#### *Notă:*

Document Capture Pro nu acceptă Windows Vista, Windows XP, şi Windows Server.

### **Crearea şi înregistrarea unei lucrări (Windows)**

Explică modul de setare a unei lucrări în Document Capture Pro. Pentru detalii privind caracteristicile, consultaţi secțiunea de ajutor din Document Capture Pro.

- 1. Deschideţi Document Capture Pro.
- 2. Faceţi clic pe **Setări activitate** în partea de sus a ecranului.

Se afişează **Listă activităţi**.

3. Faceţi clic pe **Nou**.

Se afişează ecranul **Setări activitate**.

- 4. Efectuaţi setările lucrării în ecranul **Setări activitate**.
	- ❏ **Nume activitate**: introduceţi numele lucrării pe care doriţi să o înregistraţi.
	- ❏ **Setări scanare**: realizaţi setări de scanare, precum formatul originalelor sau rezoluţia.
	- ❏ **Setări salvare**: setaţi destinaţia de salvare, formatul de salvare, regulile de denumire a fişierelor etc. Puteţi sorta şi salva în mod automat imagini scanate continuu, utilizând metode de detecţie precum pagini albe intercalate între originale sau coduri de bare pe originale.
	- ❏ **Setări destinaţie**: selectaţi destinaţia imaginilor scanate. Le puteţi trimite prin e-mail sau le puteţi redirecționa la un server FTP sau la un server web.
- 5. Faceţi clic pe **OK** pentru a reveni la ecranul **Listă activităţi**. Lucrarea creată este înregistrată în **Listă activităţi**.
- 6. Faceţi clic pe **OK** pentru a reveni în partea de sus a ecranului.

### **Crearea şi înregistrarea unei lucrări (Mac OS)**

Explică modul de setare a unei lucrări în Document Capture. Pentru detalii privind caracteristicile, consultaţi secțiunea de ajutor din Document Capture.

- 1. Deschideţi Document Capture.
- 2. Faceți clic pe pictograma  $\mathbb{E}$  din fereastra principală.

Se afişează fereastra **Listă activităţi**.

3. Faceţi clic pe pictograma +.

Se afişează fereastra **Setări activitate**.

- 4. Efectuaţi setările lucrării în fereastra **Setări activitate**.
	- ❏ **Nume activitate**: introduceţi numele lucrării pe care doriţi să o înregistraţi.
	- ❏ **Scanare**: realizaţi setări de scanare, precum formatul originalelor sau rezoluţia.
	- ❏ **Ieşire**: setaţi destinaţia de salvare, formatul de salvare, regulile de denumire a fişierelor etc.
	- ❏ **Destinaţie**: selectaţi destinaţia imaginilor scanate. Le puteţi trimite prin e-mail sau le puteţi redirecţiona la un server FTP sau la un server web.
- 5. Faceţi clic pe **OK** pentru a reveni la fereastra **Listă activităţi**.

Lucrarea creată este înregistrată în **Listă activităţi**.

6. Faceţi clic pe **OK** pentru a reveni la fereastra principală.

# **Activarea executării unei lucrări de la panoul de control (alocare buton)**

Prin atribuirea în prealabil a unei lucrări la panoul de control al scanerului utilizând Document Capture Pro (Windows) sau Document Capture (Mac OS), puteţi executa lucrări de pe panoul de control.

#### *Notă:*

Document Capture Pro nu acceptă Windows Vista, Windows XP, şi Windows Server.

### **Atribuirea unei lucrări la panoul de control (Windows)**

Explică modul de alocare a unei lucrări la panoul de control al scanerului în Document Capture Pro. Pentru detalii privind caracteristicile, consultaţi secţiunea de ajutor din Document Capture Pro.

1. Deschideţi Document Capture Pro.

- 2. Faceţi clic pe **Setări activitate** în partea de sus a ecranului Se afişează **Listă activităţi**.
- 3. Faceţi clic pe **Setări eveniment.**. Se afişează ecranul **Setări eveniment.**.
- 4. Selectati lucrarea pe care doriti să o executați pe panoul de control din meniul derulant.
- 5. Faceţi clic pe **OK** pentru a reveni la ecranul **Listă activităţi**. Lucrarea este atribuită panoului de control al scanerului.
- 6. Faceţi clic pe **OK** pentru a reveni în partea de sus a ecranului.

#### **Informaţii conexe**

- $\rightarrow$   $\mathbb{R}$ Butoane și indicatoare" la pagina 12
- & ["Scanarea utilizând un buton al scanerului" la pagina 39](#page-38-0)

### **Atribuirea unei lucrări la panoul de control (Mac OS)**

Explică modul de alocare a unei lucrări la panoul de control al scanerului în Document Capture. Pentru detalii privind caracteristicile, consultaţi secţiunea de ajutor din Document Capture.

- 1. Deschideţi Document Capture.
- 2. Faceți clic pe pictograma  $\frac{1}{2}$  din fereastra principală.

Se afişează fereastra **Listă activităţi**.

- 3. Faceti clic pe pictograma  $\mathbf{\ddot{B}}$   $\mathbf{\ddot{s}}$  si selectati **Setări eveniment**.
- 4. Selectați lucrarea pe care doriți să o executați pe panoul de control din meniul derulant.
- 5. Faceţi clic pe **OK** pentru a reveni la fereastra **Listă activităţi**. Lucrarea este atribuită panoului de control al scanerului.
- 6. Faceţi clic pe **OK** pentru a reveni la fereastra principală.

#### **Informaţii conexe**

- $\rightarrow$  ["Butoane și indicatoare" la pagina 12](#page-11-0)
- & ["Scanarea utilizând un buton al scanerului" la pagina 39](#page-38-0)

## **Funcţia de separare (numai pentru Windows)**

Puteţi utiliza funcţia de separare atunci când folosiţi aplicaţia Document Capture Pro.

Prin introducerea de coduri de bare sau de informaţii de tip text, puteţi identifica şi separa sau sorta automat documente complicate utilizând informaţiile din codurile de bare ale documentului sau prin intercalarea de pagini albe între paginile unui document.

La scanarea mai multor documente şi când se utilizează informaţii de separare sau un număr specificat de pagini pentru separarea documentului în fişiere multiple, fiecare fişier separat poate fi salvat într-un anumit folder.

De exemplu, puteţi efectua setări de separare precum următoarea.

*Notă:*

Document Capture Pro nu acceptă Windows Vista, Windows XP, şi Windows Server.

#### **Divizaţi datele la fiecare trei pagini şi salvaţi sub formă de fişiere PDF cu mai multe pagini (pagini fixe)**

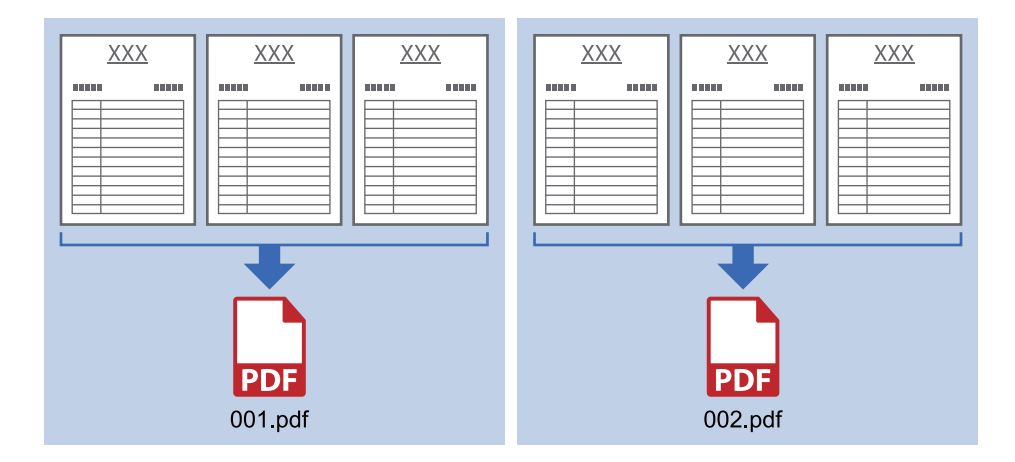

#### **Introduceţi informaţii de tip cod de bare şi salvaţi sub formă de fişiere PDF cu mai multe pagini**

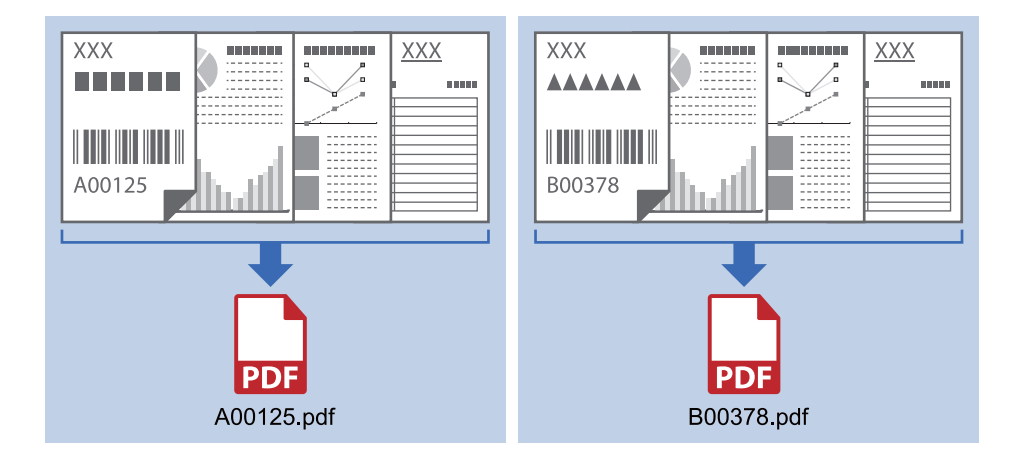

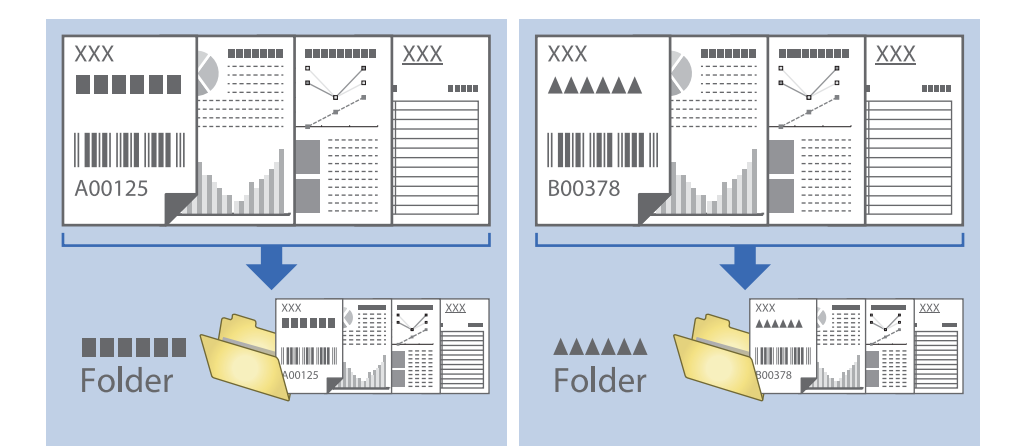

#### **Introduceţi informaţii sub formă de coduri de bare şi separaţi-le în foldere**

### **Sortarea şi salvarea imaginilor scanate într-un folder separat**

Puteți sorta imaginile scanate în mod automat și le puteți salva într-un folder separat utilizând Document Capture Pro.

Pentru sortarea imaginilor scanate, puteți utiliza o diversitate de metode de detecție, precum pagini albe intercalate între originale sau coduri de bare pe originale.

- 1. Pregătiţi originalele cu indicatoare, precum paginile albe, între paginile unde doriţi să separaţi imaginile scanate.
- 2. Deschideţi Document Capture Pro.
- 3. Faceţi clic pe **Setări activitate**.

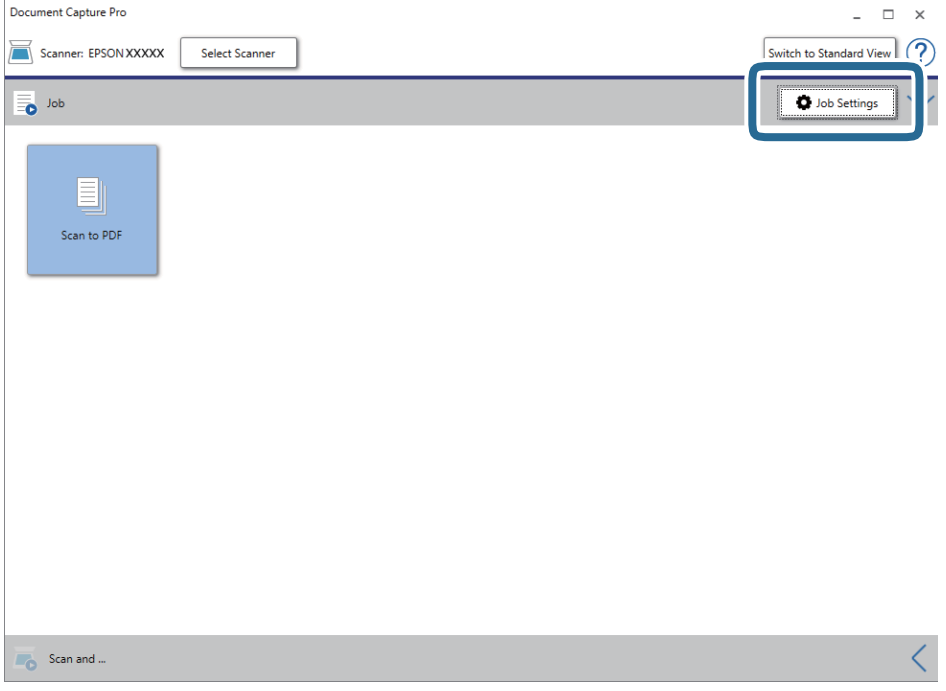

4. Faceţi clic pe **Nou**.

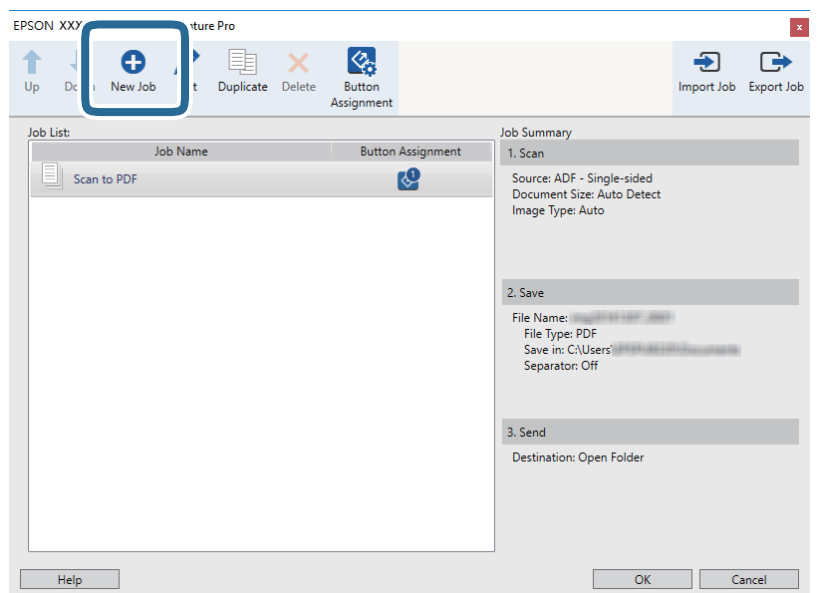

#### 5. Setaţi **Nume activitate**.

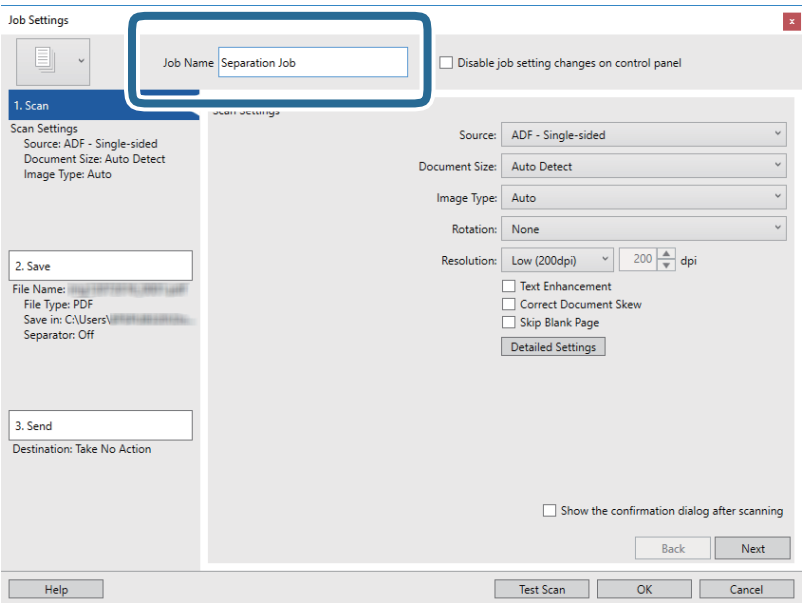

6. Efectuaţi setările de scanare din fila **1. Scanare**.

Puteţi scana continuu originalul utilizând **Mod alimentare automată**. Faceţi clic pe **Setări detaliate** şi selectaţi **Mod alimentare automată**.

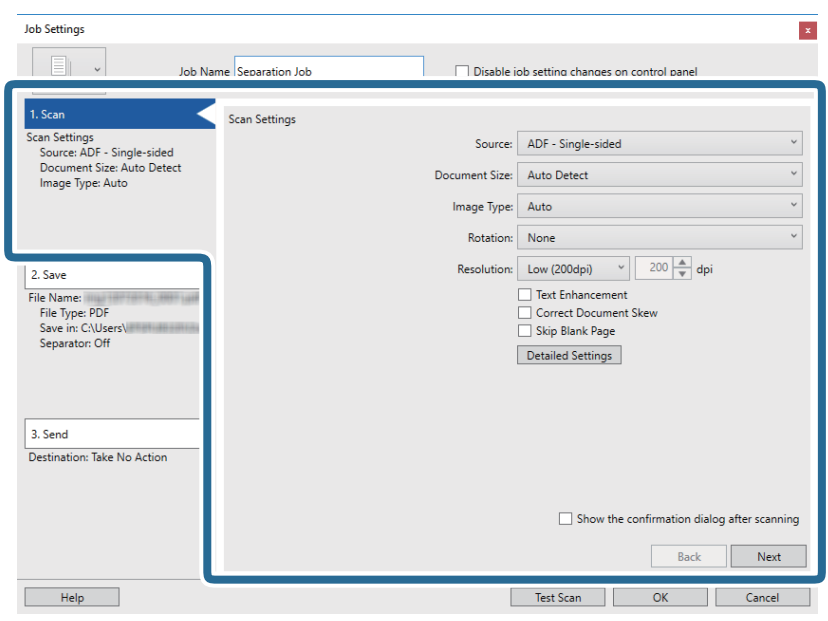

7. Faceţi clic pe **2. Salvare**, efectuaţi setările de salvare, apoi selectaţi **Aplicare separare activ.**.

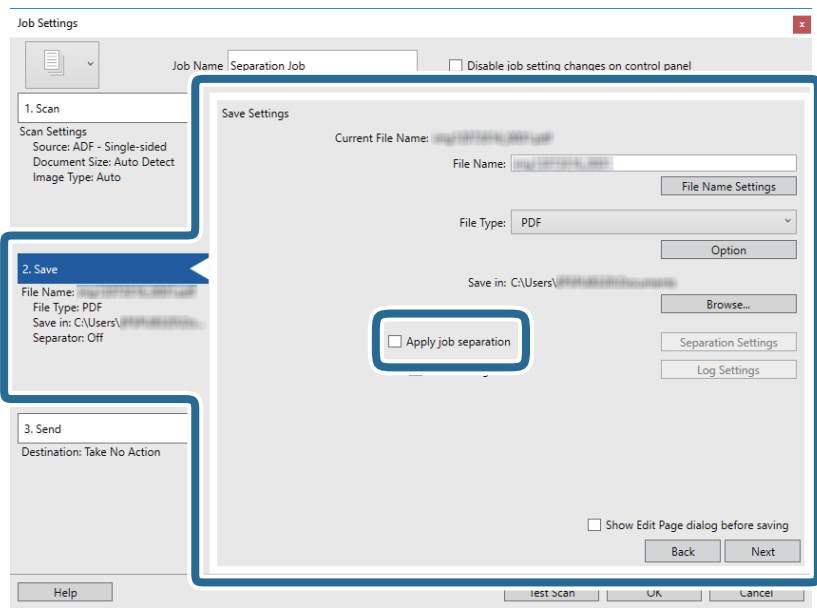

8. Faceţi clic pe **Setări separare**.

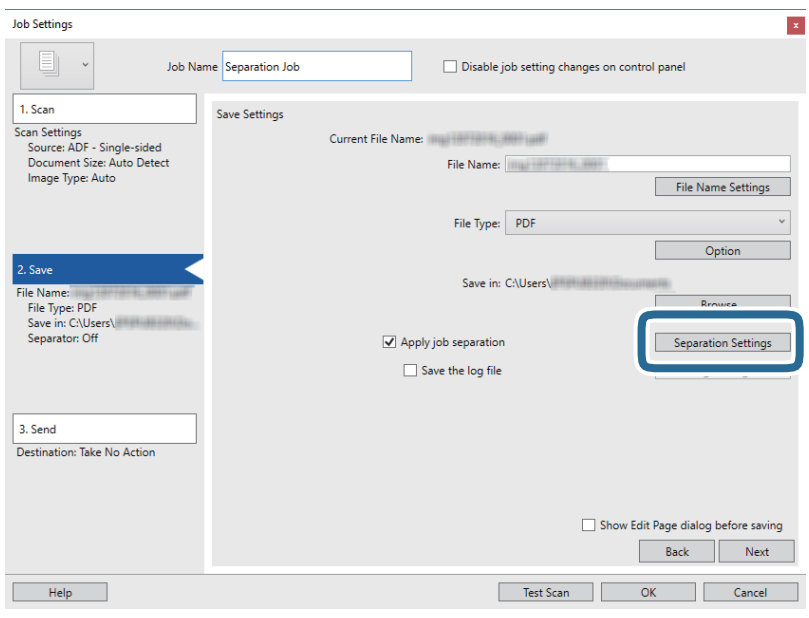

9. Selectaţi opţiunea **Separator** de pe ecranul **Setări de separare activitate**.

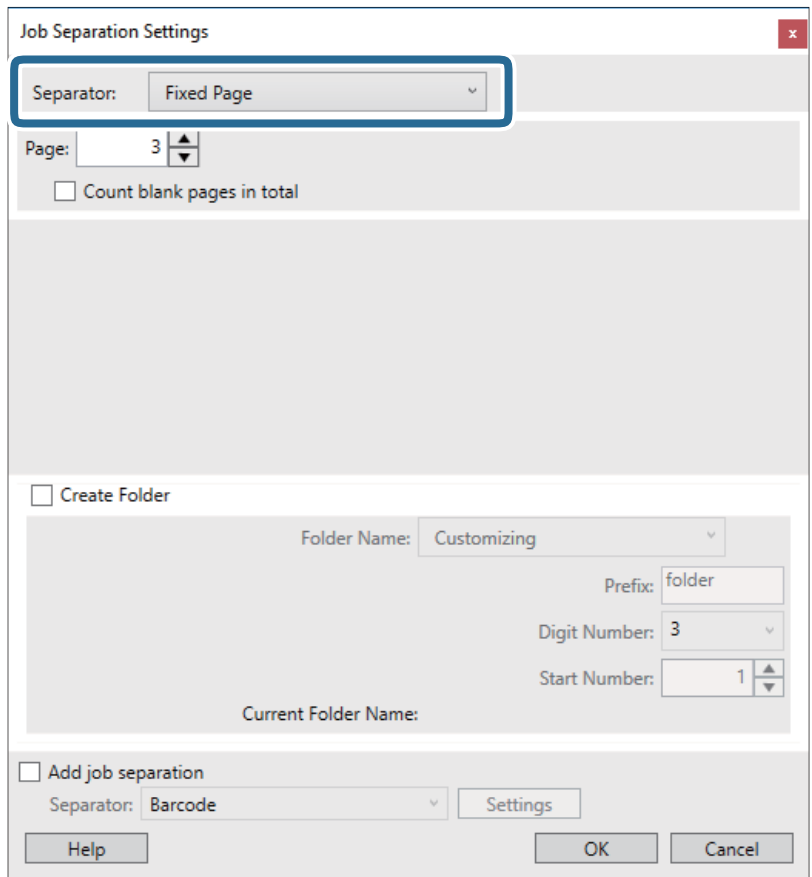

- ❏ **Pagină fixă**: selectaţi pentru a separa cu fiecare pagină specificată şi pentru a diviza în fişiere.
- ❏ **Pagină goală**: selectaţi pentru a separa prin detectarea paginilor albe.
- ❏ **Cod de bare**: selectaţi pentru a separa prin detectarea codurilor de bare.
- ❏ **OCR**: selectaţi pentru a detecta caractere utilizând OCR (Optical Character Recognition recunoaşterea optică a caracterelor) şi pentru a separa în consecinţă.
- ❏ **Patch Code**: selectaţi pentru a separa prin detectarea **Patch Code**.
- 10. Stabiliţi setări detaliate pentru separare, apoi faceţi clic pe **OK**.

Setările de separare variază în funcţie de opţiunea **Separator** selectată. Pentru detalii privind setările de separare, faceţi clic pe **Ajutor** în fereastră şi consultaţi asistenţa pentru Document Capture Pro.

11. Faceţi clic pe **3. Trimitere** şi apoi selectaţi **Destinaţie**.

Elementele de setare a destinaţiei sunt afişate conform destinaţiei selectate. Efectuaţi setări detaliate, dacă este necesar. Faceţi clic pe **Ajutor** pentru detalii privind fiecare element.

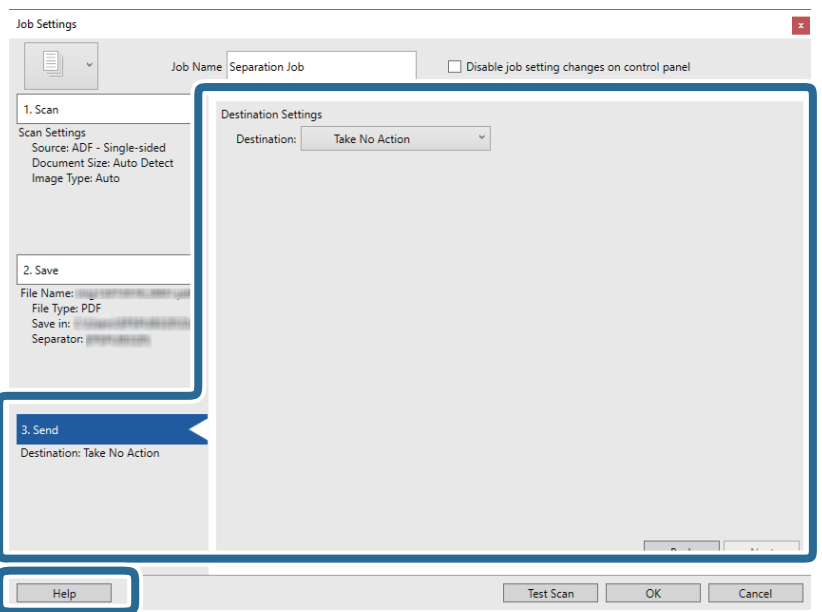

- 12. Faceţi clic pe **OK** pentru a închide ecranul **Setări activitate**.
- 13. Faceţi clic pe **OK** pentru a închide ecranul cu lista de lucrări. Lucrarea de separare este creată.
- 14. Aşezaţi originalul.

15. Faceţi clic pe pictograma lucrării.

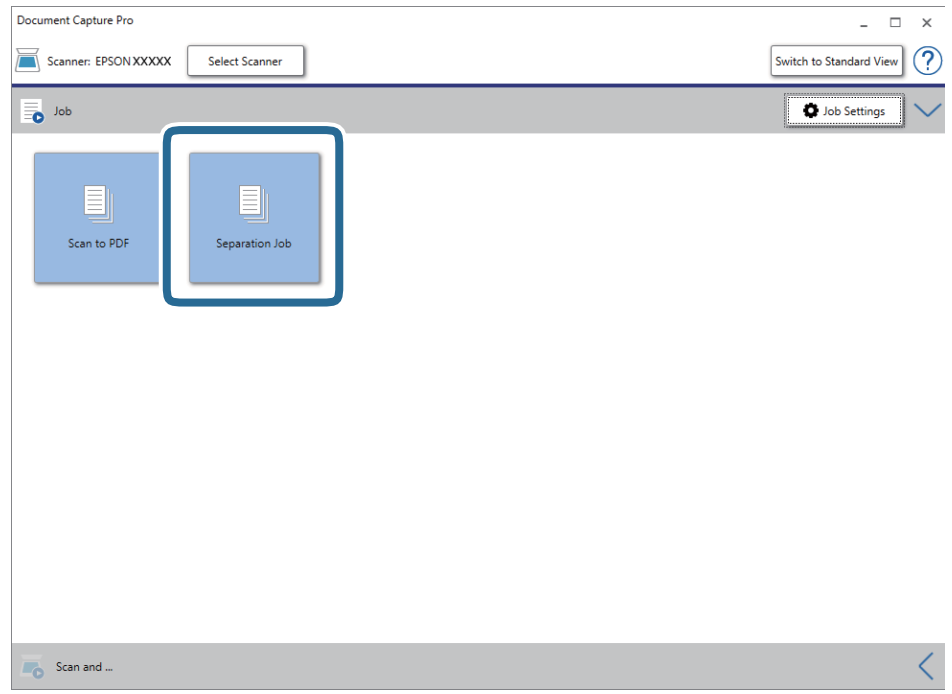

Lucrarea de separare este efectuată.

16. Urmaţi instrucţiunile de pe ecran.

Imaginea scanată este separată şi salvată utilizând setările efectuate pentru lucrare.

### **Informaţii conexe**

- & ["Scanarea utilizând aplicaţia Document Capture Pro \(Windows\)" la pagina 39](#page-38-0)
- & ["Specificaţii ale originalelor şi poziţionarea originalelor" la pagina 28](#page-27-0)

# **Întreţinere**

# **Curăţarea în exteriorul scanerului**

Ştergeţi orice pete de pe carcasa exterioară cu o lavetă uscată sau cu o lavetă umezită cu detergent slab şi apă.

#### c*Important:*

- ❏ Nu utilizaţi niciodată alcool, diluanţi sau solvenţi corozivi pentru a curăţa scanerul. Se pot produce deformarea sau decolorarea.
- ❏ Nu permiteţi pătrunderea apei în interiorul produsului. Aceasta poate cauza producerea unei defecţiuni.
- $\Box$  Nu deschideti niciodată carcasa scanerului.
- 1. Setați comutatorul  $\bigcup$  pentru a opri scanerul.
- 2. Scoateţi cablul USB.
- 3. Curăţaţi carcasa exterioară cu o cârpă înmuiată în detergent slab şi apă.

Ştergeţi ecranul LCD utilizând o lavetă moale şi uscată.

# **Curățarea în interiorul scanerului**

După utilizarea pentru un timp a scanerului, praful de hârtie și din cameră depus pe rolă sau pe piesa de sticlă din interiorul scanerului poate crea probleme de alimentare a hârtiei sau probleme de calitate a imaginii scanate. Dacă se întâmplă acest lucru, curățați partea interioară a scanerului folosind Hârtia de curățare dedicată exclusiv produsului dvs.

#### c*Important:*

- ❏ Folosiți exclusiv Hârtia de curățare furnizată cu produsul dvs.; în caz contrar, componentele scanerului se pot deteriora.
- ❏ Nu utilizați niciodată alcool, diluanți sau solvenți corozivi pentru a curăța scanerul. Se pot produce deformarea sau decolorarea.
- ❏ Nu pulverizați niciodată lichid sau lubrifiant pe scaner. Deteriorarea echipamentului sau a circuitelor poate duce la operații anormale.
- ❏ Nu deschideți niciodată carcasa scanerului.
- 1. Asigurați-vă că produsul este pornit.

#### **Întreţinere**

2. Încărcați Hârtia de curățare în produs.

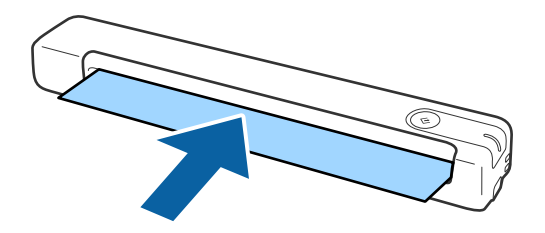

- 3. Deschideți Epson Scan 2 Utility.
	- ❏ Windows 10

Faceți clic pe butonul de start și apoi selectați **Toate aplicațiile** > **EPSON** > **Epson Scan 2** > **Epson Scan 2 Utility**.

❏ Windows 8.1/Windows 8/Windows Server 2012 R2/Windows Server 2012

Ecranul **Start** > **Aplicații** > **Epson** > **Epson Scan 2 Utility**.

❏ Windows 7/Windows Vista/Windows XP/Windows Server 2008 R2/Windows Server 2008/Windows Server 2003 R2/Windows Server 2003

Faceți clic pe butonul de start și apoi selectați **Toate programele** (sau **Programe**) > **EPSON** > **Epson Scan 2** > **Epson Scan 2 Utility**.

❏ Mac OS X

Selectați **Start** > **Aplicații** > **EPSON Software** > **Epson Scan 2 Utility**.

- 4. Faceți clic pe fila **Întreţinere**.
- 5. Faceți clic pe butonul **Curăţare**.

Începe curățarea. Așteptați aproximativ 30 de secunde.

Hârtia de curățare este eliminată automat la finalizarea operațiunii de curățare.

Încercați să reluați această procedură dacă scanerul nu este curățat la prima încercare.

*Notă:*

- ❏ Dacă impuritățile persistă, încercați să utilizați Hârtia de curățare (umedă) disponibilă separat ca Hârtie de întreținere în magazinul Epson. Scoateți Hârtia de curățare (umedă) din sac, desfaceți-o și apoi urmați aceiași pași ca și în cazul curățării produsului cu Hârtia de curățare. Hârtia de curățare (umedă) poate fi utilizată o singură dată. Dacă nu puteți curăța produsul cu Hârtia de curățare (umedă), contactați distribuitorul Epson. Nu demontați produsul. Data de expirare a Hârtiei de curățare (umedă) este de aproximativ trei ani de la data fabricării imprimată pe ambalaj.
- ❏ Hârtia de curățare, Hârtia de curățare (umedă) și Hârtia de calibrare sunt disponibile ca Hârtie de întreținere în cel mai apropiat magazin Epson.
- ❏ Hârtia de curățare poate fi utilizată de mai multe ori. Cu toate acestea, dacă începe să își piardă din eficacitate, achiziționați o Hârtie de curățare nouă.
- ❏ Curățarea nu începe dacă bateriile produsului sunt descărcate.

#### **Informaţii conexe**

◆ "Codurile Hârtiei de întretinere" la pagina 17
## **Reglarea scanerului folosind Hârtia de calibrare**

Puteți regla calitatea imaginii scanate folosind Hârtia de calibrare furnizată împreună cu produsul dvs.

Efectuați calibrarea în situațiile menționate mai jos.

- ❏ Rezultatele sunt neclare
- ❏ Culorile diferă de cele ale originalului
- ❏ Densitatea diferă de cea a originalului
- ❏ Rezultatele prezintă linii verticale
- 1. Asigurați-vă că produsul este pornit.
- 2. Încărcați Hârtia de calibrare în produs.

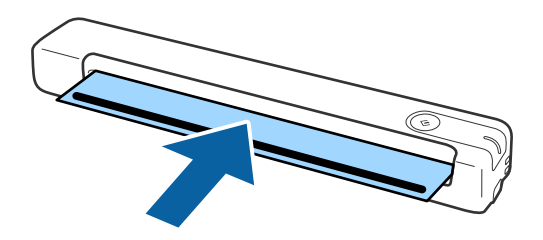

*Notă:*

Înainte de a încărca Hârtia de calibrare în scaner, asigurați-vă că aceasta nu prezintă urme de praf sau impurități.

- 3. Deschideți Epson Scan 2 Utility.
	- ❏ Windows 10

Faceți clic pe butonul de start și apoi selectați **Toate aplicațiile** > **EPSON** > **Epson Scan 2** > **Epson Scan 2 Utility**.

❏ Windows 8.1/Windows 8/Windows Server 2012 R2/Windows Server 2012

Ecranul **Start** > **Aplicații** > **Epson** > **Epson Scan 2 Utility**.

❏ Windows 7/Windows Vista/Windows XP/Windows Server 2008 R2/Windows Server 2008/Windows Server 2003 R2/Windows Server 2003

Faceți clic pe butonul de start și apoi selectați **Toate programele** (sau **Programe**) > **EPSON** > **Epson Scan 2** > **Epson Scan 2 Utility**.

❏ Mac OS X

Selectați **Start** > **Aplicații** > **EPSON Software** > **Epson Scan 2 Utility**.

- 4. Faceți clic pe fila **Întreţinere**.
- 5. Faceți clic pe butonul **Calibrare**.

Începe calibrarea. Așteptați aproximativ un minut.

Hârtia de calibrare este eliminată automat la finalizarea operațiunii de calibrare.

#### *Notă:*

- ❏ În cazul în care calibrarea nu îmbunătățește calitatea imaginii, contactați distribuitorul Epson.
- ❏ Puteți utiliza Hârtia de calibrare de mai multe ori.
- ❏ Hârtia de curățare și Hârtia de calibrare sunt disponibile ca Hârtie de întreținere în cel mai apropiat magazin Epson.
- ❏ Calibrarea nu începe dacă bateriile produsului sunt descărcate.

### **Informaţii conexe**

◆ "Codurile Hârtiei de întreținere" la pagina 17

## **Economisirea energiei**

Puteți economisi energie utilizând modul Inactiv sau modul Deconectat automat atunci când scanerul nu execută nicio operație. Puteți stabili intervalul de timp după care scanerul intră în modul Inactiv și se deconectează automat de la sursa de alimentare electrică. Orice creștere va afecta eficiența energetică a produsului. Luați în considerare mediul înainte de a efectua orice modificări.

- 1. Deschideți Epson Scan 2 Utility.
	- ❏ Windows 10/Windows Server 2016

Faceți clic pe butonul de start și apoi selectați **EPSON** > **Epson Scan 2** > **Epson Scan 2 Utility**.

❏ Windows 8.1/Windows 8/Windows Server 2012 R2/Windows Server 2012

Ecranul **Start** > **Aplicații** > **Epson** > **Epson Scan 2 Utility**.

❏ Windows 7/Windows Vista/Windows XP/Windows Server 2008 R2/Windows Server 2008/Windows Server 2003 R2/Windows Server 2003

Faceți clic pe butonul de start și apoi selectați **Toate programele** (sau **Programe**) > **EPSON** > **Epson Scan 2** > **Epson Scan 2 Utility**.

❏ Mac OS

Selectați **Start** > **Aplicații** > **EPSON Software** > **Epson Scan 2 Utility**.

2. Faceți clic pe fila **Economisire energie**.

3. Definiți opțiunea **Tmp. r. (m.)** sau **Temporizator oprire (minute)**, apoi faceți clic pe **Setare**.

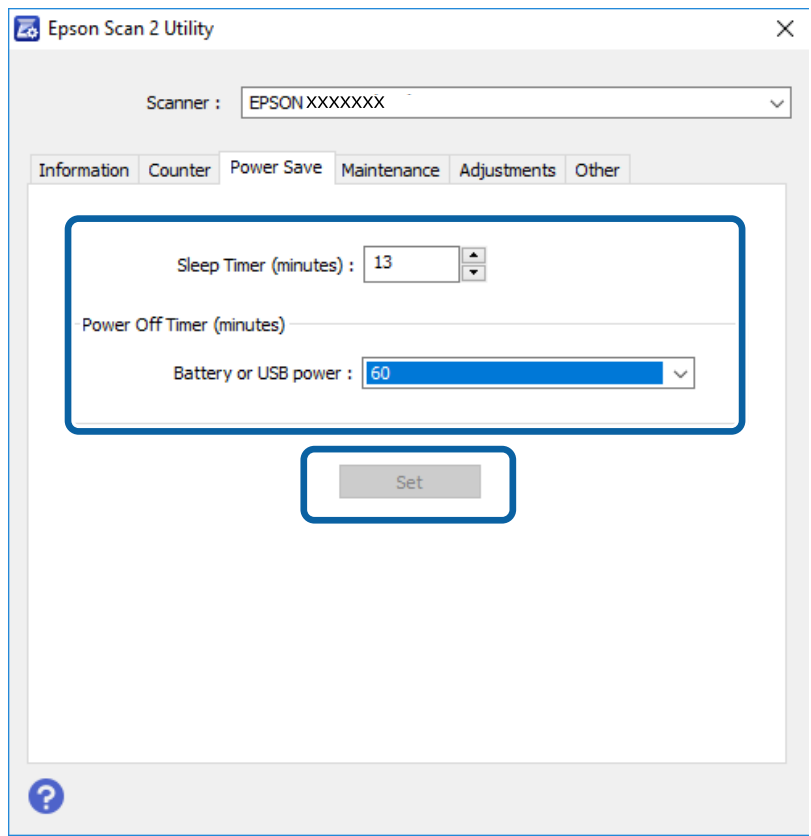

## **Transportul scanerului**

Când trebuie să deplasaţi sau să transportaţi scanerul pentru a-l muta sau pentru reparaţii, urmaţii paşii de mai jos pentru a-l împacheta.

## !*Atenţie:*

- ❏ Şocurile puternice pot deteriora scanerul.
- ❏ Nu expuneţi scanerul la lumină solară directă şi nu îl lăsaţi în apropierea radiatoarelor, în locaţii supuse la temperaturi ridicate, de ex., în interiorul unui vehicul etc. Căldura poate cauza deformarea carcasei.
- ❏ Recomandăm transportarea scanerului ca bagaj de mână în aeronave. Contactaţi compania aeriană pentru a verifica dacă puteţi transporta dispozitivul la bordul aeronavelor sale. În funcţie de modul de manipulare la aeroport, scanerul se poate deteriora în urma unui impact puternic.
- 1. Setați comutatorul  $\bigcup$  pentru a opri scanerul.
- 2. Scoateţi cablul USB.
- 3. Când transportaţi scanerul, ataşaţi materialele de ambalare furnizate împreună cu scanerul, apoi împachetaţi din nou scanerul în ambalajul original sau într-un ambalaj rezistent.

## **Actualizarea aplicațiilor și a firmware-ului**

Puteți elimina anumite probleme și îmbunătăți sau adăuga funcționalități prin actualizarea aplicațiilor și a firmware-ului. Asigurați-vă că utilizați cea mai recentă versiune a aplicațiilor și a firmware-ului.

### c*Important:*

❏ Asigurați-vă că bateria este complet încărcată sau că se încarcă de la computer printr-o conexiune USB.

❏ Nu opriți computerul sau scanerul în timpul actualizării.

- 1. Asigurați-vă că scanerul și computerul sunt conectate și computerul este conectat la internet.
- 2. Porniți EPSON Software Updater și actualizați aplicațiile sau firmware-ul.

#### *Notă:*

Sistemele de operare Windows Server nu sunt acceptate.

❏ Windows 10

Faceți clic pe butonul de start și apoi selectați **Epson Software** > **EPSON Software Updater**.

❏ Windows 8.1/Windows 8

Introduceți numele aplicației în câmpul de căutare, apoi selectați pictograma afișată.

❏ Windows 7/Windows Vista/Windows XP

Faceți clic pe butonul de start și apoi selectați **Toate programele** sau **Programe** > **Epson Software** > **EPSON Software Updater**.

❏ Mac OS

Selectați **Start** > **Aplicații** > **Epson Software** > **EPSON Software Updater**.

### *Notă:*

Dacă nu găsiți aplicația pe care doriți să o actualizați în lista de aplicații, nu o puteți actualiza utilizând EPSON Software Updater. Verificați cele mai recente versiuni ale aplicațiilor pe site-ul web local Epson.

[http://www.epson.com](http://www.epson.com/)

# **Rezolvarea problemelor**

## **Problemele scanerului**

### **Indicatoarele luminoase ale scanerului indică o eroare**

Dacă indicatoarele luminoase ale scanerului indică o eroare, verificaţi următoarele aspecte.

- ❏ Asiguraţi-vă că nu sunt originale blocate în scaner.
- ❏ Asiguraţi-vă că scanerul este conectat corespunzător la computerul dvs. Dacă a intervenit o eroare Wi-Fi, verificaţi setările conexiunii Wi-Fi.
- ❏ Asiguraţi-vă că aplicaţia Epson Scan 2 este instalată corect.
- ❏ Dacă actualizarea firmware nu reuşeşte şi scanerul intră în modul de recuperare, actualizaţi din nou firmwareul, utilizând o conexiune USB.
- ❏ Opriţi scanerul şi reporniţi-l. Dacă nu rezolvaţi problema în acest mod, este posibil ca scanerul să funcţioneze defectuos sau să fie necesară înlocuirea unității scanerului. Contactați distribuitorul.

### **Informaţii conexe**

- $\rightarrow$   $\frac{1}{2}$ Butoane și indicatoare" la pagina 12
- & ["Indicatoare de eroare" la pagina 14](#page-13-0)

## **Scanerul nu porneşte**

- ❏ Verificaţi conectarea corectă a cablului USB la scaner şi la computer.
- ❏ Conectaţi scanerul direct la portul USB al computerului. Este posibil ca scanerul să nu funcţioneze corect dacă este conectat la computer printr-unul sau mai multe hub-uri USB.
- ❏ Utilizaţi cablul USB livrat cu scanerul.
- ❏ Aşteptaţi o secundă după conectarea cablului USB. Poate dura câteva secunde până la pornirea scanerului.
- ❏ Dacă scanerul funcţionează pe baterie la temperaturi reduse sau ridicate, acesta nu va porni. Utilizaţi scanerul în intervalul de temperaturi de funcţionare.

## **Scanerul se opreşte atunci când funcţionează pe baterie**

- ❏ Asiguraţi-vă că bateriile sunt încărcate suficient.
- ❏ Utilizaţi scanerul în intervalul de temperaturi de funcţionare. Este posibil cam la temperaturi ridicate sau scăzute, scanerul să se oprească brusc.
- ❏ Asiguraţi-vă că aţi trecut comutatorul Wi-Fi pe poziţia pornit şi conectaţi dispozitivul la un computer prin cablul USB. În caz contrar, scanerul se poate opri.

❏ Este posibil ca setările **Economisire energie** să fie activate în **Epson Scan 2 Utility**.

Porniţi **Epson Scan 2 Utility**, faceţi clic pe fila **Economisire energie** şi introduceţi o valoare mai lungă sau configuraţi-o pe oprit. Pentru a lansa aplicaţia **Epson Scan 2 Utility**, citiţi mai jos pentru detalii.

❏ Windows 10

Faceţi clic pe butonul start şi apoi selectaţi **Toate aplicaţiile** > **EPSON** > **Epson Scan 2 Utility**.

❏ Windows 8.1/Windows 8/Windows Server 2012 R2/Windows Server 2012

Introduceţi numele aplicaţiei în câmpul de căutare, apoi selectaţi pictograma afişată.

❏ Windows 7/Windows Vista/Windows XP/Windows Server 2008 R2/Windows Server 2008/Windows Server 2003 R2/Windows Server 2003

Faceţi clic pe butonul de start şi apoi selectaţi **Toate programele** sau **Programe** > **EPSON** > **Epson Scan 2** > **Epson Scan 2 Utility**.

❏ Mac OS X

Selectaţi **Start** > **Aplicaţii** > **Epson Software** > **Epson Scan 2 Utility**.

### **Scanerul nu se opreşte atunci când funcţionează pe baterie**

Asigurați-vă că ați deconectat cablul USB. Apoi, apăsați pe butonul de resetare de la baza scanerului.

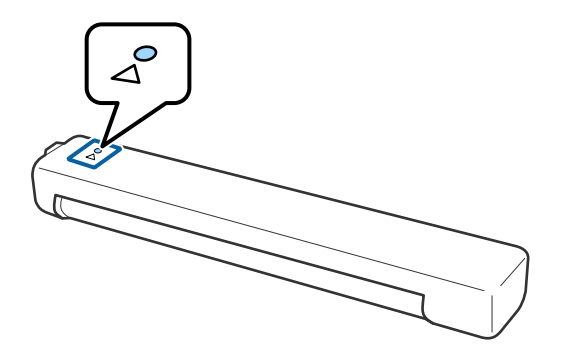

## **Probleme la începerea scanării**

### **Nu s-a putut iniţializa Document Capture Pro (Windows) sau Document Capture (Mac OS)**

- ❏ Asiguraţi-vă că aţi instalat următorul software:
	- ❏ Document Capture Pro (Windows) sau Document Capture (Mac OS)
	- ❏ Epson Scan 2
	- ❏ Epson Event Manager

Dacă software-ul nu este instalat, reinstalaţi-l.

- ❏ Document Capture Pro nu acceptă Windows Vista, Windows XP, şi Windows Server. Utilizaţi Epson Scan 2 ca alternativă.
- ❏ Verificaţi dacă setarea corectă este atribuită butonului scanerului în Document Capture Pro (Windows) sau Document Capture (Mac OS).

❏ Verificaţi funcţionarea corectă a conexiunii Wi-Fi.

Încercați să opriți și să reporniți routerul wireless.

❏ Pentru utilizatorii Mac OS X:

Asiguraţi-vă că selectaţi reţeaua prioritară pe sistemul dvs. Mac OS X.

- ❏ Când utilizaţi o conexiune wireless, nu puteţi scana apăsând butonul scanerului deoarece Document Capture Pro şi Document Capture nu permit scanarea de la buton atunci când se utilizează conexiuni wireless.
- ❏ Asiguraţi-vă că nu este conectat un alt computer prin USB. O conexiune USB are prioritate asupra unei conexiuni Wi-Fi. Dacă aţi conectat un alt computer prin USB, deconectaţi-l.
- ❏ Verificaţi următoarele aspecte atunci când utilizaţi scanerul cu un cablu USB.
	- ❏ Verificaţi conectarea corectă a cablului USB la scaner şi la computer.
	- ❏ Utilizaţi cablul USB livrat cu scanerul.
	- ❏ Conectaţi scanerul direct la portul USB al computerului. Este posibil ca scanerul să nu funcţioneze corect dacă este conectat la computer printr-unul sau mai multe hub-uri USB.
- ❏ Asiguraţi-vă că scanerul este pornit.
- ❏ Aşteptaţi până când indicatorul luminos de stare nu mai clipeşte, indicând că scanerul este pregătit să scaneze.
- ❏ Dacă utilizaţi aplicaţii compatibile TWAIN, asiguraţi-vă că pentru setarea Scaner sau Sursă a fost selectat scanerul corect.

### **Informaţii conexe**

- & ["Scanarea utilizând un buton al scanerului" la pagina 39](#page-38-0)
- $\blacktriangleright$  "Instalarea aplicațiilor" la pagina 90
- $\rightarrow$  ["Epson Scan 2" la pagina 15](#page-14-0)

## **Extragerea originalelor blocate din scaner**

Dacă hârtia se blochează în interiorul scanerului, extrageți lent hârtia blocată trăgând ușor de aceasta în orice direcție în care simțiți o rezistență mai mică.

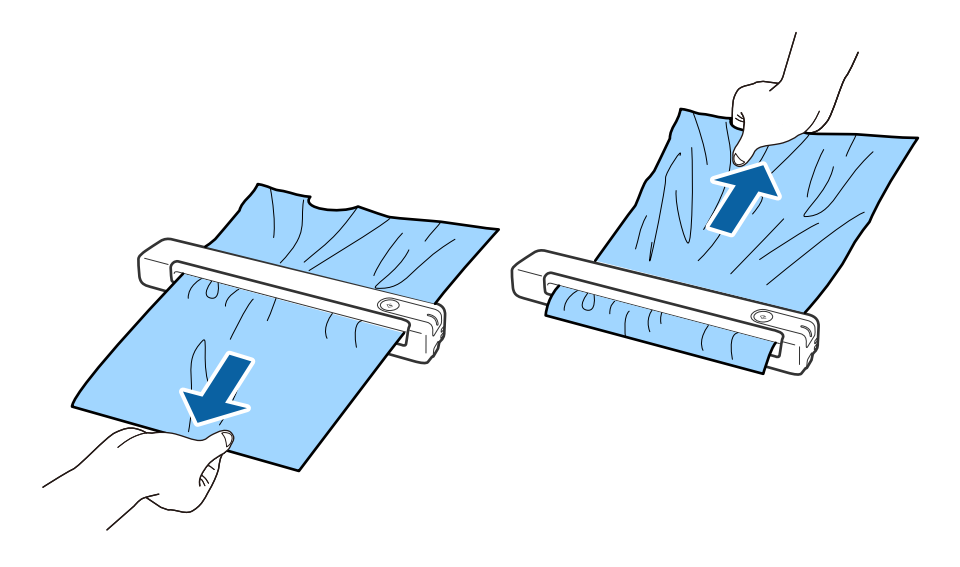

*Notă:*

- ❏ Dacă se blochează o bucată de hârtie pe rolă şi aceasta rămâne în interiorul scanerului, îndepărtaţi-o uşor cu penseta în direcţia slotului de ieşire. Dacă nu o puteţi îndepărta, contactaţi distribuitorul local.
- ❏ Nu trageţi cu prea multă forţă de hârtia blocată; în caz contrar, documentul poate fi uşor deteriorat.

## **Originalele se murdăresc**

Curăţaţi partea interioară a scanerului.

### **Informaţii conexe**

 $\blacktriangleright$  ["Curățarea în interiorul scanerului" la pagina 71](#page-70-0)

## **Scanarea durează prea mult**

- ❏ Când rezoluţia este înaltă, este posibil ca scanarea să necesite oarecare timp.
- ❏ Computerele cu porturi USB 2.0 (Hi-Speed) scanează mai repede decât cele cu porturi USB 1.1. Dacă scanerul este conectat la un port USB 2.0, verificaţi dacă acesta îndeplineşte cerinţele sistemului.
- ❏ Când utilizaţi un software de securitate, excludeţi fişierul TWAIN.log de la monitorizare sau definiţi TWAIN.log ca fisier numai pentru citire. Pentru mai multe informatii despre functiile software-ului de securitate, consultați documentația de asistență etc. furnizată cu software-ul respectiv. Fișierul TWAIN.log este salvat în următoarele locatii.
	- ❏ Windows 10/Windows 8.1/Windows 8/Windows 7/Windows Vista:

C:\Users\(nume utilizator)\AppData\Local\Temp

❏ Windows XP:

C:\Documents and Settings\(nume utilizator)\Local Settings\Temp

- ❏ Scanarea poate dura un timp, în funcţie de intensitatea semnalului Wi-Fi.
- ❏ Dacă bateria este aproape goală, este posibil ca scanarea să dureze un timp. Încărcaţi bateria de la un computer prin intermediul unei conexiuni USB.

## **Probleme la imaginea scanată**

### **Pe imaginea scanată apar dungi**

Dungile pot apărea pe imaginea scanată dacă în scaner pătrund impurităţi.

- ❏ Curăţaţi partea interioară a scanerului.
- ❏ Îndepărtaţi orice depuneri sau impurităţi care ar putea adera la original.
- ❏ Evitaţi utilizarea scanerului în zone expuse direct la razele soarelui; în caz contrar, pe imaginea scanată pot apărea dungi.

### <span id="page-80-0"></span>**Informaţii conexe**

& ["Curățarea în interiorul scanerului" la pagina 71](#page-70-0)

## **Fundalul imaginilor prezintă ofset**

Este posibil ca imaginile situate pe verso-ul originalului să apară pe imaginea scanată.

- ❏ Dacă aţi selectat **Auto**, **Color**, sau **Tonuri de gri** ca **Tip imagine**.
	- ❏ Verificaţi dacă este selectată opţiunea **Eliminare fundal**. Această caracteristică este disponibilă numai pentru Windows.

Faceţi clic pe **Setări scanare** > **Setări detaliate** în fereastra **Setări scanare** şi apoi pe fila **Setări avansate** din fereastra Epson Scan 2 > **Eliminare fundal**.

❏ Verificaţi dacă este selectată opţiunea **Îmbunătăţire text**.

Faceţi clic pe **Setări scanare** > **Îmbunătăţire text**.

- ❏ Dacă aţi selectat **Alb negru** ca **Tip imagine**.
	- ❏ Verificaţi dacă este selectată opţiunea **Îmbunătăţire text**.

Faceţi clic pe **Setări scanare** > **Îmbunătăţire text**.

În funcţie de starea imaginii scanate, faceţi clic pe **Setări** şi încercaţi să reduceţi setările pentru **Îmbunătăţire margini** sau un nivel superior pentru **Nivel de reducere a zgomotului**. Această caracteristică este disponibilă numai pentru Windows.

### **Imaginea scanată sau textul este neclar**

Puteți ajusta aspectul imaginii scanate sau al textului mărind rezoluția sau ajustând calitatea imaginii.

❏ Modificaţi rezoluţia şi scanaţi din nou.

Setați rezoluția corespunzătoare scopului imaginii scanate.

Faceţi clic pe **Setări scanare** > **Rezoluţie** în fereastra **Setări scanare**.

❏ Verificaţi dacă este selectată opţiunea Îmbunătăţire text.

Faceţi clic pe **Setări scanare** > **Îmbunătăţire text** în fereastra **Setări scanare**.

❏ Dacă aţi selectat **Alb negru** ca **Tip imagine**.

În funcţie de starea imaginii scanate, faceţi clic pe **Setări** şi încercaţi să reduceţi setările pentru **Îmbunătăţire margini** sau un nivel superior pentru **Nivel de reducere a zgomotului**. Această caracteristică este disponibilă numai pentru Windows.

❏ Dacă scanaţi în format JPEG, încercaţi să modificaţi nivelul de comprimare.

Faceţi clic pe **Opţiuni** din fereastra **Setări salvare**.

### **Lista rezoluţiilor recomandate pentru a corespunde scopului dumneavoastră**

Consultaţi tabelul şi setaţi rezoluţia corespunzătoare scopului imaginii scanate.

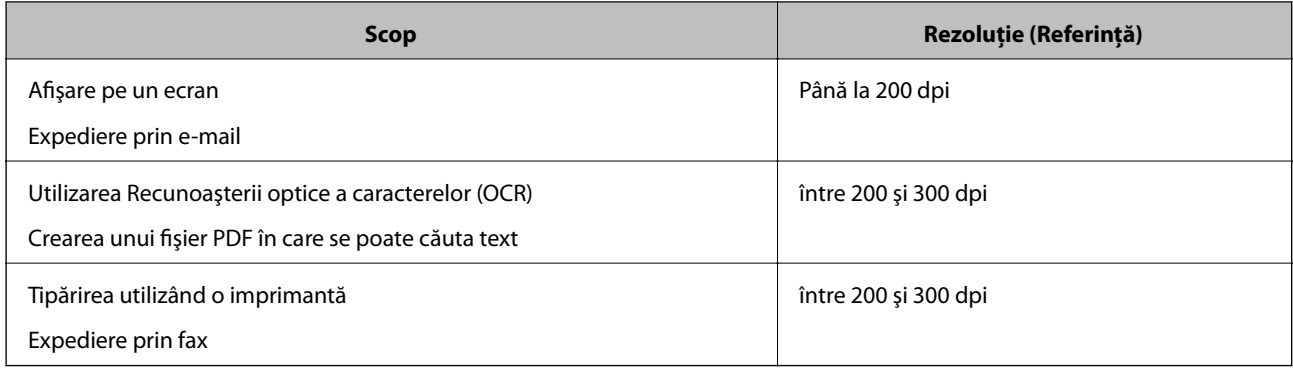

## **Prezenţa modelelor de tip moar**

Dacă originalul este un document tipărit, este posibil ca pe imaginea scanată să fie prezente modele de tip moar.

❏ Verificaţi dacă este selectată opţiunea **Filtrare descreen**. Această caracteristică este disponibilă numai pentru Windows.

Faceţi clic pe **Setări scanare** > **Setări detaliate** în fereastra **Setări scanare** şi apoi pe fila **Setări avansate** din fereastra Epson Scan 2 > **Filtrare descreen**.

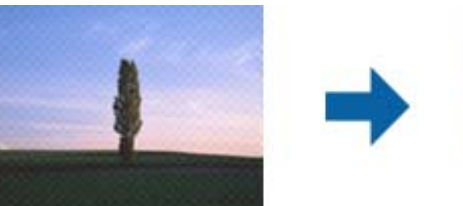

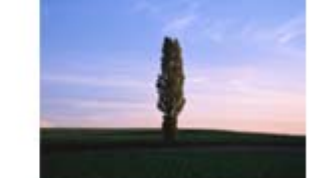

❏ Modificaţi rezoluţia şi scanaţi din nou.

Faceţi clic pe **Setări scanare** > **Rezoluţie** în fereastra **Setări scanare**.

### **Informaţii conexe**

& ["Lista rezoluţiilor recomandate pentru a corespunde scopului dumneavoastră" la pagina 81](#page-80-0)

## **Marginea originalului nu este scanată la detectarea automată a formatului originalului**

În funcție de tipul originalului, este posibil ca marginea acestuia să nu fie scanată dacă este selectată opțiunea de detectare automată a formatului originalului.

❏ Faceţi clic pe **Setări scanare** > **Setări detaliate** din fereastra **Setări scanare** şi apoi pe fila **Setări principale** > **Dimensiune document** > **Setări**. În fereastra **Setări dimensiuni document**, reglaţi **Trunchiere margini pentru** dimensiunea "Auto".

Această caracteristică este disponibilă numai pentru Windows.

❏ În funcţie de original, este posibil ca formatul originalului să nu fie corect detectat atunci când se utilizează caracteristica **Detectare automată**. Selectaţi formatul adecvat al originalului din lista **Dimensiune document**.

Faceţi clic pe **Setări scanare** >**Dimensiune document**.

*Notă:*

Dacă formatul originalului pe care doriți să îl scanați nu se află pe listă, selectați **Particularizare**, după care creați formatul manual. Această caracteristică este disponibilă numai pentru Windows.

Faceţi clic pe *Setări scanare* > *Setări detaliate* în fereastra *Setări scanare*, faceţi clic pe fila *Setări principale* > *Dimensiune document* > *Setări* şi apoi selectaţi *Particularizare*

### **Caracterul nu este recunoscut corect**

Verificaţi următoarele pentru a creşte rata de recunoaştere OCR (Optical Character Recognition — recunoaşterea optică a caracterelor).

- ❏ Verificaţi dacă originalul este amplasat drept.
- ❏ Utilizaţi un original cu text clar. Este posibil ca recunoaşterea textului să nu fie posibilă pentru următoarele tipuri de originale.
	- ❏ Originale care au fost copiate de mai multe ori
	- ❏ Originale primite prin fax (la rezoluţii reduse)
	- ❏ Originale la care spaţierea dintre litere, respectiv dintre rânduri, este prea redusă
	- ❏ Originale cu linii trase cu rigla sau subliniere pe deasupra textului
	- ❏ Originale cu text scris de mână
	- ❏ Originale cu încreţituri sau cute
- ❏ Colile realizate din hârtie termică, aşa cum sunt chitanţele, se pot deteriora din cauza vechimii sau fricţiunii. Scanaţi-le cât mai curând cu putinţă.
- ❏ Atunci când salvaţi în fişiere Microsoft® Office sau **PDF pentru interogare**, verificaţi dacă au fost selectate limbile corecte.

Verificaţi **Limbă** în fiecare fereastră de salvare a setărilor.

### **Informaţii conexe**

- $\rightarrow$  ["Imaginea scanată sau textul este neclar" la pagina 81](#page-80-0)
- & ["Salvarea ca PDF căutabil" la pagina 57](#page-56-0)

### **Extinderea sau restrângerea imaginii scanate**

La extinderea sau restrângerea imaginii scanate, puteți regla raportul de expansiune utilizând caracteristica **Ajustări** a aplicaţiei Epson Scan 2 Utility. Această caracteristică este disponibilă numai pentru Windows.

### *Notă:*

Epson Scan 2 Utility este una dintre aplicațiile furnizate împreună cu software-ul scanerului.

- 1. Deschideți Epson Scan 2 Utility.
	- ❏ Windows 10/Windows Server 2016

Faceţi clic pe butonul de start şi apoi selectaţi **EPSON** > **Epson Scan 2** > **Epson Scan 2 Utility**.

❏ Windows 8.1/Windows 8/Windows Server 2012 R2/Windows Server 2012

Introduceţi numele aplicaţiei în câmpul de căutare, apoi selectaţi pictograma afişată.

❏ Windows 7/Windows Vista/Windows XP/Windows Server 2008 R2/Windows Server 2008/Windows Server 2003 R2/Windows Server 2003

Faceţi clic pe butonul de start şi apoi selectaţi **Toate programele** sau **Programe** > **EPSON** > **Epson Scan 2** > **Epson Scan 2 Utility**.

- 2. Selectaţi fila **Ajustări**.
- 3. Utilizaţi opţiunea **Extindere/Reducere** pentru a regla raportul de expansiune pentru imaginile scanate.
- 4. Faceţi clic pe opţiunea **Setare** pentru a aplica setările la scaner.

### **Imaginea scanată a cardului din plastic este mărită**

Modificați orientarea cardului și apoi scanați-l din nou. Dacă imaginea nu se îmbunătățește, îndepărtați orice urmă de murdărie de pe card și utilizați Coala de curățare pentru a curăța interiorul scanerului.

### **Informaţii conexe**

 $\blacktriangleright$  ["Curățarea în interiorul scanerului" la pagina 71](#page-70-0)

### **Nu se pot rezolva problemele imaginii scanate**

Dacă ați încercat toate soluțiile și nu ați rezolvat problema, inițializați setările aplicației utilizând Epson Scan 2 Utility.

#### *Notă:*

Epson Scan 2 Utility este una dintre aplicaţiile furnizate împreună cu software-ul scanerului.

- 1. Deschideti Epson Scan 2 Utility.
	- ❏ Windows 10/Windows Server 2016

Faceţi clic pe butonul de start şi apoi selectaţi **EPSON** > **Epson Scan 2 Utility**.

❏ Windows 8.1/Windows 8/Windows Server 2012 R2/Windows Server 2012

Introduceţi numele aplicaţiei în câmpul de căutare, apoi selectaţi pictograma afişată.

❏ Windows 7/Windows Vista/Windows XP/Windows Server 2008 R2/Windows Server 2008/Windows Server 2003 R2/Windows Server 2003

Faceţi clic pe butonul de start şi apoi selectaţi **Toate programele** sau **Programe** > **EPSON** > **Epson Scan 2** > **Epson Scan 2 Utility**.

❏ Mac OS

Selectaţi **Start** > **Aplicaţii** > **Epson Software** > **Epson Scan 2 Utility**.

- 2. Selectati fila **Altul**.
- 3. Faceţi clic pe **Reiniţializ.**.

#### *Notă:*

Dacă iniţializarea nu rezolvă problema, dezinstalaţi şi reinstalaţi Epson Scan 2.

## **Probleme în reţea**

## **Când nu se pot realiza setările de reţea**

Opriți dispozitivele pe care doriți să le conectați la rețea. Așteptați circa 10 secunde și porniți dispozitivele în următoarea ordine: punctul de acces, computerul sau dispozitivul inteligent şi apoi scanerul. Reduceţi distanţa dintre scaner, respectiv computer sau dispozitiv inteligent, la punctul de acces, pentru a facilita comunicaţiile prin undă radio, apoi încercaţi să realizaţi din nou setările de reţea.

### **Conexiune imposibilă de la dispozitive, deşi setările de reţea sunt corecte**

Dacă nu vă puteţi conecta de la computer sau de la un dispozitiv inteligent, deşi raportul de conexiune la reţea nu indică probleme, consultaţi următoarele.

❏ Dacă utilizaţi mai multe routere wireless simultan, este posibil să nu puteţi utiliza scanerul de la computer sau de la dispozitivul inteligent, în funcție de setările rutelor wireless. Conectaţi computerul sau dispozitivul inteligent la acelaşi router wireless ca scanerul.

Dezactivați funcția de tethering pe dispozitivul inteligent dacă este activată.

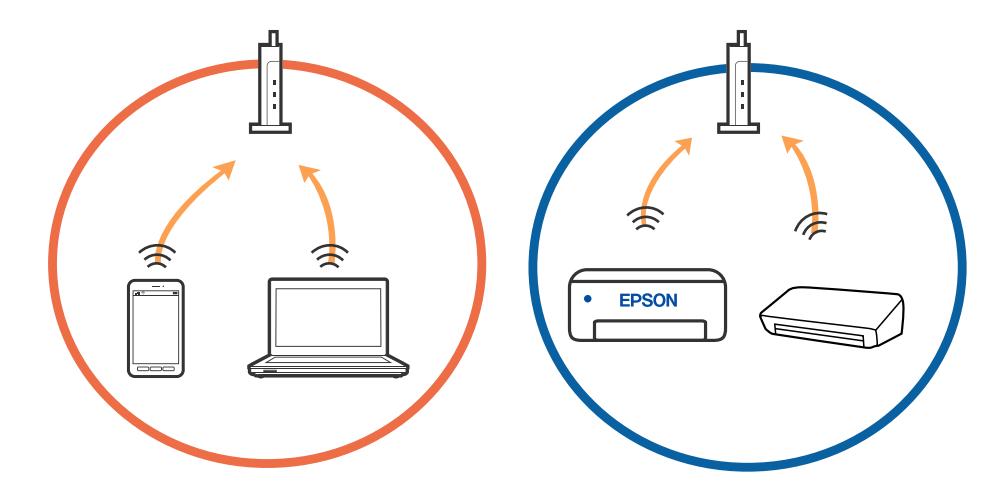

❏ Este posibil să nu vă puteţi conecta la routerul wireless atunci când acesta are SSID-uri multiple, iar dispozitivele sunt conectate la SSID-uri diferite la același router wireless. Conectaţi computerul sau dispozitivul inteligent la acelaşi SSID ca scanerul.

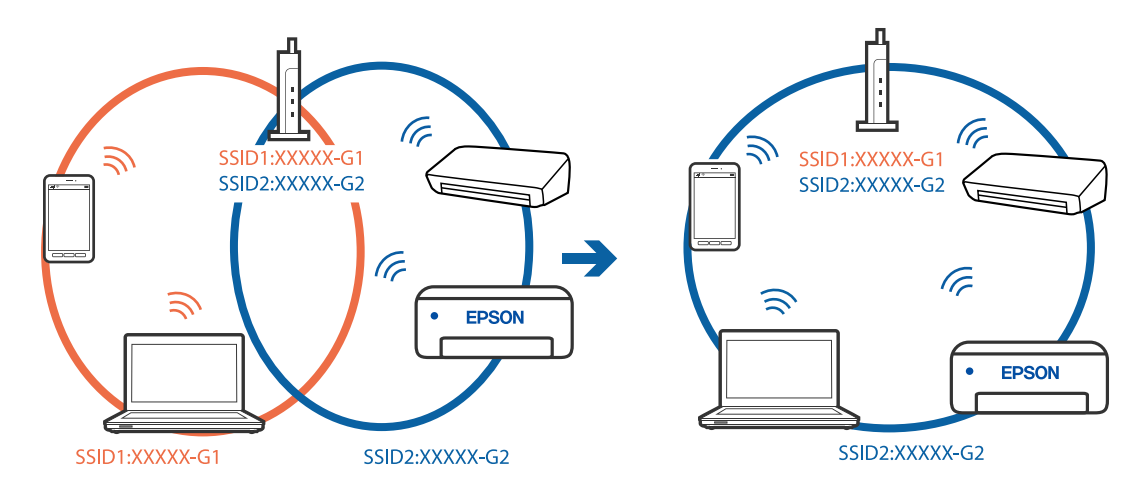

<span id="page-85-0"></span>❏ Un router wireless compatibil atât cu IEEE 802.11a, cât şi cu IEEE 802.11g are SSID-uri de 2,4 GHz şi 5 GHz. În cazul în care conectaţi computerul sau dispozitivul inteligent la un SSID de 5 GHz, nu vă veţi putea conecta la scaner deoarece aceasta acceptă comunicații doar prin 2,4 GHz. Conectați computerul sau dispozitivul inteligent la acelaşi SSID ca scanerul.

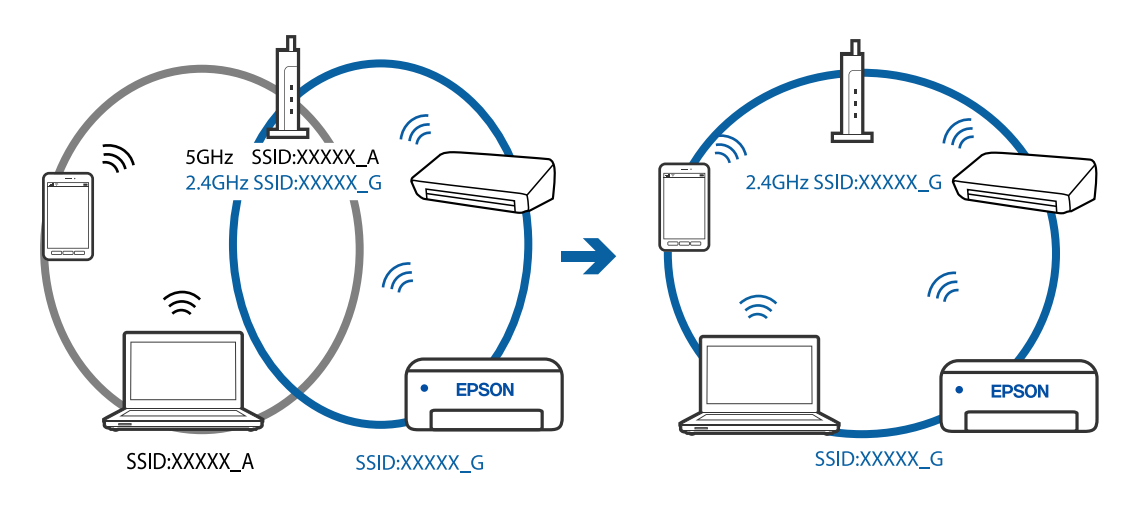

❏ Majoritatea routerelor wireless au o funcţie de separare de confidenţialitate care blochează comunicarea între dispozitivele conectate. Dacă nu puteți efectua comunicarea între scaner și computer sau dispozitivul inteligent, chiar dacă acestea sunt conectate la aceeaşi reţea, dezactivaţi separatorul de confidenţialitate de la routerul wireless. Consultaţi manualul furnizat cu routerul wireless pentru detalii.

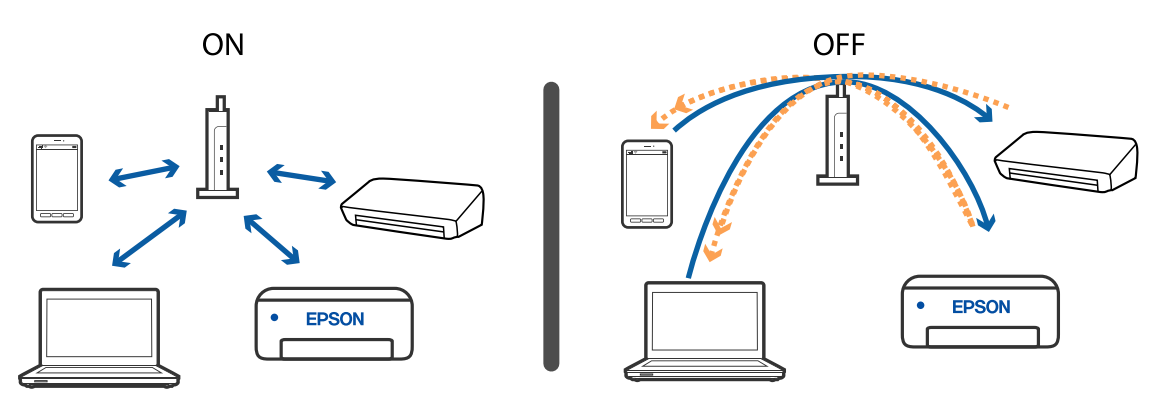

### **Informaţii conexe**

- & "Verificarea SSID conectat la scaner" la pagina 86
- $\blacktriangleright$  ["Verificarea SSID pentru computer" la pagina 87](#page-86-0)

### **Verificarea SSID conectat la scaner**

Puteţi verifica SSID conectat în aplicaţia EpsonNet Config.

De asemenea, puteți verifica SSID și parola scanerului de pe eticheta lipită pe baza scanerului. Acestea se utilizează la conectarea scanerului în modul AP.

### **Informaţii conexe**

 $\rightarrow$  ["EpsonNet Config" la pagina 16](#page-15-0)

<span id="page-86-0"></span>Ghidul utilizatorului

### **Verificarea SSID pentru computer**

### **Windows**

Selectaţi **Panou de control** > **Reţea şi Internet** > **Centru reţea şi partajare**.

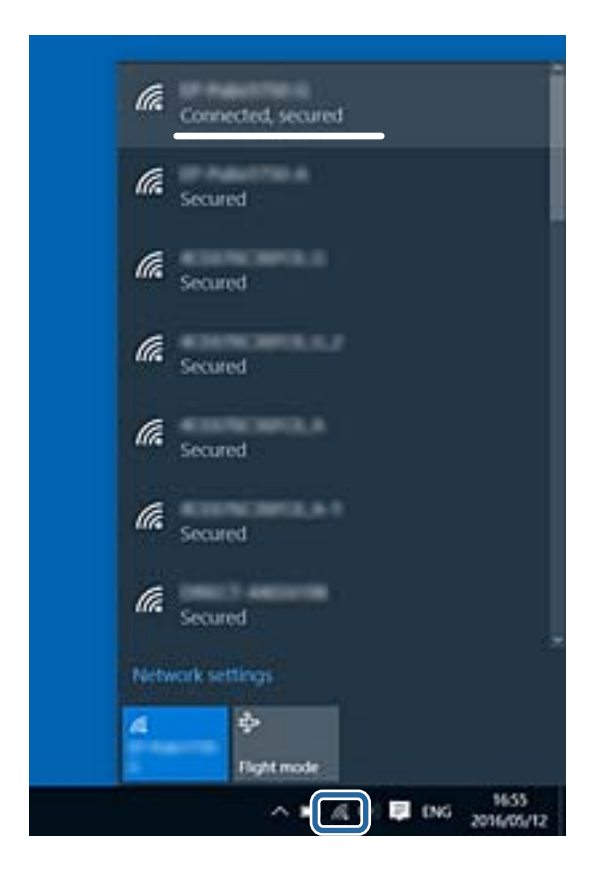

### **Mac OS X**

Faceţi clic pe pictograma Wi-Fi din partea de sus a ecranului computerului. O listă de SSID-uri este afişată, iar SSID-ul conectat este indicat cu un marcaj de validare.

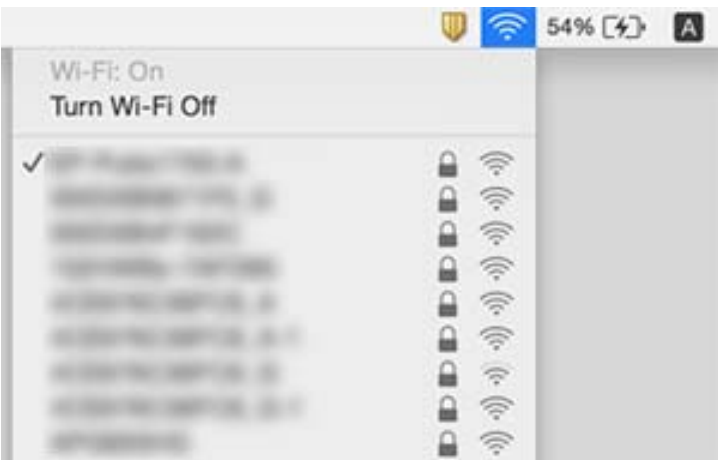

### **Informaţii conexe**

- & ["Verificarea SSID conectat la scaner" la pagina 86](#page-85-0)
- & "Verificarea SSID pentru computer" la pagina 87

## **Brusc, scanerul nu poate scana printr-o conexiune de reţea**

- ❏ La modificarea punctului de acces sau a furnizorului, încercaţi să refaceţi setările de reţea pentru scaner. Conectaţi computerul sau dispozitivul inteligent la acelaşi SSID ca scanerul.
- ❏ Opriţi dispozitivele pe care doriţi să le conectaţi la reţea. Aşteptaţi circa 10 secunde şi porniţi dispozitivele în următoarea ordine: punctul de acces, computerul sau dispozitivul inteligent şi apoi scanerul. Reduceţi distanţa dintre scaner, respectiv computer sau dispozitiv inteligent, la punctul de acces, pentru a facilita comunicaţiile prin undă radio, apoi încercaţi să realizaţi din nou setările de reţea.
- ❏ Încercaţi să accesaţi orice site web de la computer, pentru a vă asigura că setările de reţea ale computerului sunt corecte. Dacă nu puteţi accesa niciun site web, computerul are o problemă. Pentru mai multe detalii, consultaţi manualul aferent computerului.
- ❏ Verificaţi dacă setarea de reţea este corectă la Epson Scan 2 Utility.

### **Informaţii conexe**

& ["Schimbarea metodei de conectare la un computer" la pagina 25](#page-24-0)

## **Brusc, scanerul nu poate scana utilizând o conexiune USB**

- ❏ Deconectaţi cablul USB de la computer. Faceţi clic dreapta pe pictograma scanerului afişată la computer, apoi selectaţi **Eliminare dispozitiv**. Conectaţi cablul USB la computer şi încercaţi o scanare de test. Dacă scanarea este posibilă, configurarea s-a încheiat.
- ❏ Setaţi din nou conexiunea USB care urmează paşii din [Modificarea metodei de conectare la un computer] din acest manual.
- ❏ În cazul în care computerul este conectat la scaner prin USB în timp ce un alt computer este, de asemenea, conectat la scaner printr-o conexiune wireless şi Epson Scan 2 se execută pe acest computer, imaginile scanate sunt salvate la computerul conectat wireless atunci când apăsaţi pe butonul scanerului. Scanaţi de la computer în loc de a utiliza butonul scanerului sau închideţi Epson Scan 2 la computerul conectat wireless.

### **Informaţii conexe**

 $\rightarrow$  ["Schimbarea metodei de conectare la un computer" la pagina 25](#page-24-0)

## **Dezinstalarea şi instalarea aplicaţiilor**

## **Dezinstalarea aplicaţiilor**

Poate fi necesar să dezinstalaţi şi să reinstalaţi aplicaţiile pentru a rezolva anumite probleme sau pentru a face upgrade pentru sistemul de operare. Conectati-vă la computer ca administrator. Introduceți parola de administrator dacă vă este solicitat acest lucru.

### **Dezinstalarea aplicaţiilor pentru Windows**

- 1. Închideţi toate aplicaţiile care rulează.
- 2. Deconectaţi scanerul de la computer.
- 3. Deschideti Panoul de control:
	- ❏ Windows 10/Windows Server 2016

Faceţi clic dreapta pe butonul de pornire sau apăsaţi-l şi menţineţi-l apăsat, apoi selectaţi **Panou de control**.

❏ Windows 8.1/Windows 8/Windows Server 2012 R2/Windows Server 2012

### Selectaţi **Start** > **Setări** > **Panou de control**.

❏ Windows 7/Windows Vista/Windows XP/Windows Server 2008 R2/Windows Server 2008/Windows Server 2003 R2/Windows Server 2003

Faceţi clic pe butonul de start şi selectaţi **Panou de control**.

- 4. Deschideţi **Dezinstalare program** (sau **Adăugare sau eliminare programe**):
	- ❏ Windows 10/Windows 8.1/Windows 8/Windows 7/Windows Vista/Windows Server 2016/Windows Server 2012 R2/Windows Server 2012/Windows Server 2008 R2/Windows Server 2008
		- Selectaţi **Dezinstalare program** din **Programe**.
	- ❏ Windows XP/Windows Server 2003 R2/Windows Server 2003

Faceţi clic pe **Adăugare sau eliminare programe**.

- 5. Selectaţi aplicaţia pe care doriţi să o dezinstalaţi.
- 6. Dezinstalaţi aplicaţiile:
	- ❏ Windows 10/Windows 8.1/Windows 8/Windows 7/Windows Vista/Windows Server 2016/Windows Server 2012 R2/Windows Server 2012/Windows Server 2008 R2/Windows Server 2008

Faceţi clic pe **Dezinstalare/Modificare** sau pe **Dezinstalare**.

❏ Windows XP/Windows Server 2003 R2/Windows Server 2003

Faceţi clic pe **Modificare/Eliminare** sau pe **Eliminare**.

### *Notă:*

Dacă este afişată fereastra Control cont utilizator, faceţi clic pe Continuare.

7. Urmați instrucțiunile de pe ecran.

*Notă:*

Poate fi afișat un mesaj care să vă solicite să reporniți calculatorul. Dacă este afișat, asigurați-vă că este selectată opţiunea *Doresc să repornesc computerul acum*, apoi faceţi clic pe *Terminare*.

### **Dezinstalarea aplicațiilor pentru Mac OS**

### *Notă:*

Asigurați-vă că ați instalat EPSON Software Updater.

1. Descărcați programul de dezinstalare utilizând EPSON Software Updater.

După ce ați descărcat programul de dezinstalare, nu mai trebuie să îl descărcați din nou de fiecare dată când dezinstalați aplicația.

- <span id="page-89-0"></span>2. Deconectați scanerul de la computer.
- 3. Pentru a dezinstala driverul de scaner, selectați **Preferințe sistem** din meniul > **Imprimante și scanere** (sau **Tipărire și scanare**, **Tipărire și fax**), apoi eliminați scanerul din lista de scanere activată.
- 4. Închideți toate aplicațiile care rulează.
- 5. Selectați **Start** > **Aplicații** > **Epson Software** > **Aplicație de dezinstalare**.
- 6. Selectați aplicația pe care doriți să o dezinstalați, apoi faceți clic pe Dezinstalare.

### c*Important:*

Programul de dezinstalare elimină de pe computer toate driverele de scaner Epson. Dacă utilizați mai multe scanere Epson și doriți să ștergeți doar anumite drivere, ștergeți-le mai întâi pe toate, apoi reinstalați-le pe cele necesare.

### *Notă:*

Dacă în lista de aplicații nu puteți găsi aplicația pe care doriți să o dezinstalați, nu o puteți dezinstala utilizând programul de dezinstalare. În acest caz, selectați *Start* > *Aplicații* > *Epson Software*, selectați aplicația pe care doriți să o dezinstalați și apoi trageți-o peste pictograma pentru coșul de gunoi.

### **Instalarea aplicaţiilor**

Urmaţi paşii de mai jos pentru a instala aplicaţiile necesare.

*Notă:*

- ❏ Conectaţi-vă la computer ca administrator. Introduceţi parola de administrator dacă vă este solicitat acest lucru.
- ❏ Când reinstalaţi aplicaţii, trebuie ca mai întâi să le dezinstalaţi.
- 1. Închideţi toate aplicaţiile care rulează.
- 2. Când instalați Document Capture Pro (Windows) sau Document Capture (Mac OS), deconectați temporar scanerul de la computer.

### *Notă:*

Nu conectaţi scanerul şi computerul până când nu vi se solicită acest lucru.

3. Instalați aplicația urmând instrucțiunile de pe site-ul web de mai jos.

#### [http://epson.sn](http://epson.sn/?q=2)

#### *Notă:*

Pentru Windows, puteți de asemenea să utilizați discul cu software furnizat împreună cu scanerul.

# **Specificaţii tehnice**

## **Specificaţii generale ale scanerului**

### *Notă:*

Specificaţiile pot fi modificate fără înştiinţare prealabilă.

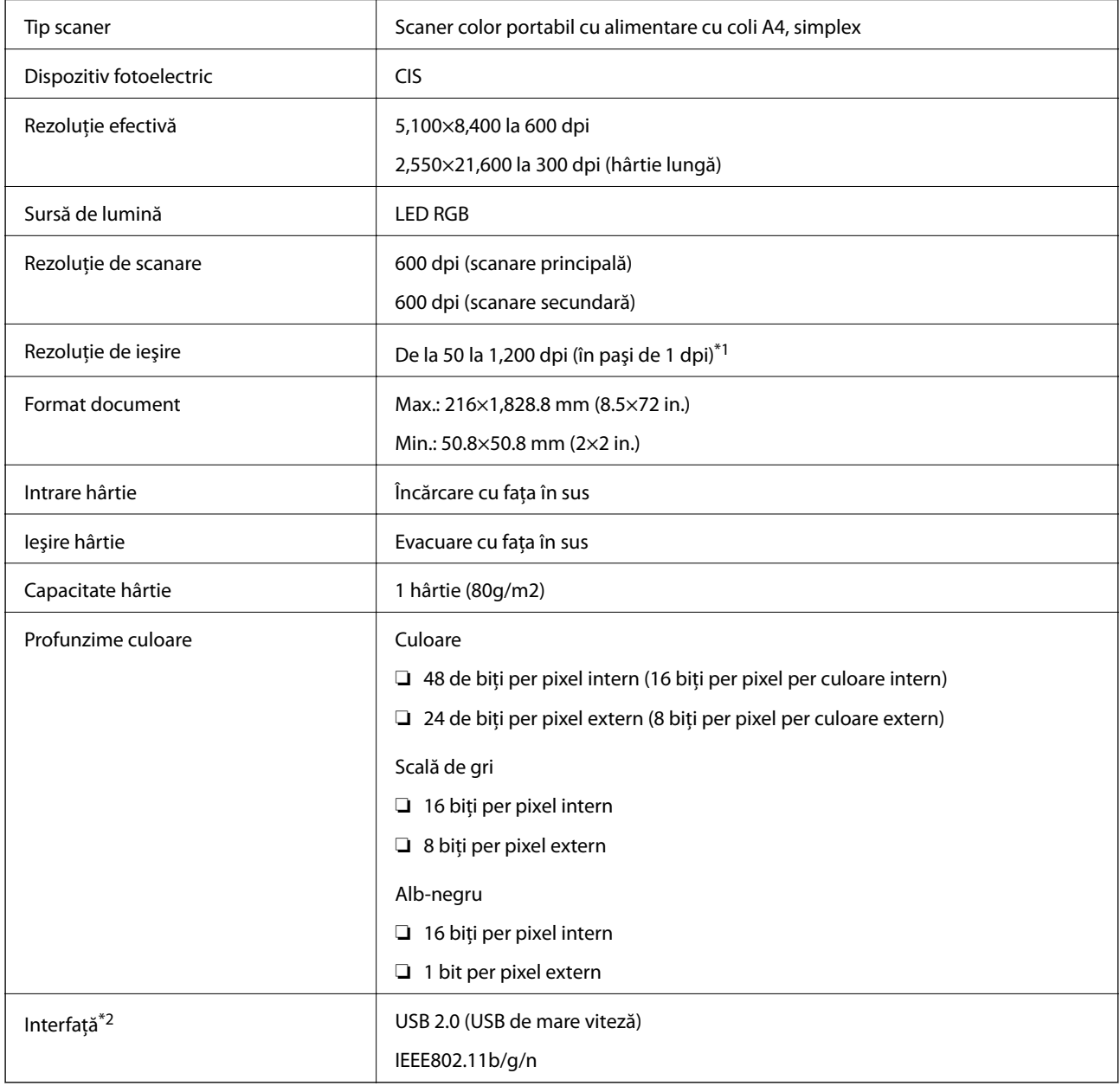

\*1 De la 50 la 300 dpi (de la 355.6 la 1,828.8 mm (de la 14 la 72 inchi) lungime)

\*2 Nu se poate utiliza simultan USB şi conexiunea la reţea.

## **Specificaţii Wi-Fi**

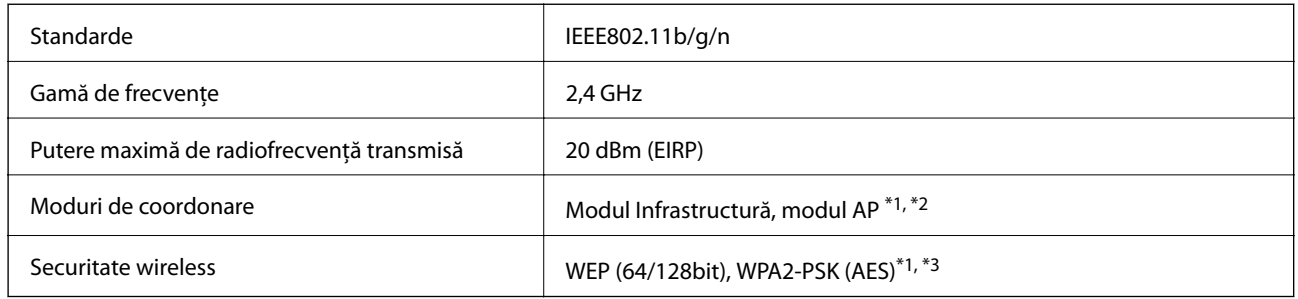

- \*1 Nu este acceptat pentru IEEE 802.11b.
- \*2 Conexiunea modului AP şi conexiunea Wi-Fi pot fi utilizate simultan.
- \*3 Conform cu standardele WPA2 cu compatibilitate WPA/WPA2 Personal.

## **Specificații privind dimensiunile**

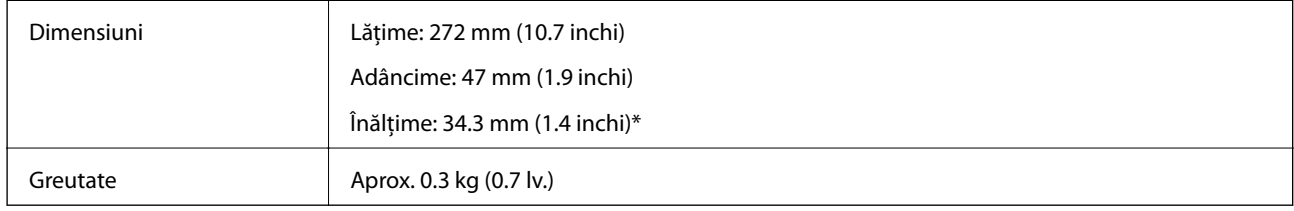

Fără părți ieșite în afară.

## **Specificaţii electrice**

## **Specificaţii electrice ale scanerului**

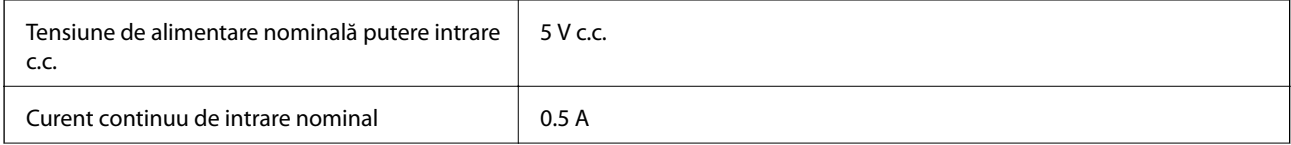

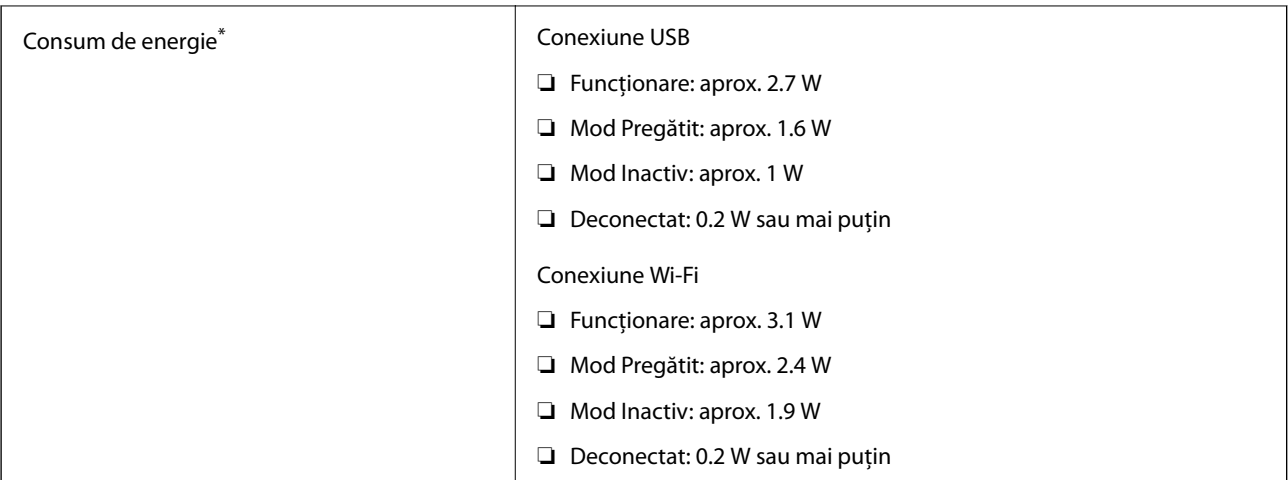

\* Când bateria este complet încărcată.

## **Specificaţii de baterie**

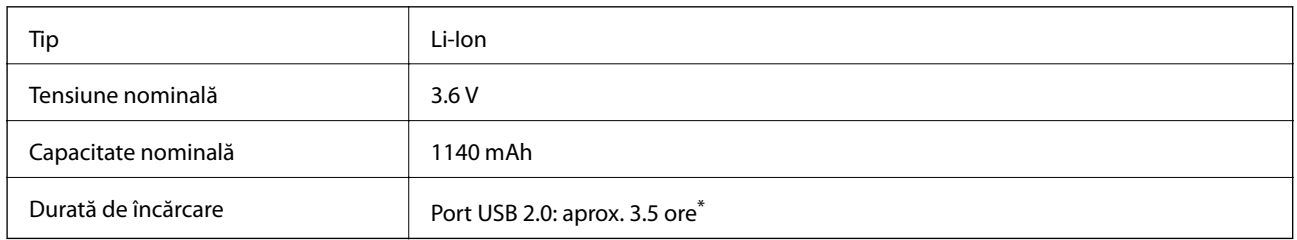

\* Aceste valori sunt măsurate cu condiţia ca scanerul să fie oprit. Dacă scanerul este pornit, încărcarea durează mai mult.

## **Specificații de mediu**

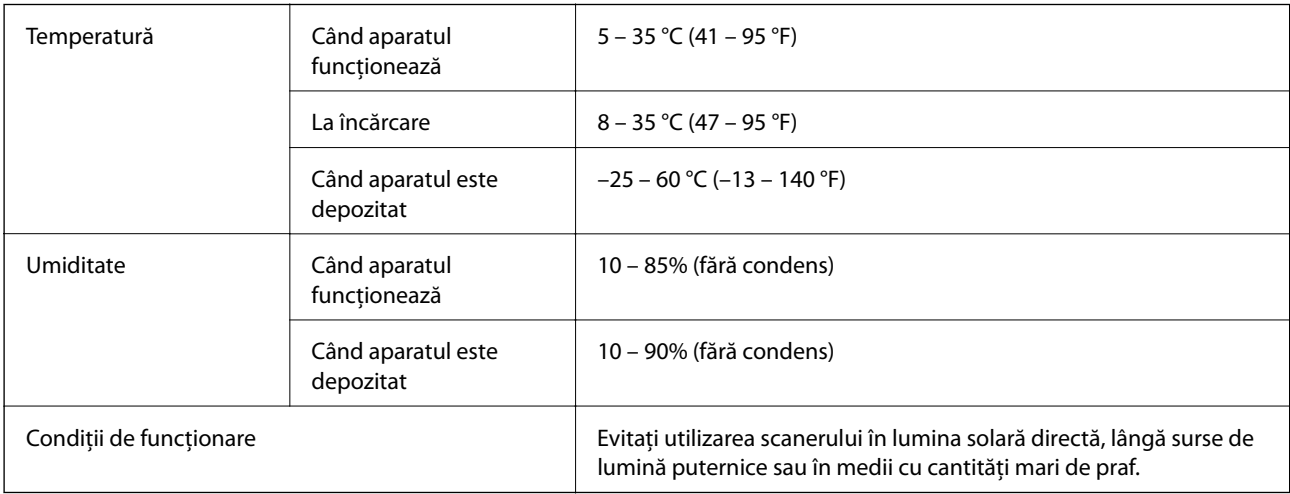

## **Cerinţe de sistem**

Mai jos sunt prezentate cerinţele de sistem pentru Epson Scan 2. Este posibil ca unele aplicaţii să nu fie compatibile cu toate sistemele de operare.

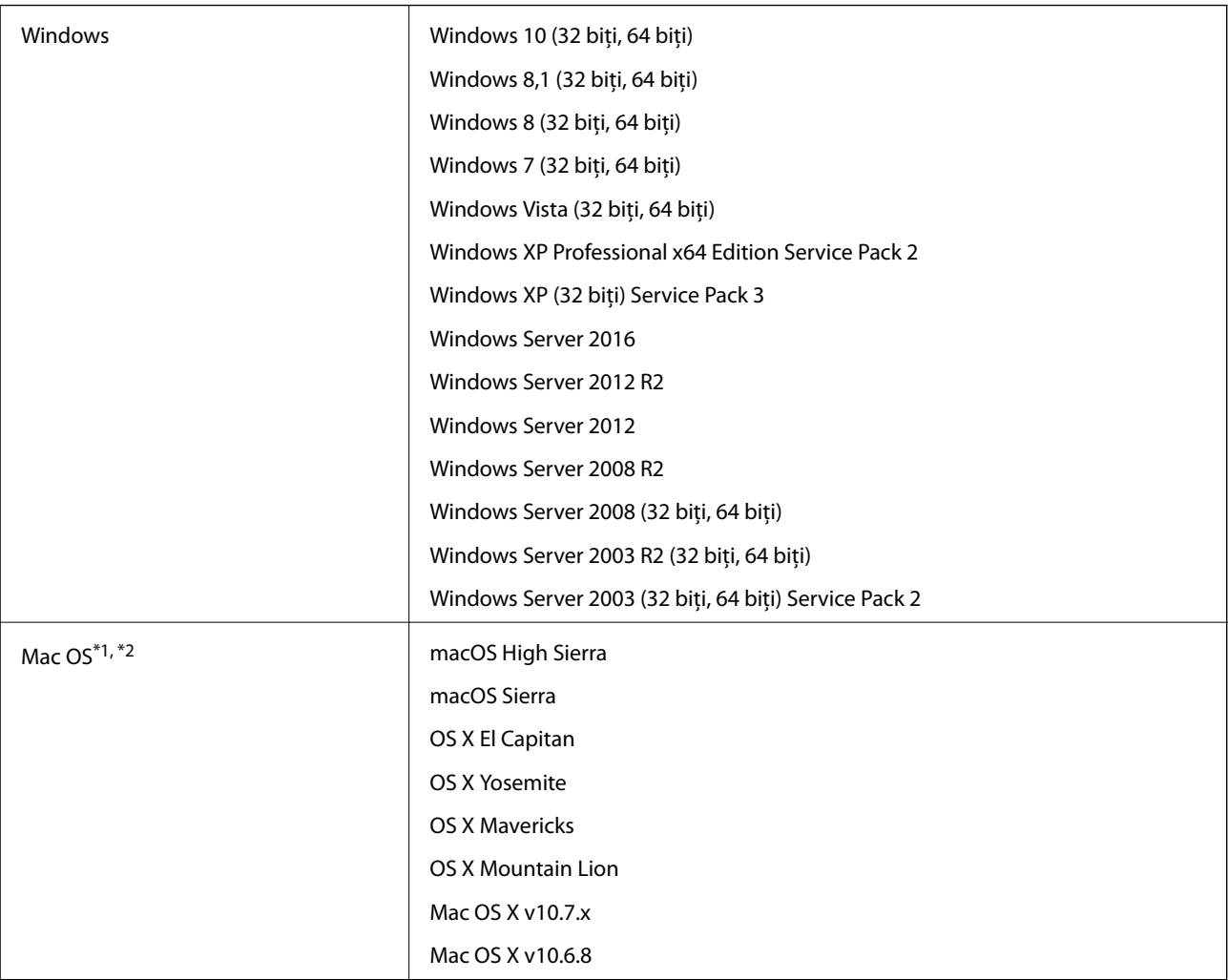

\*1 Nu se acceptă comutarea rapidă între utilizatori pe Mac OS sau versiuni ulterioare.

\*2 Sistemul de fişiere UNIX File System (UFS) pentru Mac OS nu este acceptat.

# **Standarde şi certificări**

## **Standarde şi aprobări pentru modelul comercializat în SUA**

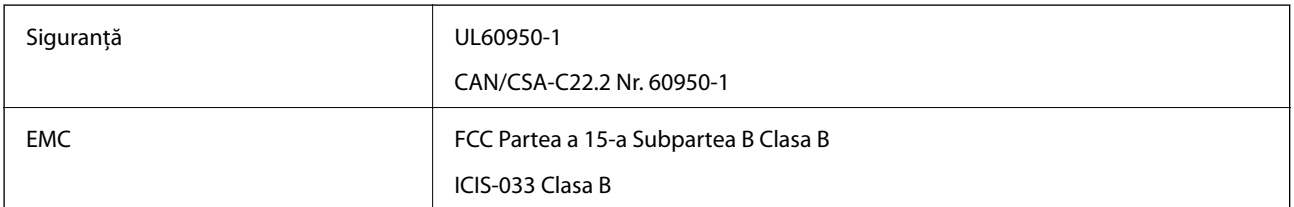

Acest echipament contine următorul modul fără fir.

### Model: WM294V2-E01

Acest produs respectă normele FCC, partea a 15-a şi secţiunea RSS-210 din normele IC. Epson nu poate accepta responsabilitatea pentru nicio nerespectare a cerinţelor de protecţie rezultate în urma unei modificări nerecomandate a produsului. Funcţionarea face obiectul următoarelor două condiţii: (1) acest dispozitiv nu poate cauza interferenţe şi (2) acest dispozitiv trebuie să accepte orice interferenţe, inclusiv interferenţele care pot cauza o functionare nedorită a sa.

Pentru a preîntâmpina interferenţele radio asupra serviciului pentru care se oferă licenţă, acest dispozitiv este destinat utilizării în interior şi la distanţă faţă de ferestre pentru un nivel maxim de ecranare. Echipamentul (sau antena sa transmitătoare) care este instalat în exterior face obiectul acordării unei licente.

## **Standarde şi aprobări pentru modelul comercializat în U.E.**

Pentru utilizatorii din Europa

Prin prezenta, Seiko Epson Corporation declară că următorul model cu echipament radio este în conformitate cu Directiva 2014/53/EU. Textul complet al declaraţiei de conformitate UE este disponibil pe următorul site web.

### <http://www.epson.eu/conformity>

J421A

Se utilizează numai în Irlanda, Marea Britanie, Austria, Germania, Liechtenstein, Elveţia, Franţa, Belgia, Luxemburg, Olanda, Italia, Portugalia, Spania, Danemarca, Finlanda, Norvegia, Suedia, Islanda, Croaţia, Cipru, Grecia, Slovenia, Bulgaria, Cehia, Estonia, Ungaria, Letonia, Lituania, Polonia, România, Slovacia şi în Malta.

Compania Epson nu îşi asumă responsabilitatea în cazul nerespectării cerinţelor de protecţie cauzate de o modificare nerecomandată a produsului.

Pentru a respecta cerințele privind expunerea RF, trebuie menținută în permanență o distanță de minimum 20 cm între acest dispozitiv şi persoanele din apropiere.

 $\epsilon$ 

## **Standarde şi aprobări pentru modele comercializate în Australia**

EMC AS/NZS CISPR32 Clasa B

Epson declară prin prezenta că următoarele modele ale echipamentului respectă cerinţele principale şi alte prevederi importante ale AS/NZS4268:

J421A

Epson nu poate accepta responsabilitatea pentru nicio nerespectare a cerinţelor de protecţie rezultate în urma unei modificări nerecomandate a produsului.

# **Unde puteţi obţine ajutor**

## **Site-ul web de asistenţă tehnică**

Dacă aveti nevoie de ajutor suplimentare, vizitați site-ul erb de asistență al Epson de mai jos. Selectați țara sau regiunea dumneavoastră şi accesaţi secţiunea de asistenţă a site-ului web Epson local. Pe acest site sunt disponibile şi cele mai recente drivere, întrebări frecvente, manuale şi alte materiale care pot fi descărcate.

<http://support.epson.net/>

<http://www.epson.eu/Support> (Europa)

Dacă produsul dumneavoastră Epson nu funcționează corect și nu puteți rezolva problema, contactați serviciul de asistenţă clienţi de la Epson.

## **Contactarea serviciul de asistenţă clienţi**

## **Înainte de a contacta Epson**

Dacă produsul dumneavoastră Epson nu funcţionează corect şi nu puteţi rezolva problema folosind informaţiile de depanare din manualele produsului, contactaţi serviciul de asistenţă clienţi de la Epson. Dacă serviciul de asistenţă din regiunea dumneavoastră nu este precizat mai jos, contactați reprezentantul de la care ați achiziționat produsul.

Serviciul de asistență vă va putea ajuta mult mai rapid dacă le oferiți următoarele informații:

❏ Numărul de serie al produsului

(Eticheta cu numărul de serie se află de obicei pe faţa posterioară a produsului.)

- ❏ Modelul produsului
- ❏ Versiunea software a produsului

(Faceţi clic pe **Despre**, **Informaţii despre versiune**, sau pe un buton similar din software-ul produsului.)

- ❏ Marca şi modelul computerului dumneavoastră
- ❏ Numele şi versiunea sistemului de operare al computerului dumneavoastră
- ❏ Numele şi versiunile aplicaţiilor software pe care le utilizaţi în mod normal împreună cu produsul

#### *Notă:*

În funcţie de produs, datele din lista de apelare pentru fax şi/sau setările de reţea se pot stoca în memoria produsului. Din cauza defectării sau reparării produsului, datele şi/sau setările se pot pierde. Epson nu îşi asumă responsabilitatea pentru pierderea datelor, pentru copierea de rezervă sau recuperarea datelor şi/sau a setărilor, nici chiar în perioada de garanţie. Vă recomandăm să creaţi propria copie de rezervă a datelor sau să le notaţi.

## **Ajutor pentru utilizatorii din Europa**

Verificaţi Documentul de garanţie pan-europeană pentru informaţii referitoare la modul în care puteţi contacta serviciul de asistentă Epson.

## **Ajutor pentru utilizatorii din Taiwan**

Datele de contact pentru informaţii, asistenţă şi servicii sunt:

### **World Wide Web**

#### [http://www.epson.com.tw](http://www.epson.com.tw/)

Sunt disponibile informaţii asupra specificaţiilor produselor, drivere pentru descărcare şi solicitări despre produse.

### **Serviciul de asistenţă Epson**

Telefon: +886-2-80242008

Serviciul nostru de asistență vă poate ajuta în următoarele privințe la telefon:

❏ Solicitări cu privire la vânzări şi informaţii despre produse

- ❏ Întrebări sau probleme legate de utilizarea produselor
- $\Box$  Solicitări privind activitățile de service și garanția

### **Centru de asistenţă pentru reparaţii:**

<http://www.tekcare.com.tw/branchMap.page>

TekCare este un centru de service autorizat pentru Epson Taiwan Technology & Trading Ltd.

### **Ajutor pentru utilizatorii din Australia**

Epson Australia doreste să vă ofere un nivel înalt de service pentru clienți. În plus fată de manualele produsului dumneavoastră, noi vă oferim următoarele surse de informatii:

### **Adresa URL**

#### [http://www.epson.com.au](http://www.epson.com.au/)

Accesaţi paginile web ale Epson Australia. Merită să accesaţi ocazional site-ul! Acesta oferă o zonă de descărcare pentru drivere, puncte de contact Epson, informații asupra produselor noi și asistență tehnică (e-mail).

### **Serviciul de asistenţă Epson**

Telefon: 1300-361-054

Serviciul de asistenţă Epson este furnizat ca un o soluție finală pentru a ne asigura că toți clienţii noştri au acces la consultanță. Operatorii Serviciului de asistență vă pot ajuta la instalarea, configurarea și utilizarea produsului Epson. Personalul de asistenţă pre-vânzări vă poate pune la dispoziţie documentaţie despre produsele Epson noi şi vă poate oferi consultanţă în privinţa adrese celui mai apropiat reprezentant sau agent de service. Multe tipuri de solicitări sunt rezolvate aici.

În momentul în care sunați, vă recomandăm să aveți la îndemână toate informațiile necesare. Cu cât puneți la dispoziţie mai multe informaţii, cu atât vă putem ajuta mai rapid să rezolvaţi problema. Aceste informaţii includ manualele aferente produsului Epson, tipul de computer, sistemul de operare, aplicatiile instalate si orice informatii pe care le consideraţi necesare.

### **Transportul produsului**

Epson recomandă păstrarea ambalajului produsului în vederea transporturilor ulterioare.

## **Ajutor pentru utilizatorii din Singapore**

Sursele de informare, asistenţă şi serviciile disponibile de la Epson Singapore sunt:

### **World Wide Web**

#### [http://www.epson.com.sg](http://www.epson.com.sg/)

Prin e-mail, sunt disponibile informaţi asupra specificaţiilor produselor, drivere pentru descărcare, întrebări adresate frecvente (FAQ), solicitări asupra vânzărilor şi asistenţă tehnică.

### **Serviciul de asistenţă Epson**

Număr gratuit: 800-120-5564

Serviciul nostru de asistenţă prin telefon vă poate ajuta în următoarele privinţe:

❏ Solicitări cu privire la vânzări şi informaţii despre produse

- ❏ Întrebări despre modul de utilizare al produsului sau privind rezolvarea unor probleme
- ❏ Solicitări privind activităţile de service şi garanţia

### **Ajutor pentru utilizatorii din Tailanda**

Datele de contact pentru informații, asistență și servicii sunt:

### **World Wide Web**

### [http://www.epson.co.th](http://www.epson.co.th/)

Prin e-mail, sunt disponibile informați asupra specificațiilor produselor, drivere pentru descărcare, întrebări adresate frecvente (FAQ) și asistență prin e-mail.

### **Centrul de apeluri Epson**

Telefon: 66-2685-9899

Email: support@eth.epson.co.th

Departamentul nostru Centru de apeluri vă poate ajuta să rezolvați prin telefon următoarele probleme:

- ❏ Solicitări cu privire la vânzări și informații despre produse
- ❏ Întrebări sau probleme legate de utilizarea produselor
- ❏ Solicitări privind activitățile de service și garanția

### **Ajutor pentru utilizatorii din Vietnam**

Datele de contact pentru informații, asistență și servicii sunt:

### **Centrul de service Epson**

65 Truong Dinh Street, District 1, Hochiminh City, Vietnam. Telefon (Ho Chi Minh City): 84-8-3823-9239, 84-8-3825-6234 29 Tue Tinh, Quan Hai Ba Trung, Hanoi City, Vietnam

Telefon (Hanoi City):84-4-3978-4785, 84-4-3978-4775

## **Ajutor pentru utilizatorii din Indonezia**

Datele de contact pentru informații, asistență și servicii sunt:

### **World Wide Web**

[http://www.epson.co.id](http://www.epson.co.id/)

❏ Informații asupra specificațiilor produselor, drivere pentru descărcare

❏ Întrebări adresate frecvent (FAQ), solicitări cu privire la vânzări, întrebări prin e-mail

### **Epson Hotline**

Telefon: +62-1500-766

Fax: +62-21-808-66-799

Serviciul nostru de asistență telefonică vă stă la dispoziție, prin telefon sau prin fax pentru:

- ❏ Solicitări cu privire la vânzări și informații despre produse
- ❏ Asistență tehnică

### **Centrul de service Epson**

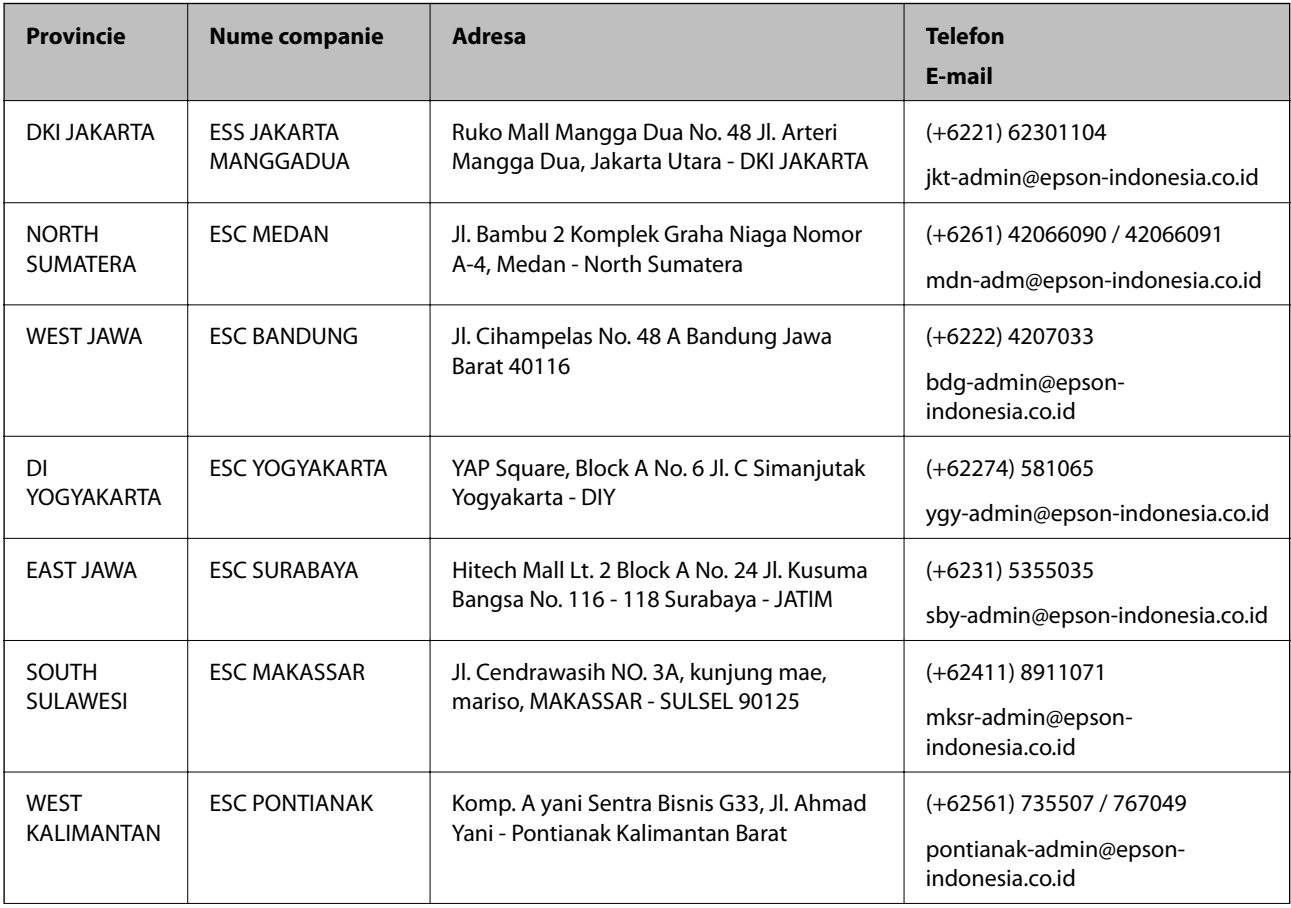

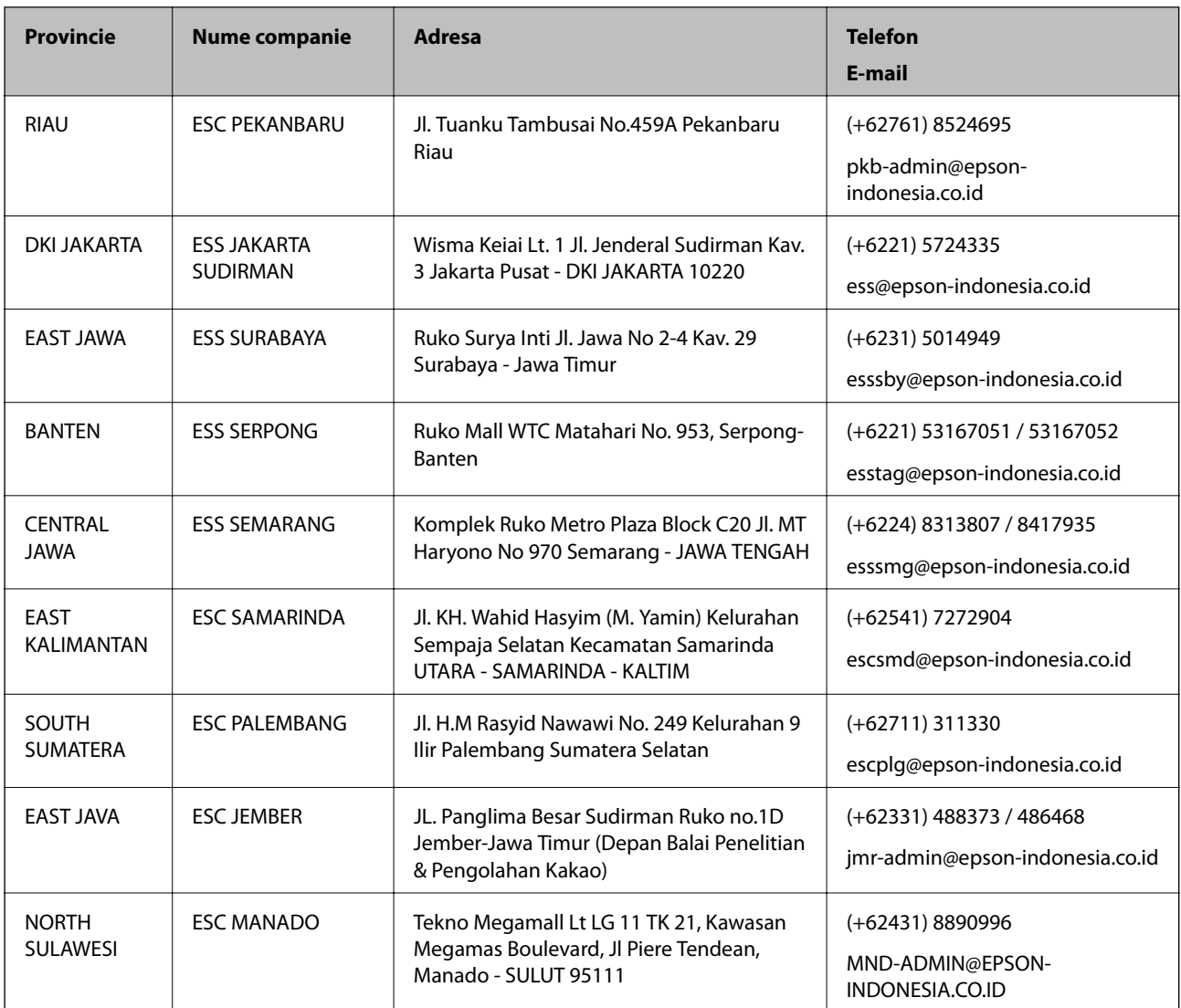

Pentru orașele care nu apar în această listă, vă rugăm să sunați la linia de asistență: 08071137766.

## **Ajutor pentru utilizatorii din Hong Kong**

Pentru a obține asistență tehnică și pentru servicii postvânzare, utilizatorii sunt rugați să contacteze Epson Hong Kong Limited.

### **Pagina web**

### [http://www.epson.com.hk](http://www.epson.com.hk/)

Epson Hong Kong a creat o pagină locală atât în limba chineză cât şi în engleză pentru a pune la dispoziţia utilizatorilor următoarele informaţii:

- ❏ Informaţii despre produs
- ❏ Răspunsuri la întrebările frecvente (FAQ)
- ❏ Ultimele versiuni ale driverelor produselor Epson

### **Linia de asistenţă tehnică**

De asemenea, puteţi contacta echipa noastră tehnică la următoarele numere de telefon şi fax: Telefon: 852-2827-8911 Fax: 852-2827-4383

### **Ajutor pentru utilizatorii din Malaezia**

Datele de contact pentru informaţii, asistenţă şi servicii sunt:

### **World Wide Web**

### [http://www.epson.com.my](http://www.epson.com.my/)

- ❏ Informaţii asupra specificaţiilor produselor, drivere pentru descărcare
- ❏ Întrebări adresate frecvent (FAQ), solicitări cu privire la vânzări, întrebări prin e-mail

### **Centrul de apeluri Epson**

Telefon: +60 1800-8-17349

- ❏ Solicitări cu privire la vânzări şi informaţii despre produse
- ❏ Întrebări sau probleme legate de utilizarea produselor
- ❏ Solicitări privind serviciile de reparații şi garanţia

### **Sediul principal**

Telefon: 603-56288288 Fax: 603-5628 8388/603-5621 2088

### **Ajutor pentru utilizatorii din India**

Datele de contact pentru informaţii, asistenţă şi servicii sunt:

### **World Wide Web**

### [http://www.epson.co.in](http://www.epson.co.in/)

Sunt disponibile informaţii asupra specificaţiilor produselor, drivere pentru descărcare şi solicitări despre produse.

### **Linia de asistenţă**

❏ Service, informații despre produs și comenzi de consumabile (linii BSNL) Număr gratuit: 18004250011

Program de lucru 9am - 6pm, de luni până sâmbătă (cu excepția sărbătorilor legale)

- ❏ Service (pentru utilizatorii CDMA & servicii mobile)
	- Număr gratuit: 186030001600

Program de lucru 9am - 6pm, de luni până sâmbătă (cu excepția sărbătorilor legale)

## **Ajutor pentru utilizatorii din Filipine**

Pentru a primi asistență tehnică și alte servicii post-vânzare, utilizatorii sunt invitați să contacteze Epson Philippines Corporation la numerele de telefon și de fax și la adresa de e-mail de mai jos:

### **World Wide Web**

### [http://www.epson.com.ph](http://www.epson.com.ph/)

Prin e-mail, sunt disponibile informați asupra specificațiilor produselor, drivere pentru descărcare, întrebări adresate frecvente (FAQ) și asistență prin e-mail.

### **Epson Philippines — Servicii pentru clienți**

Număr gratuit: (PLDT) 1-800-1069-37766

Număr gratuit: (digital) 1-800-3-0037766

Metro Manila: (+632)441-9030

Site web: <https://www.epson.com.ph/contact>

E-mail: customercare@epc.epson.som.ph

Program de lucru 9am – 6pm, de luni până sâmbătă (cu excepția sărbătorilor legale)

Departamentul nostru de Servicii pentru clienți vă poate ajuta să rezolvați prin telefon următoarele probleme:

❏ Solicitări cu privire la vânzări și informații despre produse

❏ Întrebări sau probleme legate de utilizarea produselor

❏ Solicitări privind activitățile de service și garanția

### **Epson Philippines Corporation**

Linie principală: +632-706-2609 Fax: +632-706-2663